**SyncMaster 743B/743BX/943B/943BX**

# **Moniteur LCD**

# Manuel de l'utilisateur

imaginez les possibilités

# **Mesures de sécurité**

#### **Signalement**

 **Remarque**

Veuillez lire les consignes de sécurité suivantes, conçues pour éviter d'endommager le matériel et de blesser l'utilisateur.

**Avertissement / Mise en garde**

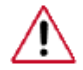

Le non-respect des instructions signalées par ce symbole peut provoquer des dommages corporels ou matériels.

#### *E* Conventions de signalement

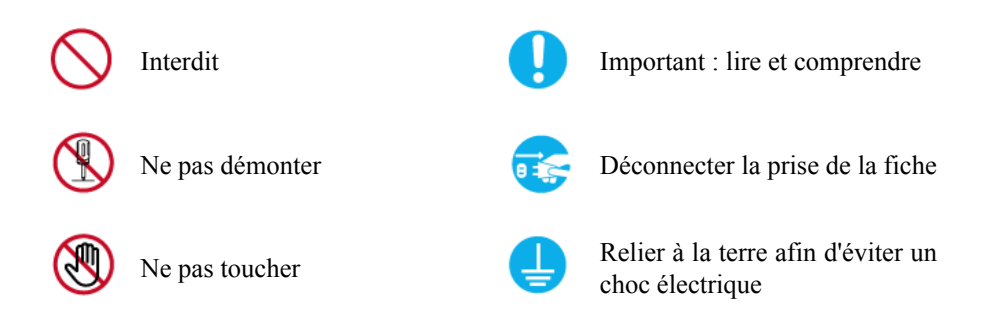

#### **Alimentation**

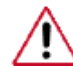

Lorsque l'appareil n'est pas utilisé pendant un certain temps, réglez l'ordinateur sur DPM.

Si vous utilisez un économiseur d'écran, réglez-le sur le mode d'écran actif.

Les images n'ont qu'une valeur de référence et ne sont pas applicables à tous les cas (ni à tous les pays).

Raccourci vers les instructions anti-rémanence

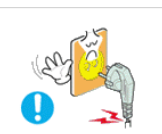

N'utilisez pas de prise endommagée ou détachée.

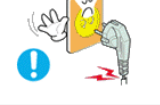

• Vous risquez un choc électrique ou un incendie.

• Vous risquez un choc électrique ou un incendie.

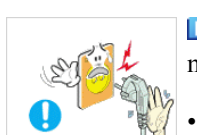

Ne retirez pas la prise en tirant sur le fil et ne la touchez pas avec des mains humides.

N'utilisez qu'une prise et un connecteur fixe reliés correctement à la terre.

• Sinon, cela pourrait provoquer un choc électrique ou des dégâts matériels.

(Appareils de Classe 1 uniquement.)

Branchez la prise d'alimentation, en veillant à ce qu'elle ne bouge pas.

- 
- Une mauvaise connexion entraîne des risques d'incendie.

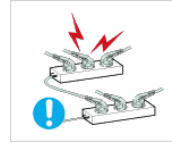

Ne pliez pas excessivement la prise et le fil et ne placez pas d'objets lourds sur ces derniers, qui risqueraient d'être endommagés.

• Vous risquez un choc électrique ou un incendie.

Ne connectez pas trop de rallonges ou de fiches à une prise.

• Cela pourrait provoquer un incendie.

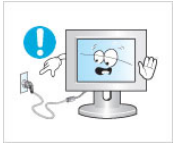

Ne débranchez pas le cordon d'alimentation lorsque le moniteur est sous tension.

• Cela pourrait entraîner une surtension et endommager le moniteur.

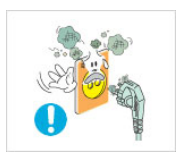

N'utilisez pas le cordon d'alimentation lorsque la prise ou le connecteur est poussiéreux.

- Si la prise ou le connecteur est poussiéreux, nettoyez le cordon d'alimentation avec un chiffon sec.
- L'utilisation du cordon d'alimentation avec une prise ou un connecteur poussiéreux peut provoquer un choc électrique ou un incendie.

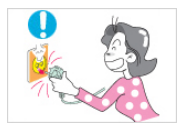

Pour déconnecter l'appareil du secteur, la prise doit être débranchée de la prise électrique du secteur. Par conséquent, la prise du secteur doit être en état de marche.

• Vous risquez un choc électrique ou un incendie.

#### **Installation**

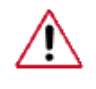

Contactez un centre de service agréé si vous installez votre moniteur dans un lieu exposé à une forte poussière, des températures basses ou élevées, une forte humidité, des substances chimiques et où il fonctionnera en permanence pendant 24 heures, comme dans les aéroports, les gares, etc.

Si vous ne le faites pas, vous risquez d'endommager gravement votre écran.

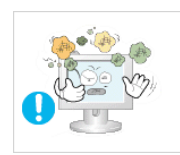

Installez le moniteur à un endroit peu exposé à l'humidité et à la poussière.

Le non-respect de ce qui précède pourrait provoquer un choc électrique ou un incendie à l'intérieur du moniteur.

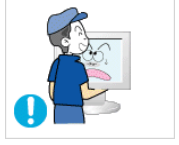

Ne laissez pas tomber le moniteur lorsque vous le déplacez.

• Cela pourrait endommager le produit ou blesser quelqu'un.

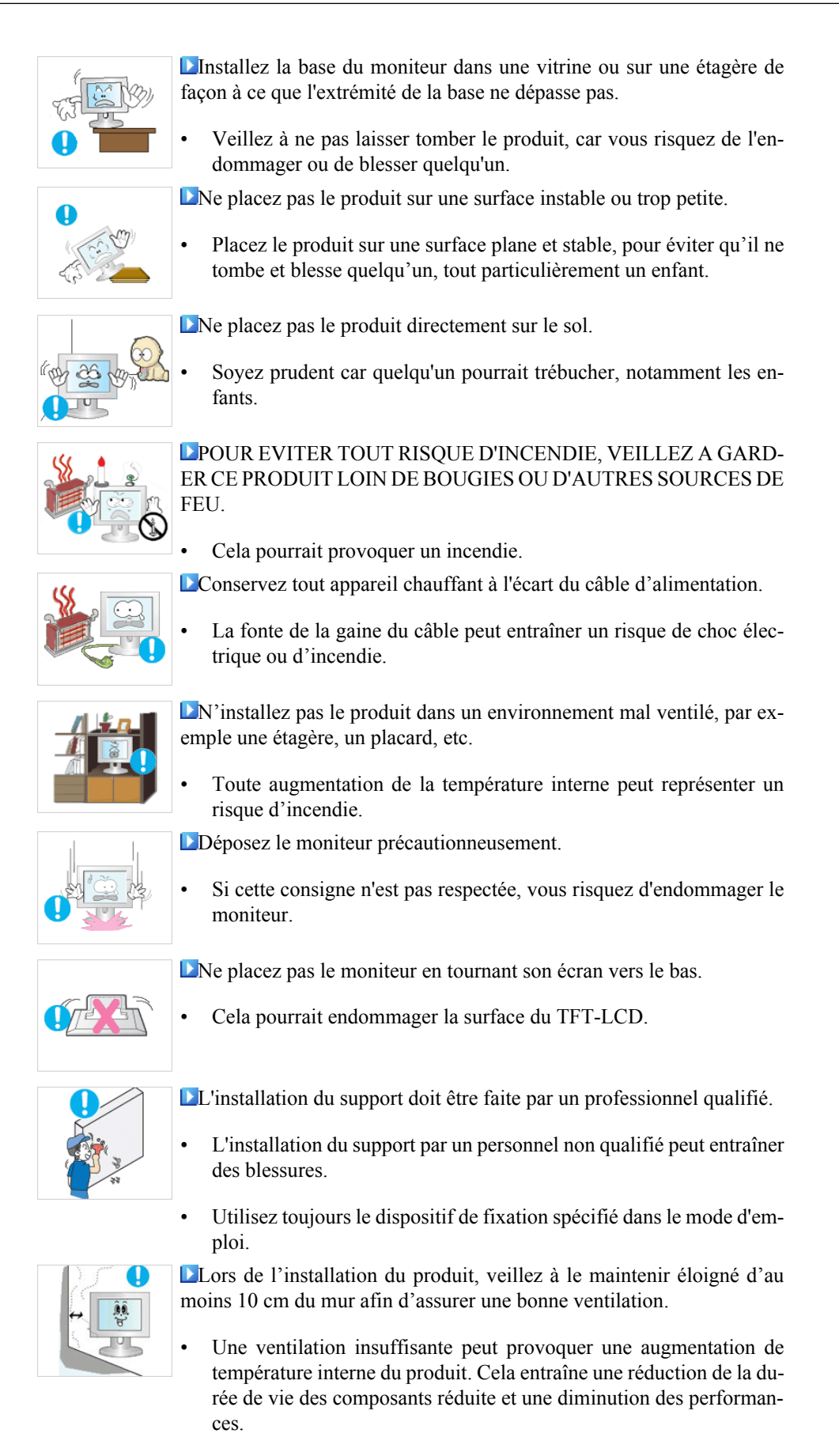

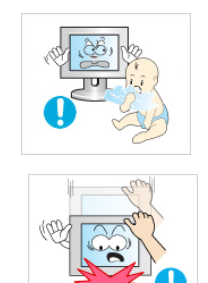

Gardez l'emballage en plastique hors de portée des enfants.

• L'emballage en plastique (le sac) n'est pas un jouer et peut provoquer un étouffement.

Si votre moniteur est réglable en hauteur, ne vous appuyez pas et ne posez aucun objet sur le socle lorsque vous l'abaissez.

• Cela pourrait endommager le produit ou blesser quelqu'un.

#### **Nettoyage**

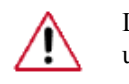

Lorsque vous nettoyez le boîtier du moniteur ou la surface de l'écran TFT-LCD, utilisez un chiffon doux légèrement humidifié.

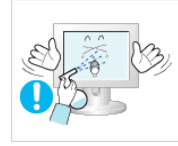

Ne vaporisez pas d'eau ou de détergent directement sur le moniteur.

• Vous risquez de provoquer un choc électrique ou un incendie.

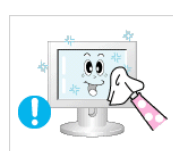

Appliquez le détergent recommandé à l'aide d'un chiffon doux.

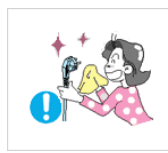

Si le connecteur entre la fiche et la broche est poussiéreux ou sale, nettoyez-le au moyen d'un chiffon sec.

• Un connecteur encrassé peut représenter un risque de choc électrique ou d'incendie.

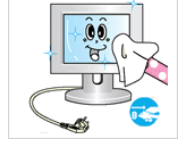

Assurez-vous que le cordon d'alimentation est débranché avant de nettoyer le produit.

Sinon, cela pourrait provoquer un choc électrique ou un incendie.

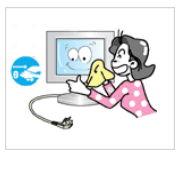

Débranchez le cordon d'alimentation de la prise secteur et essuyez le produit à l'aide d'un chiffon doux et sec.

• N'utilisez pas de produit chimique, tels que de la cire, du benzène, de l'alcool, du diluant, de l'insecticide, du désodorisant, du lubrifiant ou du détergent.

#### **Autres**

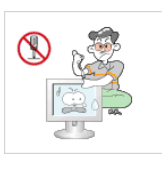

Ne retirez pas le panneau supérieur (ni le panneau arrière).

- Vous risquez un choc électrique ou un incendie.
- Adressez-vous au service après-vente.

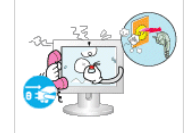

Si votre moniteur ne fonctionne pas normalement, notamment si des odeurs ou des bruits inhabituels en émanent, débranchez-le immédiatement et contactez un revendeur agréé ou le centre de service.

• Vous risquez un choc électrique ou un incendie.

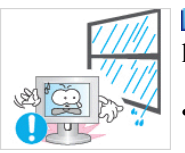

Ne placez pas le produit dans un environnement exposé à l'essence, à la fumée ou à l'humidité; n'installez pas le produit dans un véhicule.

- Ceci pourrait provoquer un dysfonctionnement, un choc électrique ou un incendie.
- Evitez notamment d'utiliser le moniteur à proximité d'eau ou à l'extérieur lorsque le moniteur peut être exposé à la neige ou à la pluie.

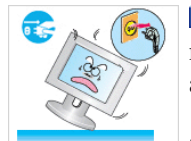

 Si vous laissez tomber le moniteur et abîmez le boîtier, éteignez le moniteur et débranchez le cordon d'alimentation. Ensuite, prenez contact avec le centre de service.

Le moniteur pourrait présenter un dysfonctionnement, et donc un risque de choc électrique ou d'incendie.

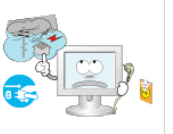

- Débranchez la fiche de la prise murale pendant les orages ou les éclairs ou en cas de non-utilisation prolongée.
- 

Le non-respect de ce qui précède pourrait provoquer un choc électrique ou un incendie.

N'essayez pas de déplacer le moniteur en tirant uniquement sur le cordon ou le câble de signal.

• Ceci pourrait endommager le câble et provoquer une panne, un choc électrique ou un incendie.

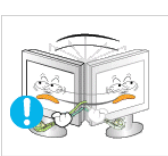

Ne déplacez pas le moniteur vers la gauche ni la droite en tirant par le cordon ou le câble de signal.

• Ceci pourrait endommager le câble et provoquer une panne, un choc électrique ou un incendie.

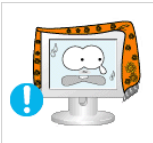

- N'obstruez pas les fentes du boîtier du moniteur.
- Une mauvaise ventilation peut provoquer une panne ou un incendie.

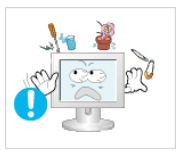

Ne placez pas de récipients contenant de l'eau, des produits chimiques ou de petits objets en métal sur l'écran.

- Ceci pourrait provoquer un dysfonctionnement, un choc électrique ou un incendie.
- Si une substance étrangère pénètre dans le moniteur, débranchez le cordon d'alimentation et contactez le centre de service.

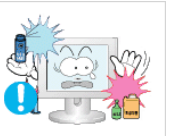

Conservez le produit à l'écart de tout aérosol chimique ou de toute substance inflammable.

• Ceci pourrait provoquer une explosion ou un incendie.

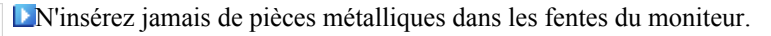

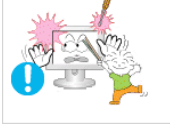

• Vous risquez un choc électrique, un incendie ou des blessures.

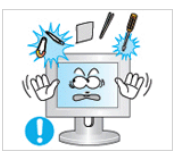

N'insérez aucun objet métallique comme des baguettes, un câble ou des outils ni aucun objet inflammable comme du papier ou des allumettes dans le ventilateur, la prise casque ou les prises AV.

• Vous risquez un choc électrique ou un incendie. Si une substance étrangère ou de l'eau pénètre dans le produit, mettez-le hors tension, débranchez la fiche de la prise électrique et contactez le centre de service.

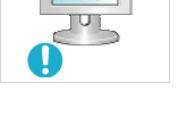

L'Eorsque vous regardez une image fixe pendant une longue période, une image résiduelle ou floue peut apparaître.

• Activez le mode d'économie d'énergie ou utilisez un économiseur d'écran qui affiche des images différentes si vous devez laisser le moniteur inutilisé pendant une longue période.

 Ajustez la résolution et la fréquence à un niveau approprié pour le modèle.

• Une résolution inappropriée peut provoquer une qualité d'image indésirable.

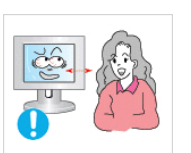

Le fait de toujours regarder le moniteur en étant trop près peut entraîner des troubles de la vision.

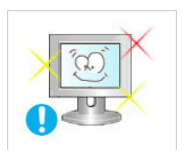

 Pour soulager vos yeux, faites une pause d'au moins cinq minutes toutes les heures.

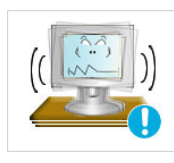

N'installez pas le produit sur une surface non stable ou irrégulière ou dans un endroit sujet aux vibrations.

• Veillez à ne pas laisser tomber le produit, car vous risquez de l'endommager ou de blesser quelqu'un. L'utilisation du produit dans un endroit soumis aux vibrations peut raccourcir la durée de vie du produit ou déclencher un incendie.

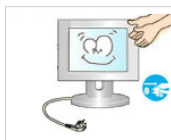

Débranchez le cordon d'alimentation lorsque vous déplacez l'écran. Assurez-vous que tous les câbles, y compris le câble d'antenne et les câbles raccordés à d'autres dispositifs, sont débranchés avant de déplacer le moniteur.

• Si vous ne débranchez pas les câbles, vous risquez de l'endommager et de provoquer un incendie ou un choc électrique.

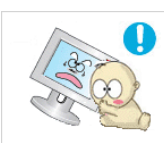

Tenez le produit hors de portée des enfants, car ils pourraient l'endommager en s'y accrochant.

La chute du moniteur risque de blesser, voire tuer, la personne.

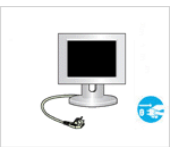

Si vous prévoyez de ne pas utiliser le produit pendant une longue période, débranchez-le.

Le non-respect de cette instruction peut entraîner une émission de chaleur due à l'accumulation de poussière ou une dégradation de l'isolation, dont peut découler un choc électrique ou un incendie.

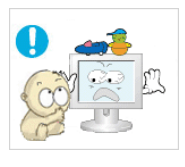

 Ne placez pas les jouets favoris de vos enfants ou tout autre objet d'intérêt sur le produit.

• L'enfant pourrait tenter d'escalader le produit pour récupérer cet objet et, partant, faire tomber l'objet au risque de se blesser ou de se tuer.

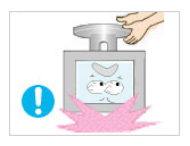

Lorsque vous soulevez ou déplacez le moniteur, ne le basculez pas en ne tenant que le socle.

Le moniteur risquerait de chuter et d'être endommagé, voire de blesser quelqu'un.

Positions correctes lors de l'utilisation du moniteur

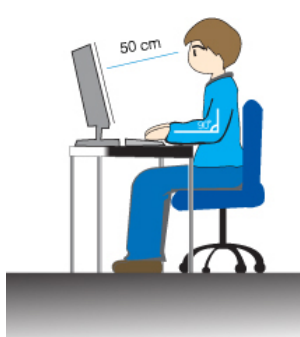

- $\overrightarrow{E}$  Essayez d'avoir une position correcte lors de l'utilisation du moniteur.
- Le dos doit être droit.
- Maintenez une distance d'environ 45 à 50 cm entre vos yeux et l'écran du moniteur. Regardez l'écran légèrement par dessus et ayez le moniteur bien en face de vous.
- Inclinez le moniteur vers le haut de 10 à 20 degrés. Réglez la hauteur du moniteur de façon à ce qu'il soit légèrement en dessous du niveau des yeux.
- Réglez l'angle du moniteur pour qu'il n'y ait pas de reflet de lumière sur l'écran. Les avant-bras doivent être perpendiculaires au corps.
- Les bras doivent être dans l'alignement des mains.
- L'angle de vos coudes doit être droit.
- L'angle de vos genoux doit être supérieur à 90 degrés. Ne décollez pas les pieds du sol. Ajustez la position des bras pour qu'ils soient en dessous du cœur.

# **Introduction**

#### **Contenu de l'emballage**

 **Remarque**

Veuillez vous assurer que les composants suivants sont bien inclus avec votre moniteur.

Le cas échéant, contactez votre revendeur.

Contactez un revendeur local pour acheter des éléments en option.

#### **Déballage**

Type 1

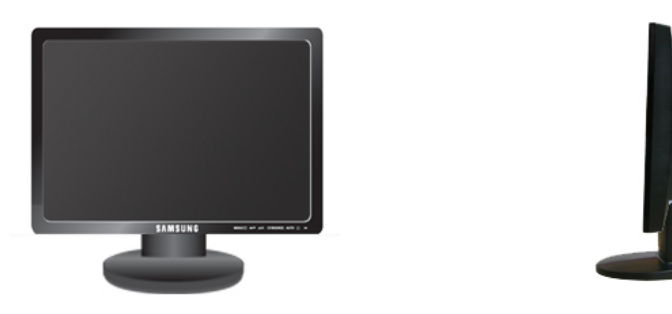

Moniteur & support simple

# **Remarque**

Le programme MagicRotation ne peut pas être fourni car un socle simple ne prend pas en charge la fonction de pivot.

Type2

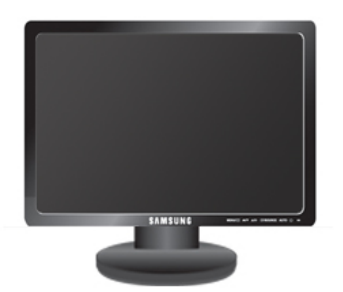

Moniteur & socle HAS

**Manuels**

Guide d'installation rapide Carte de garantie

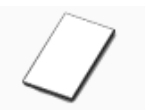

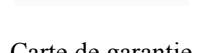

Manuel d'utilisation

(Non disponible partout)

**Câbles**

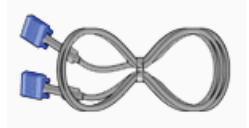

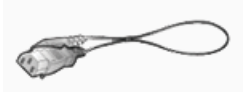

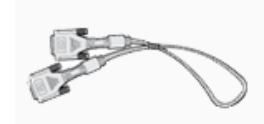

Câble D-Sub Cordon d'alimentation Câble DVI (option)

**Autres**

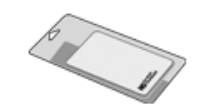

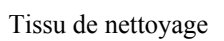

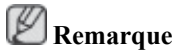

Uniquement fourni avec les produits noirs très brillants.

#### **Votre moniteur**

#### **Paramètres initiaux**

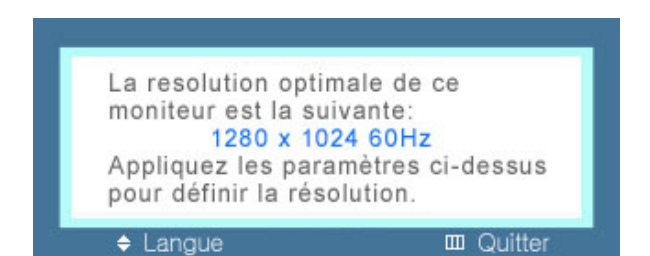

Sélectionnez la langue à l'aide de la flèche haut ou bas.

Le contenu affiché disparaîtra après 40 secondes.

Activez et désactivez le bouton d'alimentation. Il s'affichera de nouveau.

Il peut être affiché jusqu'à trois (3) fois. Veillez à régler la résolution de votre PC avant d'atteindre le maximum.

# **Remarque**

La résolution affichée à l'écran est la résolution optimale pour ce produit.

Ajustez la résolution de votre ordinateur de sorte qu'elle soit la même que la résolution optimale de ce produit.

#### **Avant**

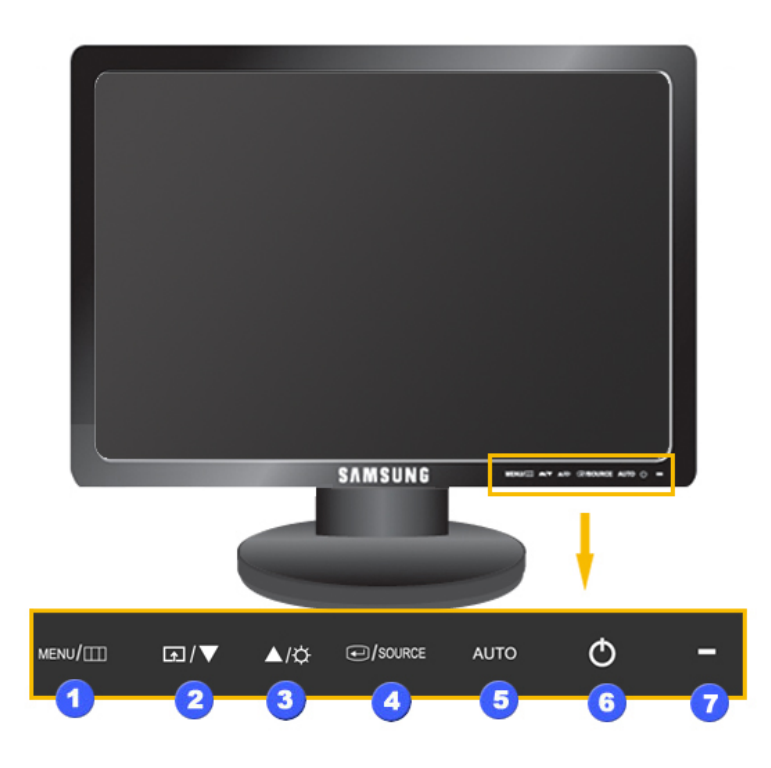

#### **Bouton MENU [MENU/III]** A

Ouvre le menu à l'écran et quitte le menu. Egalement utilisé pour quitter le menu OSD ou revenir au menu précédent.

#### $\overline{\mathbf{P}}$  Touche personneue<sup>[ $\overline{\mathbf{P}}$ ]</sup>

Vous pouvez personnaliser l'affectation des touches pour le bouton Personnalisé conformément à vos préférences.

# **Remarque**

Vous pouvez configurer la touche personnalisée pour une fonction spécifique via **Configuration** > **Touche personneue**.

#### *Bouton Luminosité [ ]*

Si les fonctions OSD ne sont pas affichées, appuyez sur le bouton pour régler la luminosité.

>> Cliquez ici pour voir une animation

#### *Boutons d'ajustement* [ $\blacktriangledown f \blacktriangle$ ] 23

 $\sqrt{2}$ 

Ces boutons vous permettent de régler les éléments du menu.

*Bouton Entrer [ ] / bouton SOURCE*

Permet d'activer un élément de menu mis en surbrillance.

Appuyez sur 'NOURCE', puis sélectionnez le signal vidéo lorsque l'OSD est éteint. (Lorsque vous appuyez sur le bouton '*←*/SOURCE' pour modifier le mode d'entrée, un message s'affiche dans la partie supérieure gauche de l'écran, indiquant le mode actuel -- signal d'entrée Analogique ou Client.)

### **Remarque**

Si vous sélectionnez le mode digital, vous devez connecter votre moniteur au port DVI de la carte graphique à l'aide du câble DVI.

>> Cliquez ici pour voir une animation

*Bouton AUTO* A

utilisez ce bouton pour effectuer un réglage automatique.

>> Cliquez ici pour voir une animation

**6** *Bouton de mise sous tension*  $\left(\bigcup_{i=1}^{n} I_i\right)$ 

Appuyez sur ce bouton pour allumer et éteindre l'écran.

*Indicateur d'alimentation*

Ce voyant bleu s'allume lors du fonctionnement normal et clignote lorsque le moniteur enregistre vos réglages.

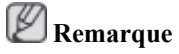

Reportez-vous à PowerSaver (Mode Économie d'énergie) décrit dans le manuel pour plus d'informations sur la fonction d'économie d'énergie. Pour économiser de l'énergie, éteignez votre moniteur lorsque vous ne l'utilisez pas pendant de longues périodes.

#### **Arrière**

#### **Remarque**

La configuration à l'arrière du moniteur peut varier d'un produit à l'autre.

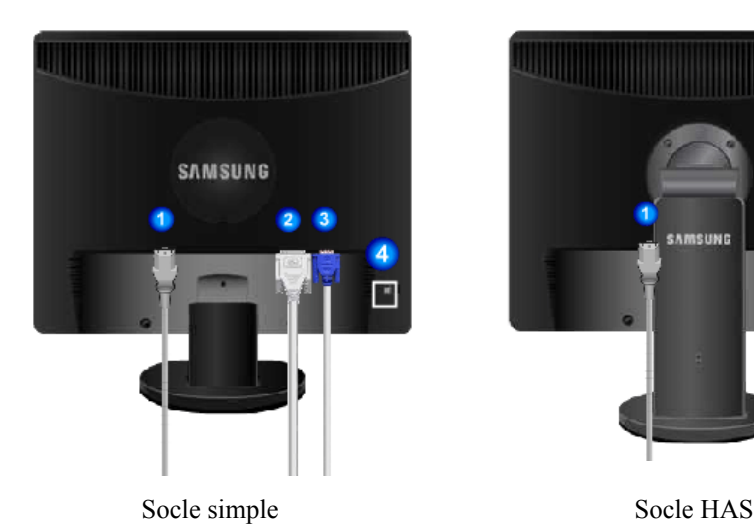

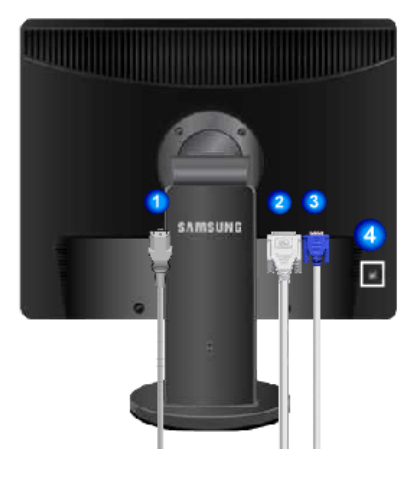

#### *Port POWER*

Branchez le cordon d'alimentation de votre moniteur à la prise POWER située à l'arrière du moniteur.

*Port DVI IN*

Connectez le câble DVI au port DVI IN à l'arrière du moniteur.

### *Port RGB IN*

Branchez le câble D-sub au port RGB IN 15 broches à l'arrière du moniteur.

#### *Verrou Kensington*

Le verrou Kensington est un périphérique utilisé pour fixer physiquement le système lorsque vous l'utilisez dans un lieu public. (Le dispositif de verrouillage est fourni séparément.) Contactez le revendeur de votre dispositif de verrouillage pour obtenir des informations sur son utilisation.

# **Remarque**

A

Reportez-vous à Connexion des câbles pour plus d'informations sur la connexion des câbles.

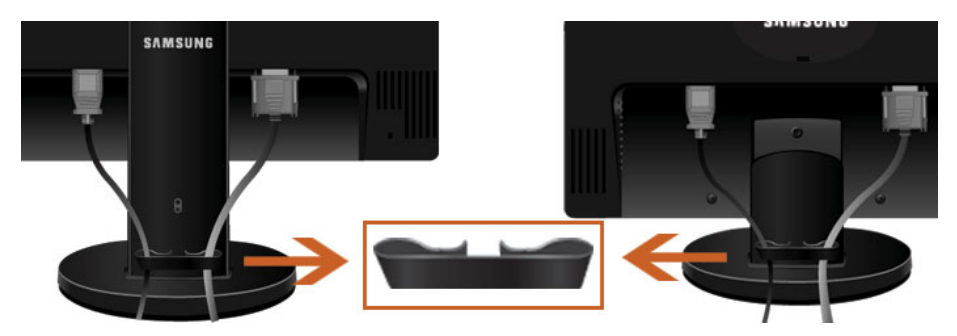

*Anneau de maintien de câble*

• Fixez les câbles à l'aide de l'anneau de maintien, comme indiqué sur l'illustration.

# **Connexions**

#### **Connexion des câbles**

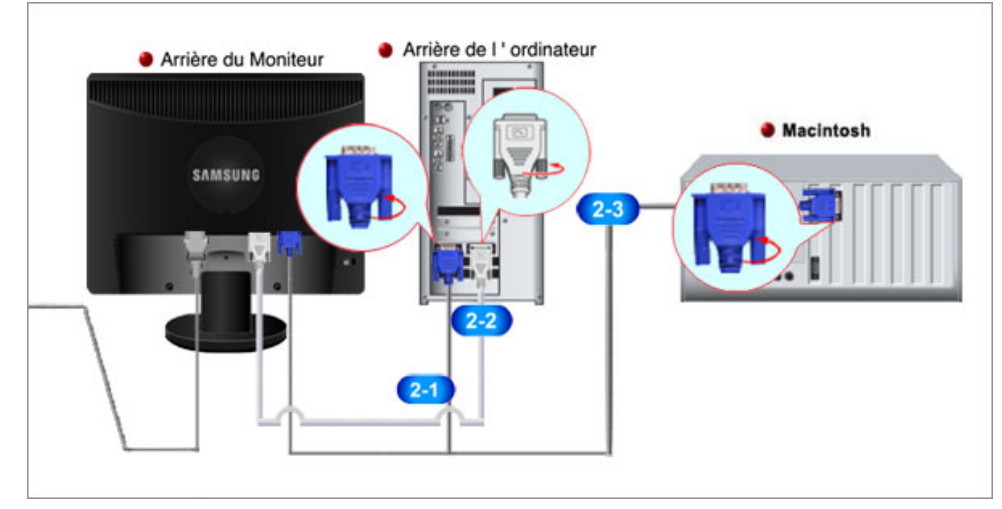

Branchez le cordon d'alimentation de votre moniteur à la prise power située à l'arrière du moniteur.

Branchez le cordon d'alimentation à la prise de courant la plus proche.

Utilisez une connexion adaptée à votre ordinateur.

Utilisation du connecteur D-Sub (analogique) de la carte vidéo.

• Branchez le câble de signal au port D-Sub à 15 broches à l'arrière du moniteur.

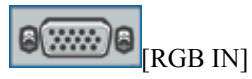

Utilisation du connecteur DVI (digital) de la carte vidéo.

• Connectez le câble DVI au port DVI IN à l'arrière du moniteur.

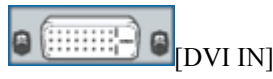

Connexion à un Macintosh.

• -Branchez le moniteur et l'ordinateur Macintosh à l'aide du câble de connexion D-sub de l'ordinateur.

# **Remarque**

Si le moniteur et l'ordinateur sont connectés, vous pouvez les mettre sous tension et les utiliser.

#### **Utilisation du socle**

#### **Assemblage du moniteur**

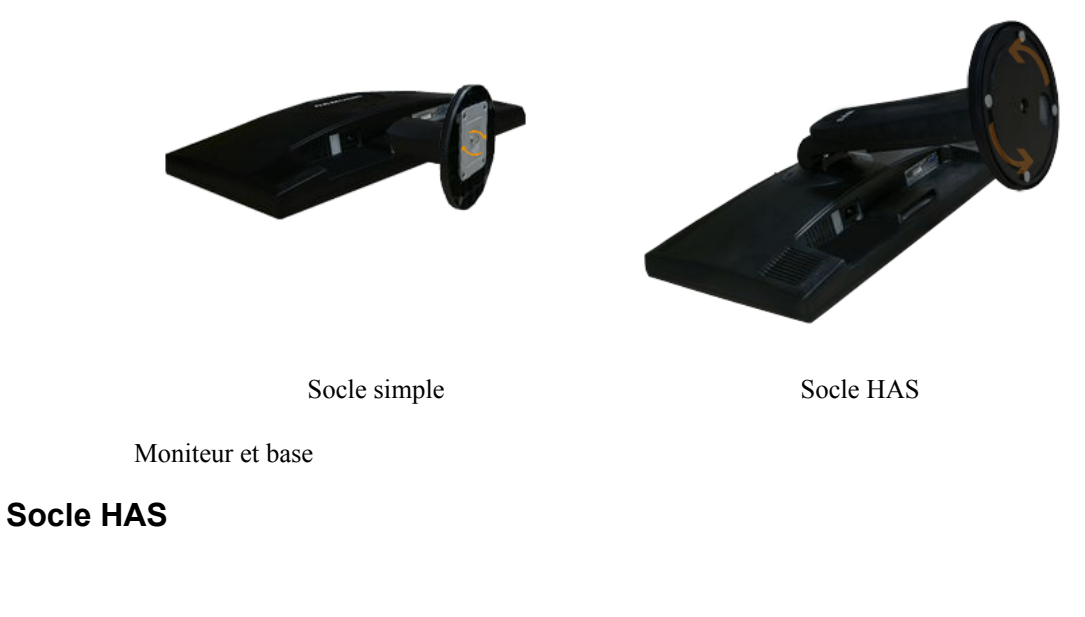

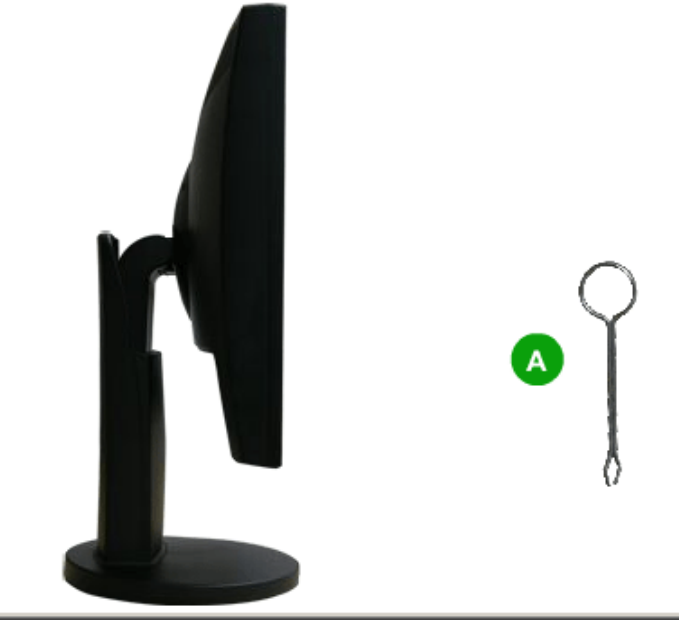

A. Butée de socle

#### **Fixation de la base**

Ce moniteur accepte un patin de montage conforme VESA de 75,0 x 75,0 mm.

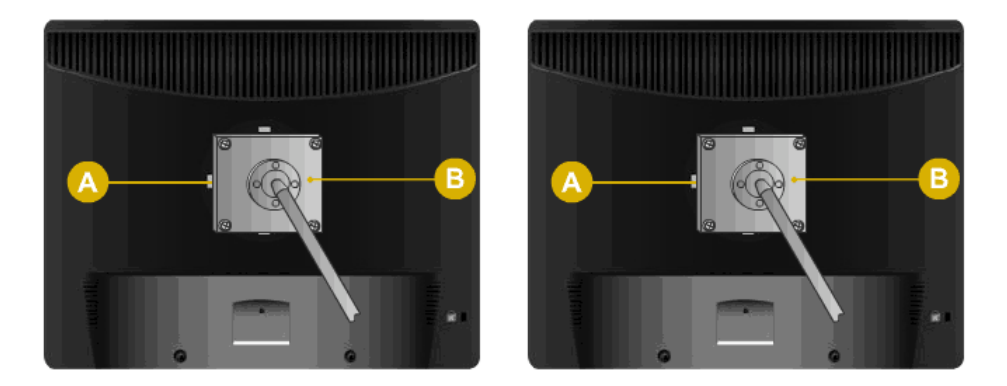

Socle simple Socle HAS

#### A. Moniteur

- B. Patin de montage (vendu séparément)
- 1. Eteignez votre moniteur et débranchez le cordon d'alimentation.
- 2. Couchez le moniteur LCD face vers le bas sur une surface plane, posé sur un coussin afin de protéger l'écran.
- 3. Retirez deux vis, puis ôtez le socle du moniteur moniteur LCD.
- 4. Alignez l'interface de montage sur les trous dans le panneau de montage arrière et fixez-la à l'aide des quatre vis fournies avec le support articulé, le dispositif d'accrochage au mur ou l'autre support.

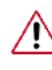

• N'utilisez pas de vis plus longues que la dimension standard, celles-ci pourraient endommager l'intérieur du moniteur.

- Pour les kits de montage muraux qui ne respectent pas les normes de vis VESA , la longueur des vis peut varier selon leurs caractéristiques.
- N'utilisez pas de vis ne respectant pas les normes VESA .

Ne serrez pas trop les vis, cela pourrait endommager ou faire tomber le produit et risquerait de blesser quelqu'un.

Samsung ne peut en aucun cas être tenue responsable de ce type d'accident.

• Samsung ne peut être tenue responsable des dégradations du produit ou des blessures éventuelles en cas d'utilisation d'un kit de montage mural non-VESA ou non spécifié, ou lorsque l'utilisateur ne respecte pas la procédure d'installation.

• Pour monter le moniteur au mur, vous devez acheter le kit de fixation mural qui vous permet de monter le moniteur à au moins 10 cm de la surface du mur.

- Contactez le centre de service Samsung pour plus d'informations. Samsung Electronics ne sera pas responsable de dégâts provoqués par l'utilisation d'un socle autre que celui spécifié.
- Utilisez le support mural conformément aux standards internationaux.

# **Utilisation du logiciel**

#### **Pilote du moniteur**

#### **Pilote du moniteur**

# **Remarque**

Lorsque le système d'exploitation demande le pilote du moniteur, insérez le CD-ROM accompagnant le moniteur. L'installation du pilote est légèrement différente d'un système d'exploitation à l'autre. Suivez les consignes qui sont appropriées pour votre système d'exploitation.

Préparez un disque vierge et téléchargez le fichier de sur le site Internet indiqué cidessous.

**Site Internet:**

[http://www.samsung.com/](http://www.samsung.com) (partout dans le monde)

#### **Installation du pilote de moniteur (automatique)**

- 1. Insérez le CD dans le lecteur CD-ROM.
- 2. Cliquez sur ["Windows"](javascript:drive%28%29)
- 3. Choisissez le modèle de votre moniteur dans la liste, puis cliquez le bouton "OK".

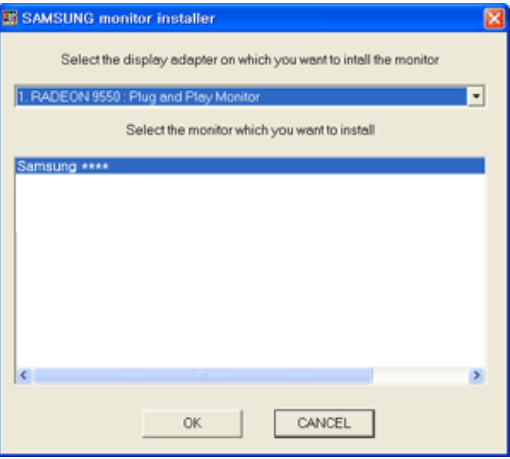

4. Si le message suivant s'affiche, cliquez sur le bouton "Continue Anyway (Continuer quand même)". Ensuite, cliquez sur le bouton "OK" (système d'exploitation Microsoft® Windows® XP/ 2000).

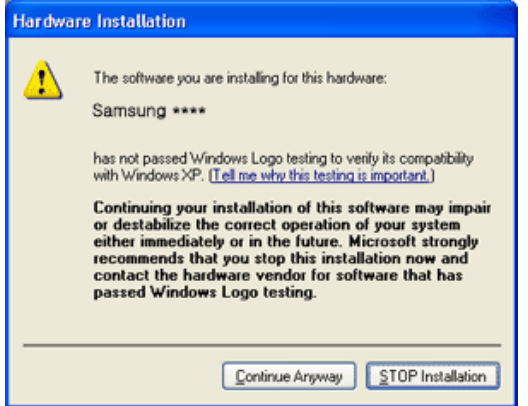

# **Remarque**

Ce pilote de moniteur comporte le logo MS de certification. Cette installation ne peut donc pas endommager votre système.

Le pilote certifié sera téléchargeable à partir de la page d'accueil de Samsung .

[http://www.samsung.com/](http://www.samsung.com)

#### **Installation du pilote de moniteur (manuelle)**

Microsoft® Windows Vista™, système d'exploitation

- 1. Insérez le CD du manuel dans le lecteur CD-ROM.
- 2. Cliquez sur <sup>49</sup> (Démarrer) et "Panneau de configuration". Ensuite, double-cliquez sur "Appearance and Personalization (Apparence et personnalisation)".

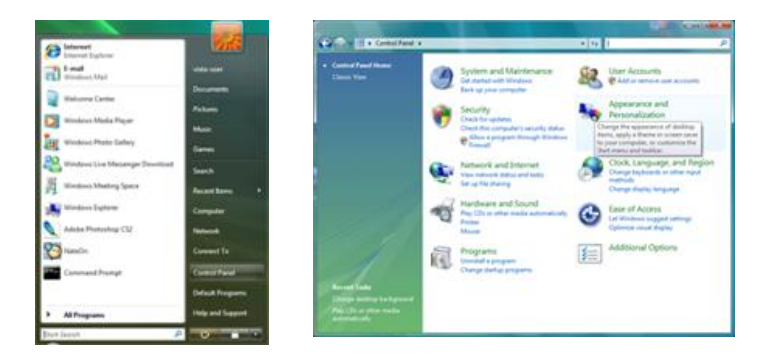

3. Cliquez sur "Personalization (personnalisation)" et ensuite sur "Display Settings (Paramètres d'affichage)".

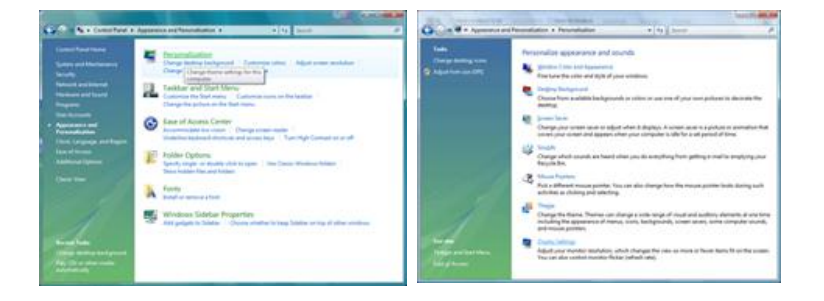

4. Cliquez sur "Advanced Settings... (Paramètres avancés)".

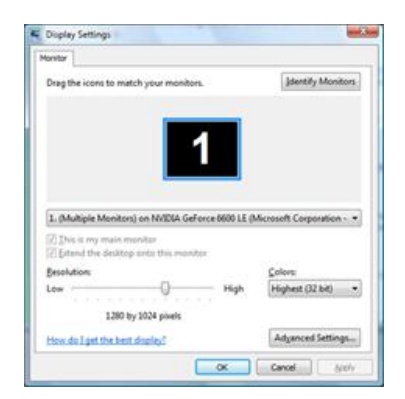

5. Cliquez sur "Properties (Propriétés)" dans l'onglet "Moniteur". Si le bouton "Properties (Propriétés)" est désactivé, la configuration de votre moniteur est achevée. Le moniteur peut être utilisé tel quel.

Si le message "Windows needs... (Windows doit...)" s'affiche, comme illustré ci-dessous, cliquez sur "Continue(r)".

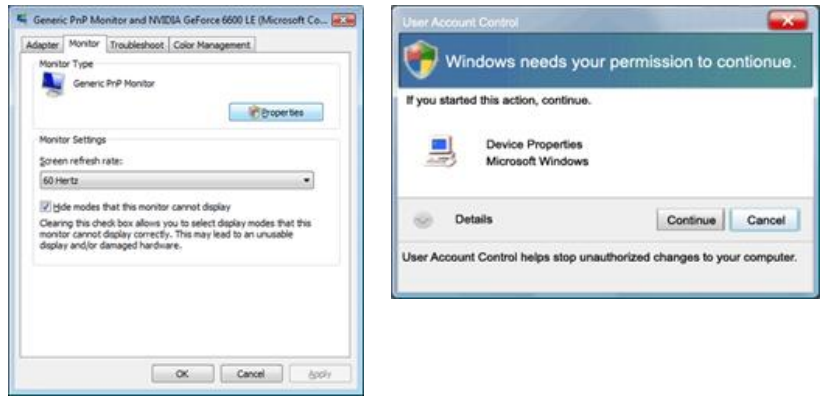

# **Remarque**

Ce pilote de moniteur comporte le logo MS de certification. Cette installation ne peut donc pas endommager votre système.

Le pilote certifié sera téléchargeable à partir de la page d'accueil de Samsung .

6. Cliquez sur "Update Driver... (Mise à jour du pilote...)" dans l'onglet "Driver (Pilote)".

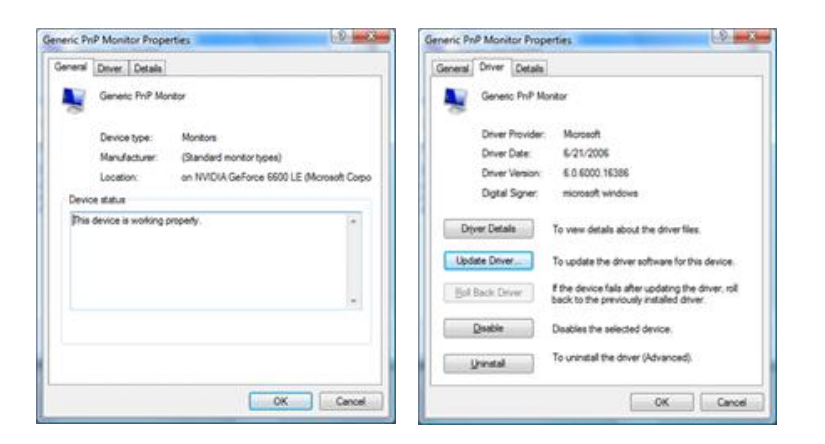

7. Vérifiez la case à cocher "Browse my computer for driver software (Rechercher un pilote logiciel sur mon ordinateur)" et cliquez sur "Let me pick from a list of device drivers on my computer (Me laisser choisir parmi une liste de pilotes de périphériques sur mon ordinateur)".

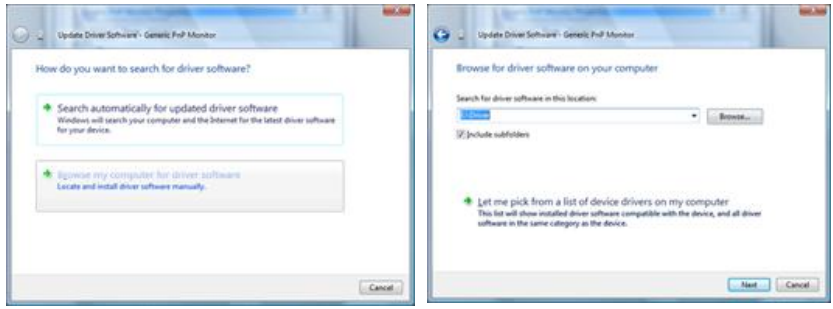

8. Cliquez sur "Have Disk... (Disque fourni...)" et sélectionnez le dossier (par exemple, D:\Lecteur) où se situe le fichier de configuration du pilote et cliquez sur "OK".

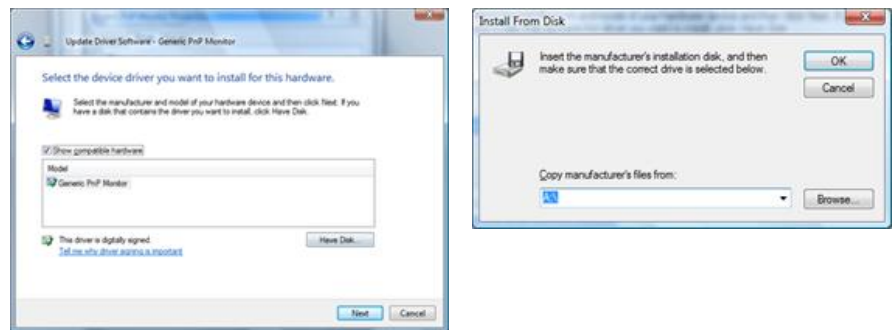

9. Sélectionnez le modèle de votre moniteur dans la liste et cliquez sur "Next (Suivant)".

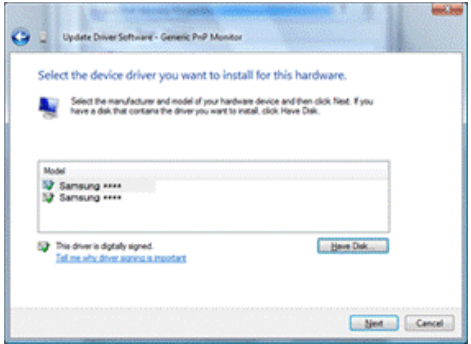

10. Cliquez sur "Close (Fermer)" → "Close (Fermer)" → "OK" → "OK" sur les écrans qui s'affichent successivement.

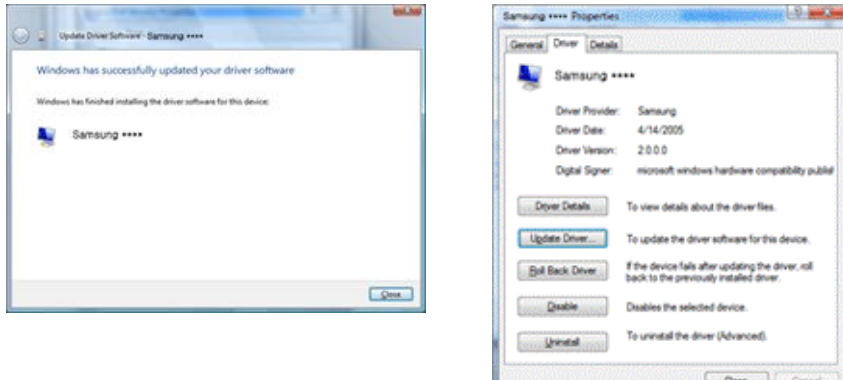

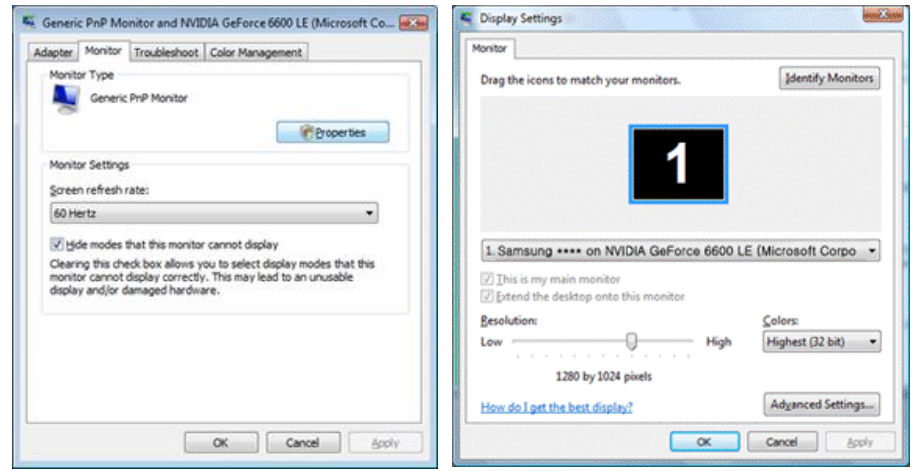

Système d'exploitation Microsoft® Windows® XP

- 1. Insérez le CD dans le lecteur CD-ROM.
- 2. Cliquez sur "Start (Démarrer)" → "Control Panel (Panneau de configuration) ", puis cliquez sur l'icône "Appearance and Themes (Apparence et Thème)".

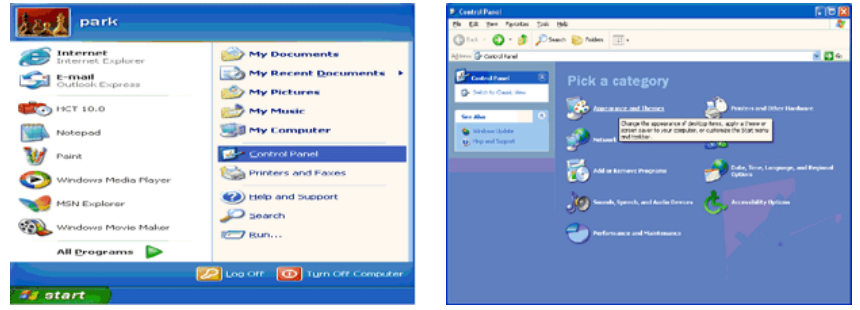

3. Cliquez sur l'icône "Display (Affichage)" et choisissez l'onglet "Settings (Paramètres)" et cliquez sur "Advanced (Avancé)".

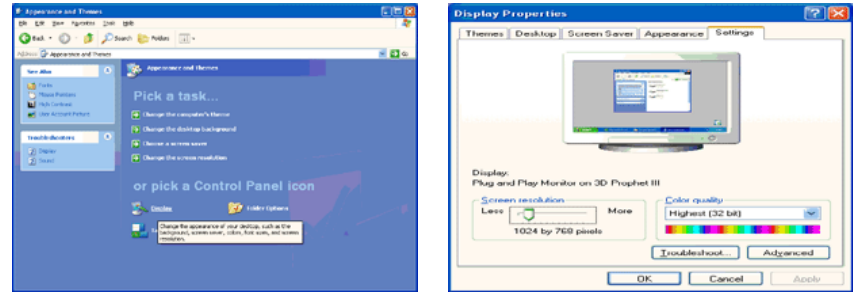

4. Cliquez sur le bouton "Properties (Propriétés)" dans l'onglet "Monitor (Ecran)" et sélectionnez l'onglet "Driver (Pilote)".

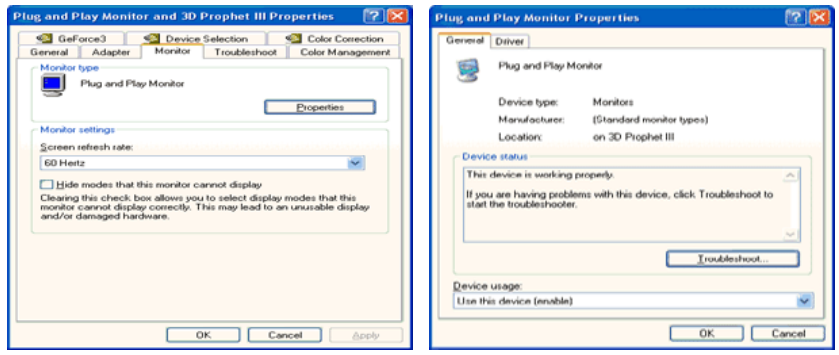

5. Cliquez sur "Update Driver... (Mettre à jour le pilote)" et sélectionnez "Install from a list or... (Installer à partir d'une liste ou ...)" et cliquez sur le bouton "Next (Suivant)".

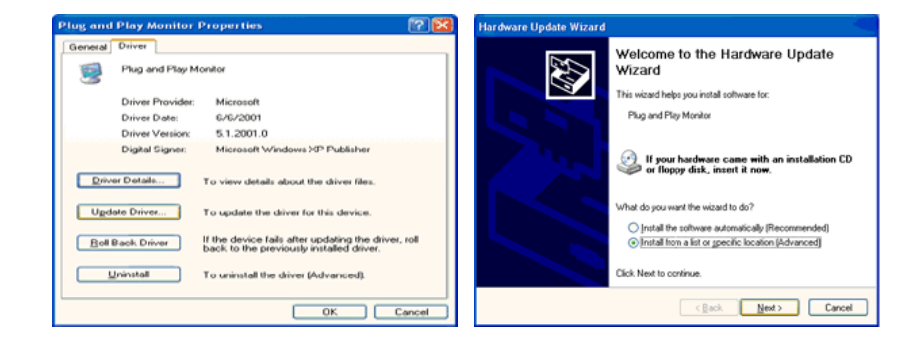

6. Sélectionnez "Don't search, I will... (Ne pas rechercher. Je vais...)" et cliquez sur "Next (Suivant)", puis cliquez sur "Have disk (Disque fourni)".

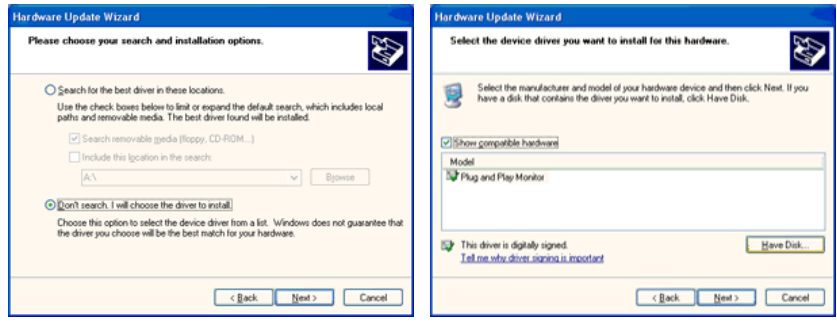

7. Cliquez sur le bouton "Browse (Parcourir)" et choisissez A:(D:\Lecteur) et sélectionnez votre modèle de moniteur dans la liste, puis cliquez sur le bouton "Next (Suivant)".

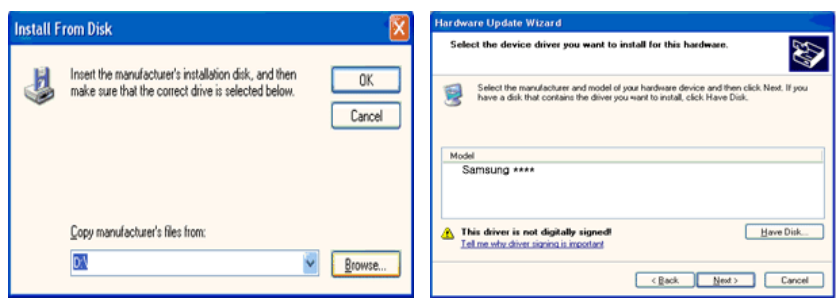

8. Si le message suivant s'affiche, cliquez sur le bouton "Continue Anyway (Continuer quand même)". Ensuite cliquez sur le bouton "OK".

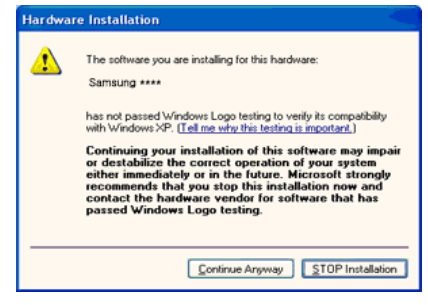

### **Remarque**

Ce pilote de moniteur comporte le logo MS de certification. Cette installation ne peut donc pas endommager votre système.

Le pilote certifié sera téléchargeable à partir de la page d'accueil de Samsung .

[http://www.samsung.com/](http://www.samsung.com)

9. Cliquez sur le bouton "Close (Fermer)", puis cliquez plusieurs fois sur le bouton "OK".

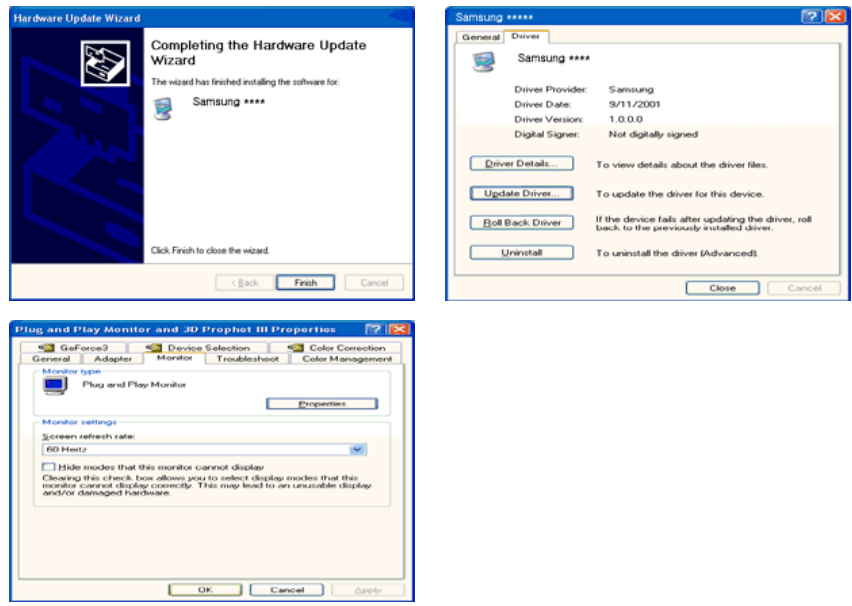

10. L'installation du pilote du moniteur est terminée.

Système d'exploitation Microsoft® Windows® 2000

Lorsque vous voyez apparaître "Digital Signature Not Found (Signature Numérique Non Trouvée)" à l'écran, suivez ces étapes.

- 1. Choisissez le bouton "OK" dans la fenêtre "Insert disk (Insérer disque)".
- 2. Cliquez sur le bouton "Browse (Parcourir)" dans la fenêtre "File Needed (Fichier nécessaire)" window.
- 3. Choisissez A:(D:\Lecteur), puis cliquez sur le bouton "Open (Ouvrir)" et cliquez ensuite sur le bouton "OK".

Installation

- 1. Cliquez sur "Start" (Démarrer)", "Setting (Paramètres)", "Control Panel (Panneau de configuration)".
- 2. Double-cliquez sur l'icône "Display (Affichage)".
- 3. Sélectionnez l'onglet "Settings" (Paramètres), puis cliquez sur "Advanced Properties" (Propriétés avancées).
- 4. Choisissez "Monitor (Ecran)".

Cas1: Si le bouton "Properties (Propriétés)" est désactivé, le moniteur est correctement configuré. Veuillez arrêter l'installation.

Cas2: Si le bouton "Properties (Propriétés)" est activé, cliquez sur le bouton "Properties (Propriétés)", puis suivez les étapes dans l'ordre.

- 5. Cliquez sur "Driver (Pilote)" et ensuite cliquez sur "Update Driver... (Mise à jour du pilote)", puis cliquez sur le bouton "Next (Suivant)".
- 6. Choisissez "Display a list of the known drivers for this device so that I can choose a specific driver (Affichage de la liste des pilotes connus pour ce dispositif de sorte que je puisse choisir un pilote spécifique)" et cliquez sur "Next (Suivant)", puis cliquez sur "Have disk (Disque fourni)".
- 7. Cliquez sur le bouton "Browse (Parcourir)", puis choisissez A:(D:\Lecteur).
- 8. Cliquez sur le bouton "Open (Ouvrir)", puis cliquez sur le bouton "OK".
- 9. Choisissez le modèle de votre moniteur et cliquez sur le bouton "Next (Suivant)", puis cliquez sur le bouton "Next (Suivant)".
- 10. Cliquez sur le bouton "Finish (Terminer)", puis sur le bouton "Close (Fermer)".

Si la fenêtre "Digital Signature Not Found" (Signature numérique introuvable) s'affiche, cliquez sur le bouton "Yes (Oui)". Ensuite, cliquez sur le bouton "Finish (Terminer)", puis sur le bouton "Close (Fermer)".

Système d'exploitation Microsoft® Windows® Millennium

- 1. Cliquez sur "Start" (Démarrer)", "Setting (Paramètres)", "Control Panel (Panneau de configuration)".
- 2. Double-cliquez sur l'icône "Display (Affichage)".
- 3. Sélectionnez l'onglet "Settings" (Paramètres), puis cliquez sur "Advanced Properties" (Propriétés avancées).
- 4. Sélectionnez l'onglet "Monitor (Ecran)".
- 5. Cliquez sur le bouton "Change (Modifier)" dans la zone "Monitor Type (Type de moniteur)".
- 6. Choisissez l'option "Specify the location of the driver (Spécifier l'emplacement du pilote)".
- 7. Choisissez l'option "Display a list of all the driver in a specific location (Afficher liste de tous les pilotes à un emplacement spécifique)", puis cliquez sur le bouton "Next (Suivant)".
- 8. Cliquez sur le bouton "Have Disk (Disque fourni)".
- 9. Spécifiez A:\(D:\driver), puis cliquez sur "OK".
- 10. Sélectionnez "Show all devices (Afficher tous les périphériques)" et choisissez le moniteur qui correspond à celui que vous avez connecté à votre ordinateur, puis cliquez sur "OK".

11. Continuez à cliquer sur les boutons "Close (Fermer)" et "OK" jusqu'à ce que la boîte de dialogue des propriétés d'affichage disparaisse.

Système d'exploitation Microsoft® Windows® NT

- 1. Cliquez sur "Start" (Démarrer)", "Settings (Paramètres)", "Control Panel (Panneau de configuration)", puis double-cliquez sur l'icône "Display (Affichage)".
- 2. Dans la fenêtre d'information sur l'affichage, cliquez sur l'onglet Paramètres et cliquez sur "All Display Modes (Tous les modes d'Affichages)".
- 3. Sélectionnez un mode que vous souhaitez utiliser (résolution, nombre de couleurs et fréquence verticale), puis cliquez sur "OK".
- 4. Cliquez sur le bouton "Apply (Appliquer)" si après avoir cliqué sur "Test", vous constatez que l'écran fonctionne normalement. Si l'écran n'est pas normal, optez pour un mode différent (mode de résolution, de couleurs ou de fréquence plus faible).

# **Remarque**

S'il n'y a pas de mode pour "Tous les modes d'Affichages", sélectionnez le niveau de résolution et la fréquence verticale en vous référant à Preset Timing Modes (Modes Pré-établis d'Affichage) dans le Guide de l'utilisateur.

Linux Système d'exploitation

Pour exécuter X-Window, vous avez besoin du fichier X86Config, qui est un fichier pour le paramétrage du système.

- 1. Appuyez sur "Enter (Entrer)" au premier et au deuxième écran après avoir exécuté le fichier X86Config.
- 2. Le troisième écran concerne le réglage de la souris.
- 3. Définissez une souris pour votre ordinateur.
- 4. L'écran suivant permet de sélectionner un clavier.
- 5. Définissez un clavier pour votre ordinateur.
- 6. L'écran suivant concerne le réglage de votre moniteur.
- 7. Avant tout, définissez une fréquence horizontale pour votre moniteur. (Vous pouvez entrer la fréquence directement.)
- 8. Définissez une fréquence verticale pour votre moniteur. (Vous pouvez entrer la fréquence directement.)
- 9. Entrez le nom de modèle de votre moniteur. Cette information n'affectera pas l'exécution de X-Window.
- 10. Vous avez fini de paramétrer votre moniteur. Exécutez X-Window après avoir installé les autres périphériques.

#### **Natural Color**

#### **Natural Color Programme logiciel**

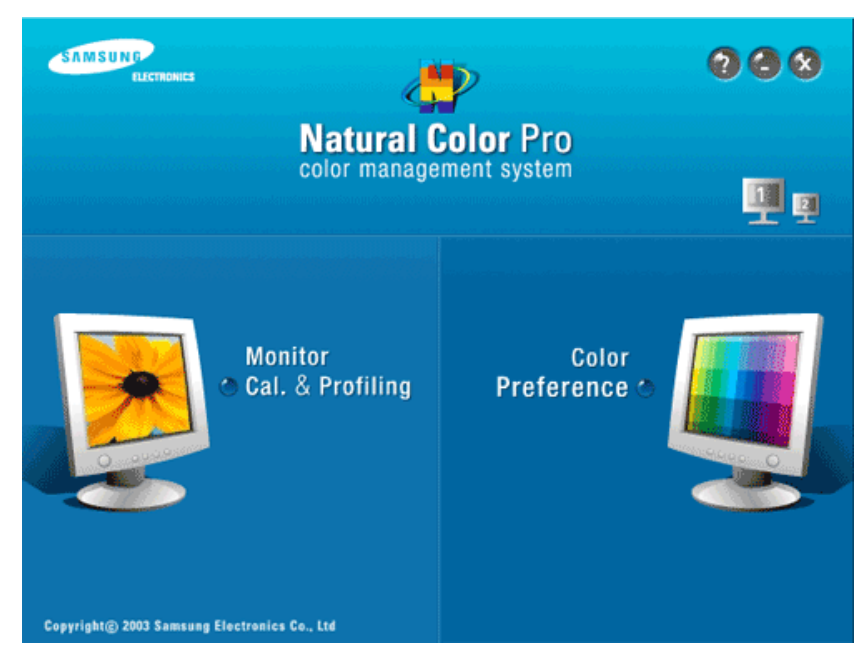

L'un des problèmes récents de l'utilisation d'un ordinateur réside dans les couleurs des images imprimées à l'aide d'une imprimante ou d'autres images numérisées à l'aide d'un scanner ou d'un appareil photo numérique, qui diffèrent de celles affichées sur le moniteur. Le programme logiciel Natural Color constitue la solution parfaite à ce problème. Il s'agit d'un système d'administration des couleurs développé par Samsung en association avec l'institut coréen Electronics & Telecommunications Research Institute (ETRI). Ce système n'est disponible que pour les moniteurs Samsung et rend les couleurs des images affichées sur le moniteur identiques à celles des images imprimées ou numérisées. Pour plus d'informations, allez dans Help (Aide F1 ) dans le programme logiciel.

#### **Comment installer le logiciel Natural Color**

Insérez le CD fourni avec le moniteur Samsung dans le lecteur CD-ROM. L'écran initial du programme Natural Color apparaît. Cliquez sur Natural Color sur l'écran initial pour installer le logiciel Natural Color.

Pour installer le programme manuellement, insérez le CD fourni avec le moniteur Samsung dans le lecteur CD-ROM , cliquez sur le bouton [Start (Démarrer)] dans Windows, puis sélectionnez [Execute (Exécuter)]. Entrez D:\color\NCProSetup.exe, puis appuyez sur la touche [Enter (Entrer)]. (Si le lecteur dans lequel vous avez inséré le CD n'est pas D:\, entrez le lecteur applicable).

#### **Comment supprimer le logiciel Natural Color**

Sélectionnez "Setting/Control Panel (Paramètres/Panneau de configuration)" dans le menu "Start (Démarrer)", puis double-cliquez sur "Add/Delete a program (Ajout/Suppression de programmes)". Sélectionnez Natural Color dans la liste, puis cliquez sur le bouton "Add/Delete (Ajouter/Supprimer)".

#### **MagicTune™**

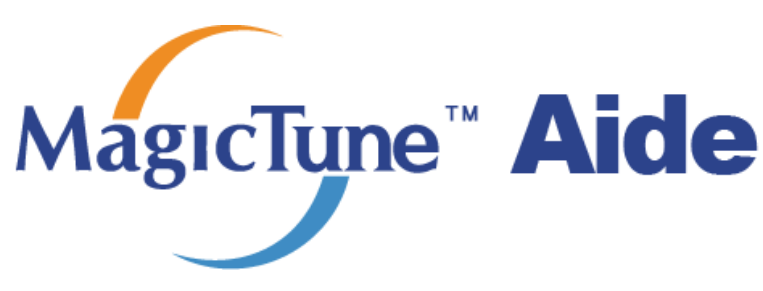

#### **Installation**

- 1. Insérez le CD dans le lecteur CD-ROM.
- 2. Cliquez sur le fichier d'installation MagicTune™ .  **Remarque**

Si la fenêtre permettant d'installer le logiciel pour l'écran principal n'apparaît pas, continuez l'installation à l'aide du fichier exécutable MagicTune sur le CD.

- 3. Choisissez la langue d'installation puis cliquez sur "Next (Suivant)".
- 4. Lorsque la fenêtre de l'assistant d'installation s'affiche, cliquez sur "Next (Suivant)".
- 5. Cliquez sur "I agree to the terms of the license agreement (J'accepte les dispositions de l'accord de licence)".
- 6. Choisissez le dossier dans lequel vous voulez installer le programme MagicTune™.
- 7. Cliquez sur "Install(er)".
- 8. La fenêtre "Installation Status (Statut de l'installation)" s'affiche.
- 9. Cliquez sur "Finish (Terminer)".
- 10. Lorsque l'installation est terminée, l'icône de MagicTune™ s'affiche sur votre bureau. Doublecliquez sur l'icône pour démarrer le programme.

Il se peut que l'icône d'exécution MagicTune™ n'apparaisse pas en fonction de la spécification de l'ordinateur ou du moniteur. Si c'est le cas, appuyez sur la touche F5.

#### **Problèmes d'installation**

L'installation de MagicTune™ peut être influencée par des facteurs tels que la carte graphique, la carte mère et l'environnement de réseau.

#### **Configuration requise**

**OS**

- Windows 2000
- Windows XP Home Edition
- Windows XP Professional
- Windows Vista™

Il est recommandé d'utiliser MagicTune™ sous Windows 2000® ou version ultérieure.

#### **Matériel**

- 32 Mo de mémoire ou plus
- Au moins 60 Mo d'espace libre sur le disque dur

Pour plus d'informations, visitez le [site](http://www.samsung.com/Products/Monitors/magictune) MagicTune™.

#### **Désinstallation**

Vous ne pouvez désinstaller le programme MagicTune™ qu'à l'aide de l'option "Add or Remove Programs (Ajout/Suppression de programmes)" du Control Panel (Panneau de configuration) de Windows®.

Procédez comme suit pour désinstaller MagicTune™.

- 1. Allez à [Task Tray (Plateau de tâches)] → [Start (Démarrer)] → [Settings (Paramètres)] et sélectionnez [Control Panel (Panneau de configuration)] dans le menu. Si le programme tourne sous Windows® XP, allez à [Control Panel (Panneau de configuration)] dans le menu [Start (Démarrer)].
- 2. Cliquez sur l'icône "Add or Remove Programs (Ajout/Suppression de programmes)" du Control Panel (Panneau de configuration)".
- 3. Dans la fenêtre "Add or Remove Programs (Ajout/Suppression de programmes)", faites défiler la liste jusqu'à "MagicTune™." Cliquez sur cette entrée pour la mettre en surbrillance.
- 4. Cliquez sur "Change/Remove (Modifier/Supprimer)" pour désinstaller le programme.
- 5. Cliquez sur "Yes (Oui)" pour lancer le processus de désinstallation.
- 6. Attendez que la boîte de dialogue "Uninstall Complete (Désinstallation terminée) s'affiche.

# **Remarque**

Consultez le [site](http://www.samsung.com/Products/Monitors/magictune) MagicTune™ pour obtenir une assistance technique au sujet de MagicTune™. Vous y trouverez également une FAQ (questions et réponses) et des mises à jour logicielles.

Le programme MagicTune<sup>T</sup> est un programme complémentaire pour les moniteurs. Certains systèmes informatiques équipés d'un pilote vidéo ou du dernier pilote ne sont pas compatibles avec MagicTune™ Visitez le site Web de MagicTune<sup>T\*</sup> pour obtenir un support technique le concernant.

Toutes les informations contenues dans de document peuvent être modifiées sans préavis. MagicTune <sup>1</sup> est une marque déposée de SAMSUNG ELECTRONICS CO., Inc. Windows<sup>tw</sup>est une marque déposée de Microsoft Corp. Les autres marques déposées sont la propriété de leurs propriétaires respectifs.

#### **MagicRotation**

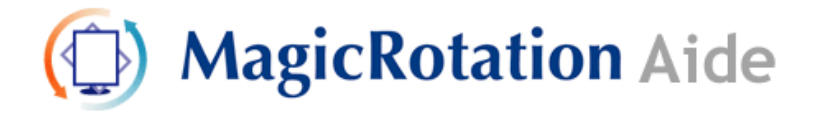

#### **Installation**

- 1. Insérez le CD dans le lecteur CD-ROM.
- 2. Cliquez sur le fichier d'installation MagicRotation .  **Remarque**

Si la fenêtre permettant d'installer le logiciel pour l'écran principal n'apparaît pas, continuez l'installation à l'aide du fichier exécutable MagicTune sur le CD.

3. Choisissez la langue d'installation puis cliquez sur "Next (Suivant)".

- 4. Lorsque la fenêtre de l'assistant d'installation s'affiche, cliquez sur "Next (Suivant)".
- 5. Cliquez sur "I agree to the terms of the license agreement (J'accepte les dispositions de l'accord de licence)".
- 6. Choisissez le dossier dans lequel vous voulez installer le programme MagicRotation.
- 7. Cliquez sur "Install(er)".
- 8. La fenêtre "Setup Status (Statut de l'installation)" s'affiche.
- 9. Cliquez sur "Finish (Terminer)".

Vous devez redémarrer le système pour que MagicRotation fonctionne correctement.

10. Lorsque l'installation est terminée, l'icône de MagicRotation s'affiche sur votre bureau.

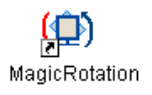

#### **Problèmes d'installation**

L'installation de MagicRotation peut être influencée par des facteurs tels que la carte graphique, la carte mère et l'environnement de réseau.

#### Limitations

1. Le pilote d'affichage doit être chargé correctement pour que MagicRotation fonctionne correctement.

Le pilote d'affichage installé doit être la version plus récente fournie par le constructeur.

- 2. Si certaines applications, telles que Windows Media Player, Real Player, etc. n'affichent pas correctement les vidéos dans les modes d'orientation 90, 180 et 270, procédez comme suit :
	- Fermez l'application.
	- Sélectionnez l'orientation (90, 180, 270) selon laquelle vous voulez afficher l'application.
	- Redémarrez l'application.

Dans la plupart des cas, cette procédure devrait permettre de résoudre le problème.

3. Les applications utilisateur qui emploient OpenGL et DirectDraw (dessin en 3D) ne fonctionnent pas dans le mode d'orientation sélectionné (90, 180, 270).

par ex. les jeux 3D

- 4. Les applications DOS en mode Plein écran ne fonctionnent pas dans le mode d'orientation sélectionné (90, 180, 270).
- 5. Le mode double n'est pas pris en charge dans Windows®, 98, ME et NT 4.0.
- 6. MagicRotation ne prend pas en charge le mode 24 bits par pixel (résolution/qualité des couleurs).
- 7. Si vous remplacez votre carte graphique, il est conseillé de désinstaller au préalable le logiciel MagicRotation .

#### **Configuration requise**

#### **OS**

- Windows 98 SE
- Windows ME
- Windows NT 4.0
- Windows 2000
- Windows XP Home Edition
- Windows XP Professional
- Windows Vista™

#### **Matériel**

- 128 Mo de mémoire ou plus (recommandé)
- Au moins 25 Mo d'espace libre sur le disque dur

#### **Service Packs**

- Il est conseillé d'installer le Service Pack le plus récent sur votre système.
- Sous Windows®, NT 4.0, il est conseillé d'installer Internet Explorer 5.0 ou une version ultérieure avec le composant Active Desktop.

Pour plus d'informations, visitez le [site](http://www.samsung.com/Products/Monitors/magictune) MagicRotation.

Windows® est une marque déposée de Microsoft Corporation, Inc.

#### **Désinstallation**

Vous ne pouvez désinstaller le programme MagicRotation qu'à l'aide de l'option "Add or Remove Programs (Ajout/Suppression de programmes)" du Control Panel (Panneau de configuration) de Windows®.

Procédez comme suit pour désinstaller MagicRotation.

- 1. Allez à [Task Tray (Plateau de tâches)] → [Start (Démarrer)] → [Settings (Paramètres)] et sélectionnez [Control Panel (Panneau de configuration)] dans le menu. Si le programme tourne sous Windows® XP, allez à [Control Panel (Panneau de configuration)] dans le menu [Start (Démarrer)].
- 2. Cliquez sur l'icône "Add or Remove Programs (Ajout/Suppression de programmes)" du Control Panel (Panneau de configuration)".
- 3. Dans la fenêtre "Add or Remove Programs (Ajout/Suppression de programmes)", faites défiler la liste jusqu'à "MagicRotation." Cliquez sur cette entrée pour la mettre en surbrillance.
- 4. Cliquez sur "Change/Remove (Modifier/Supprimer)" pour désinstaller le programme.
- 5. Cliquez sur "Yes (Oui)" pour lancer le processus de désinstallation.
- 6. Attendez que la boîte de dialogue "Uninstall Complete (Désinstallation terminée) s'affiche.
- 7. Redémarrez l'ordinateur pour terminer le processus de désinstallation.

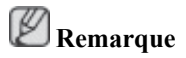

Consultez le [site](http://www.samsung.com/Products/Monitors/magictune) MagicRotation pour obtenir une assistance technique au sujet de MagicRotation. Vous y trouverez également une FAQ (questions et réponses) et des mises à jour logicielles.

Windows® est une marque déposée de Microsoft Corporation, Inc.

Les spécifications peuvent être modifiées sans préavis.<br>MagicRotation est une marque commerciale de SAMSUNG ELECTRONICS CO.,Ltd.<br>Toutes les autres marques commerciales de produit mentionnées dans ce document peuvent être des marques commerciales déposées de leur société respective.

# **Réglage du moniteur**

**Fonctions directes**

#### **AUTO**

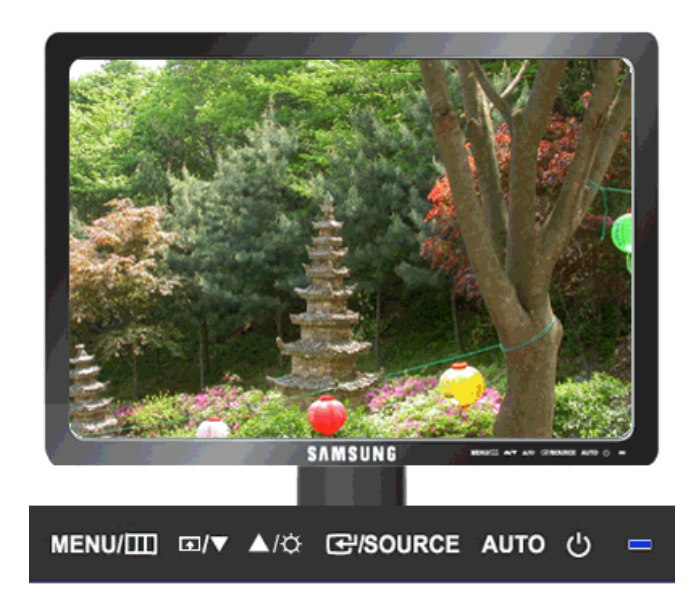

Lorsque vous avez appuyé sur le bouton 'AUTO', l'écran auto adjustment (réglage automatique) s'affiche, comme indiqué dans l'écran animé au centre.

Le réglage automatique permet au moniteur de s'ajuster en fonction du signal analogique entrant. Les valeurs **Régl. précis**, **Régl. de base** et **Position** sont ajustées automatiquement.

(Disponible en mode **Analogique** uniquement)

Pour rendre la fonction de réglage automatique plus forte, exécutez la fonction 'AUTO' lorsque [AUTO](javascript:ie_auto%28%29) [PATTERN \(MODE AUTO\)](javascript:ie_auto%28%29) est activé.

Si la fonction auto adjustment (réglage automatique) ne marche pas correctement, appuyez de nouveau sur le bouton 'AUTO' pour ajuster l'image avec plus de précision.

Si vous modifiez la résolution dans le control panel (panneau de configuration), un ajustement automatique est effectué.

#### **Verrouillage et déverrouillage OSD**

Lorsque vous appuyez sur le bouton AUTO après avoir bloqué l'affichage sur écran

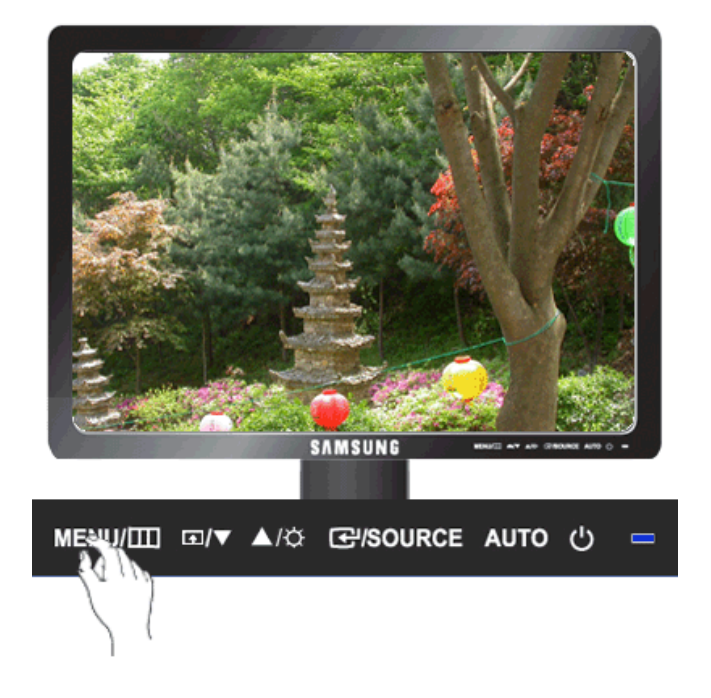

Lorsque vous appuyez sur le bouton MENU après avoir bloqué l'affichage sur écran

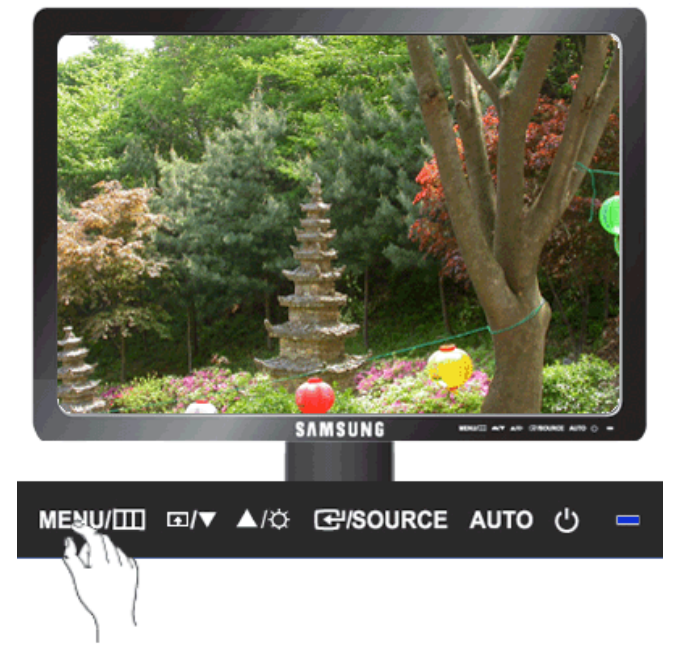

Cette fonction permet de verrouiller les fonctions OSD pour conserver l'état actuel des paramètres et empêcher les autres utilisateurs de régler les paramètres actuels.

Verrouillage : Maintenez le bouton MENU enfoncé cinq (5) secondes au moins pour activer la fonction de verrouillage du réglage de l'OSD.

Déverrouillage : Maintenez le bouton MENU enfoncé cinq (5) secondes au moins pour désactiver la fonction de verrouillage du réglage de l'OSD.

# **Remarque**

Bien que la fonction de verrouillage du réglage de l'OSD est activée, vous pouvez encore régler la luminosité, le contraste et la **Touche personneue** (**4**) à l'aide du bouton Direct.

#### **Touche personneue**

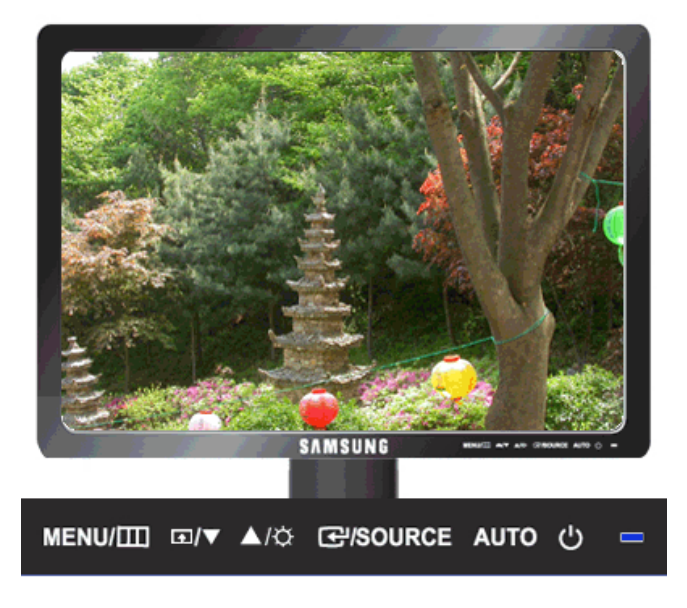

Vous pouvez personnaliser l'affectation des touches pour le bouton Personnalisé conformément à vos préférences.

Pour afficher l'écran lorsque vous appuyez sur le bouton  $\left[\begin{array}{c} \blacksquare \end{array}\right]$  après avoir configuré la touche personnalisée pour une fonction, cliquez sur le nom de chaque fonction.

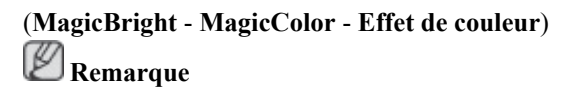

Vous pouvez configurer la touche personnalisée pour une fonction spécifique via **Configuration** > **Touche personneue**.

#### **Luminosité**

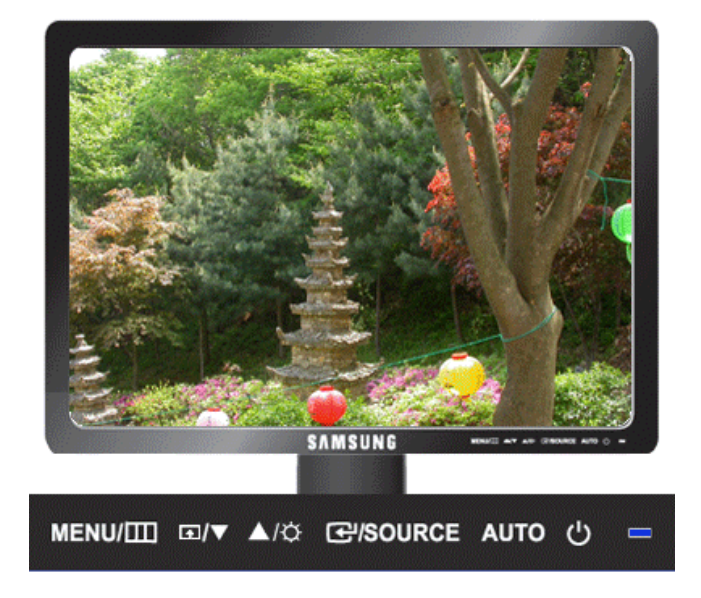

Si les fonctions OSD ne sont pas affichées, appuyez sur le bouton **Luminosité** ( ) pour régler la luminosité.

#### **SOURCE**

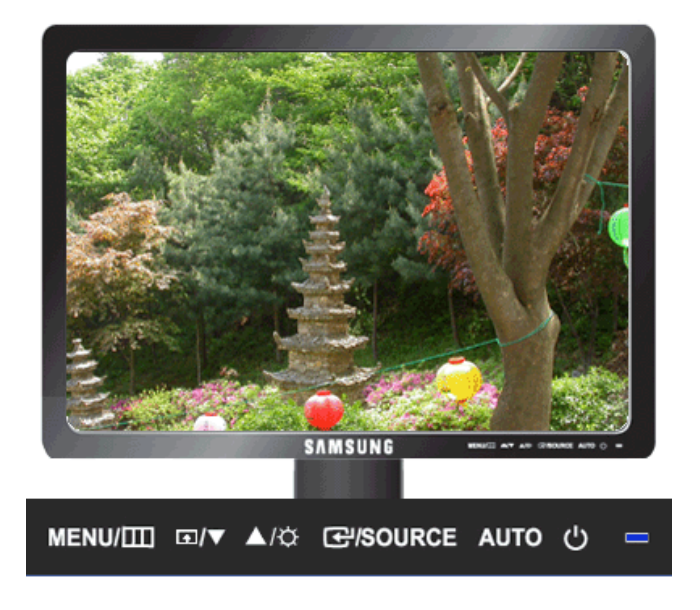

Sélectionne le signal vidéo lorsque l'OSD est éteint.

#### **Fonction OSD**

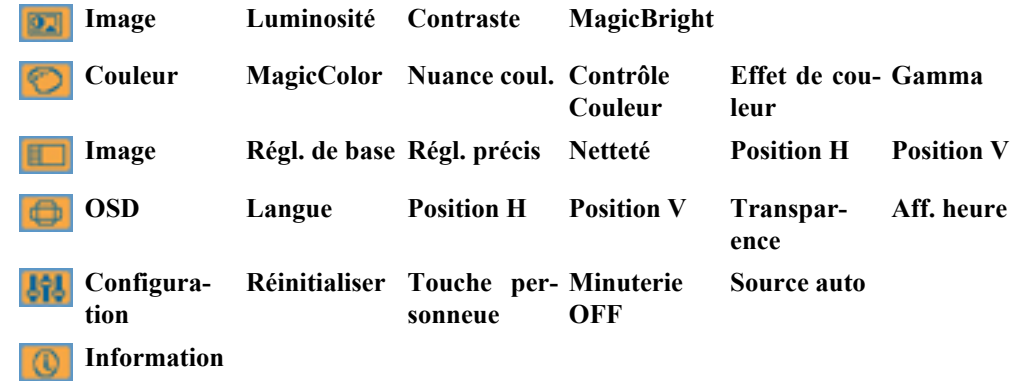

### **Image**

#### **Luminosité**

(Pas disponible dans le mode **MagicBright** du **Contraste Dynam.**.)

![](_page_35_Picture_6.jpeg)

Vous pouvez utiliser les menus à l'écran pour modifier la luminosité selon vos préférences.

 $\text{MENU} \rightarrow \text{L} \rightarrow \text{L} \rightarrow \text{L} \rightarrow \text{A} \text{, } \textbf{v} \rightarrow \text{MENU}$ 

#### **Contraste**

(Pas disponible dans le mode **MagicBright** du **Contraste Dynam.**.)
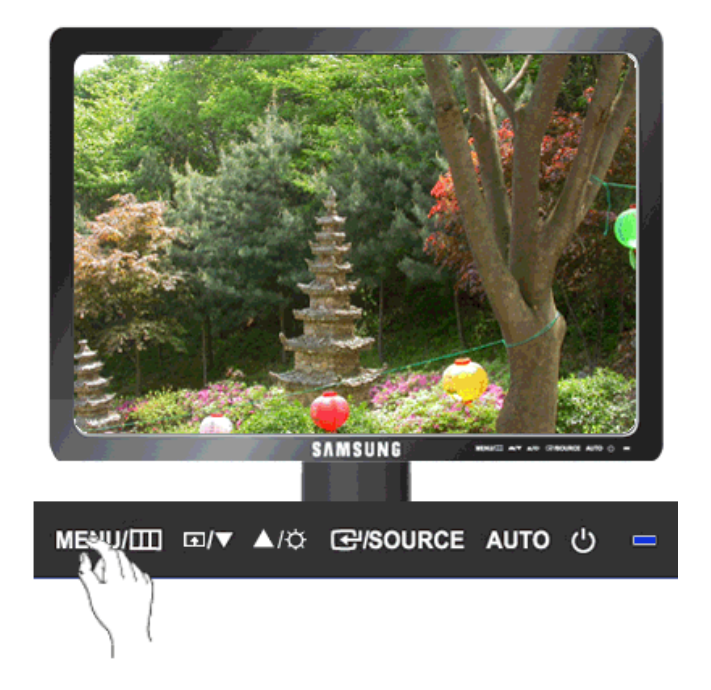

Vous pouvez utiliser les menus à l'écran pour modifier le contraste selon vos préférences.

( Non disponible en mode **MagicColor** de **Complet** et **Intelligent**. )

 $MENU \to \bigoplus \to \blacktriangle, \blacktriangledown \to \bigoplus \to \blacktriangle, \blacktriangledown \to MENU$ 

# **MagicBright**

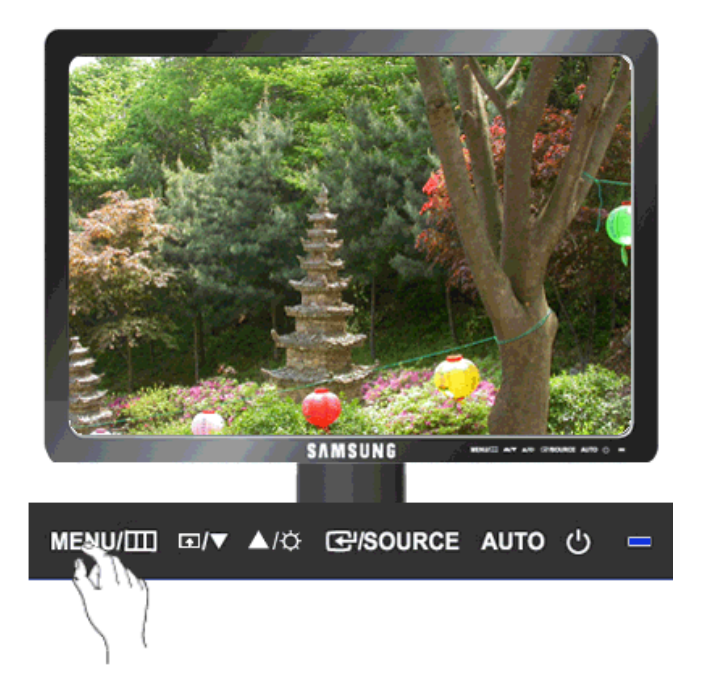

Appuyez de nouveau sur le bouton **pour passer d'un mode préconfiguré à l'autre**.

**MagicBright** est une nouvelle fonctionnalité qui garantit un environnement d'affichage idéal selon le contenu de l'image regardée. Actuellement, sept modes sont disponibles: **Personnalisé**, **Texte**, **Inter-** **net**, **Jeu**, **Sport**, **Cinéma** et **Contraste Dynam.**. Chaque mode dispose de sa propre valeur de luminosité préconfigurée. Vous pouvez facilement sélectionner l'un des sept paramètres en appuyant simplement sur le bouton de contrôle **Touche personneue**.

### • **Personnalisé**

Bien que rigoureusement choisies par nos ingénieurs, les valeurs préconfigurées peuvent ne pas vous convenir. Cela dépend de vos goûts.

Le cas échéant, réglez la luminosité et le contraste à l'aide du menu OSD (affichage à l'écran).

• **Texte**

Pour tout ce qui est documentation ou lors d'importants travaux dans des textes.

• **Internet**

Pour tout ce qui est travail dans des images complexes comme des textes et des graphiques.

• **Jeu**

Pour la visualisation de programmes tels que les jeux.

• **Sport**

Pour la visualisation de programmes tels que le sport.

• **Cinéma**

Pour regarder des films, comme un DVD ou un CD vidéo.

### • **Contraste Dynam.**

La fonction **Contraste Dynam.** détecte automatiquement la diffusion du signal d'entrée visuel et l'ajuste pour obtenir un contraste optimal.

 $MENU \rightarrow \bigoplus \rightarrow \blacktriangle, \blacktriangledown \rightarrow \bigoplus \rightarrow \blacktriangle, \blacktriangledown \rightarrow MENU$ 

# **Couleur**

(Pas disponible dans le mode **MagicBright** du **Contraste Dynam.**.)

# **MagicColor**

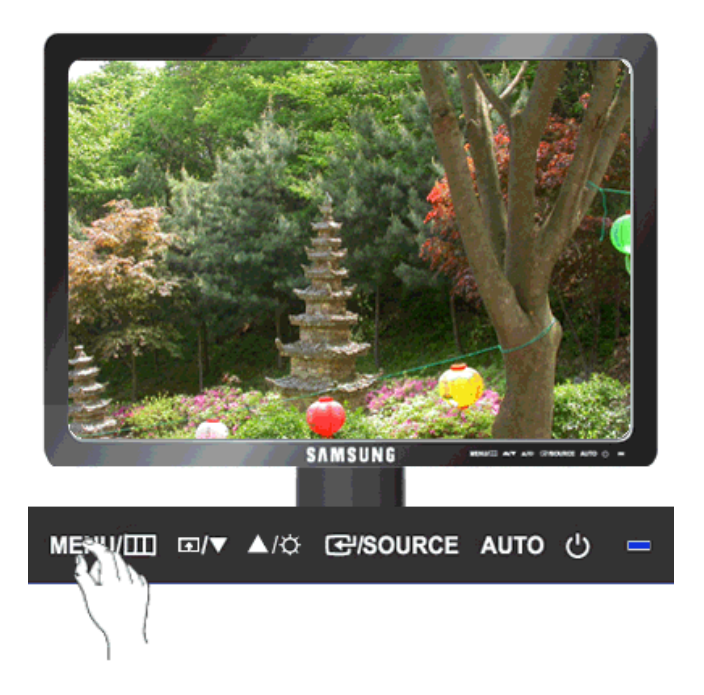

**MagicColor** est une nouvelle technologie, développée exclusivement par Samsung, pour améliorer les images numériques et afficher encore plus efficacement des couleurs naturelles sans altérer la qualité de l'image.

- Arr. Revient au mode original.
- **Démo** L'écran avant d'appliquer **MagicColor** apparaît sur la droite et l'écran après l'application de **MagicColor** apparaît sur la gauche.
- **Complet** Affiche non seulement des couleurs vives mais également une couleur de peau encore plus clairement.
- **Intelligent** Affiche encore plus clairement des couleurs naturelles vives.

 $MENU \rightarrow \blacktriangle, \blacktriangledown \rightarrow \blacktriangle \rightarrow \blacktriangle \rightarrow \blacktriangle, \blacktriangledown \rightarrow MENU$ 

## **Nuance coul.**

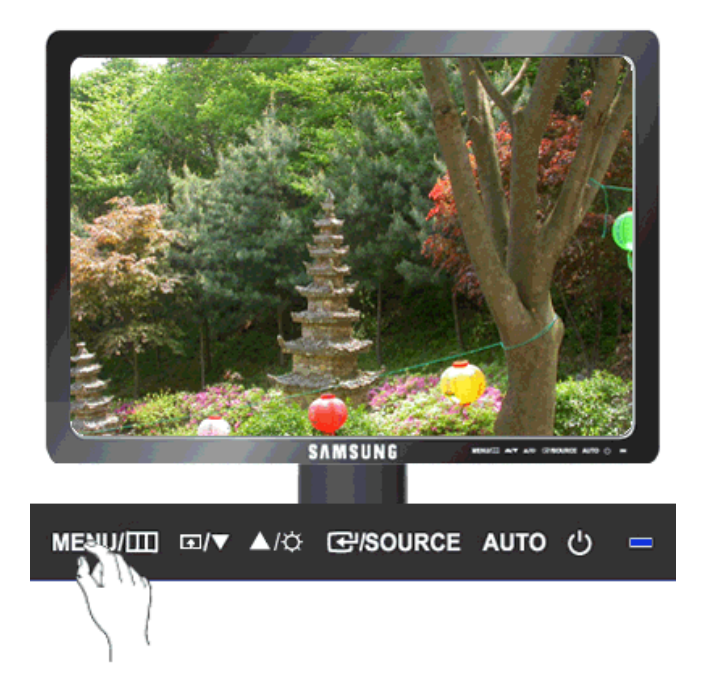

Il est possible de modifier le ton de la couleur en sélectionnant l'un des quatre modes proposés.

- **Froide** Rente les blancs bleuâtres.
- **Normal** Garde le blanc intact.
- **Chaude** Rente les blancs rougeâtres.
- **Personnalisé** Sélectionnez ce mode pour ajuster l'image selon vos préférences.

( Non disponible en mode **MagicColor** de **Complet** et **Intelligent**. )

 $\text{MENU} \rightarrow \blacktriangle \, , \blacktriangledown \rightarrow \text{G} \rightarrow \blacktriangle \, , \blacktriangledown \rightarrow \text{H} \rightarrow \text{MENU}$ 

# **Contrôle Couleur**

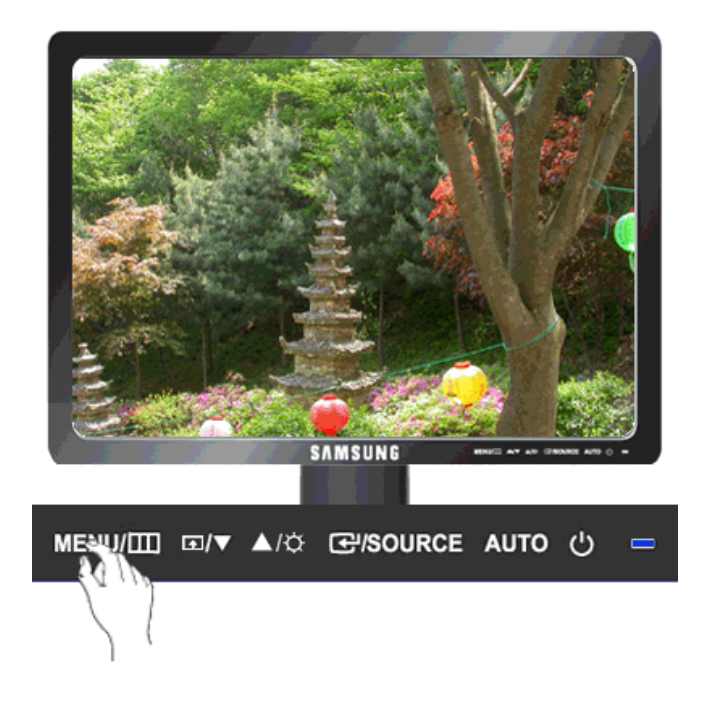

Ajuste la balance individuelle du **Rouge**, du **Vert** et du **Bleu**.

( Non disponible en mode **MagicColor** de **Complet** et **Intelligent**. )

 $\mathrm{MENU} \to \blacktriangle, \blacktriangledown \to \blacksquare \to \blacktriangle, \blacktriangledown \to \blacksquare \to \blacktriangle, \blacktriangledown \to \blacksquare \to \blacktriangle, \blacktriangledown \to \mathrm{MENU}$ 

# **Effet de couleur**

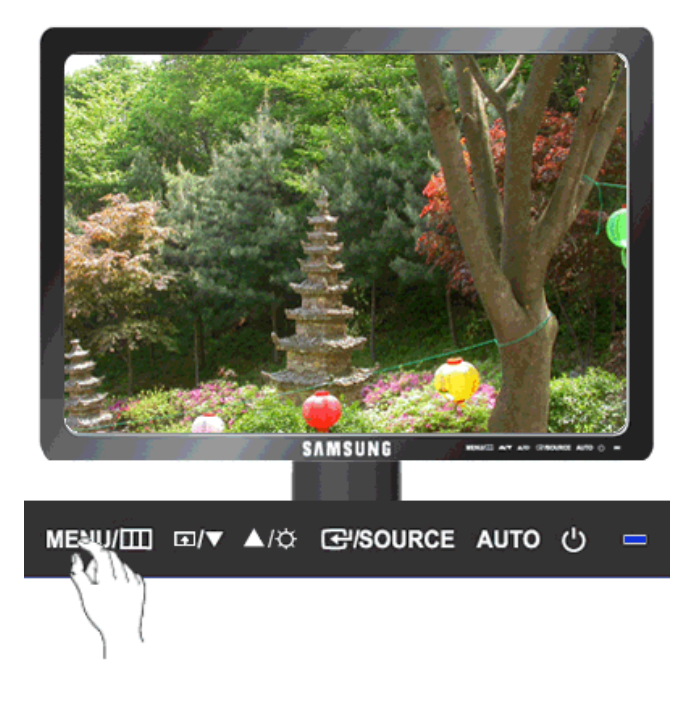

Vous pouvez modifier l'apparence générale en changeant les couleurs de l'écran.

( Non disponible en mode **MagicColor** de **Complet** et **Intelligent**. )

- **Arr. Echelle de gris** • **Vert** • **Aqua** • **Sepia**
- **Arr.** Ceci applique une couleur achromatique à l'écran pour ajuster les effets d'écran.
- **Echelle de gris** Les couleurs par défaut du noir et du blanc s'affichent.
- **Vert** Ceci applique l'effet de couleur vert à l'écran noir et blanc.
- **Aqua** Ceci applique l'effet de couleur aquatique à l'écran noir et blanc.
- **Sepia** Ceci applique l'effet de couleur sepia à l'écran noir et blanc.

 $\text{MENU} \rightarrow \blacktriangle, \blacktriangledown \rightarrow \text{H} \rightarrow \blacktriangle, \blacktriangledown \rightarrow \text{H} \rightarrow \text{H} \rightarrow \text{M} \text{B} \text{N} \text{U}$ 

### **Gamma**

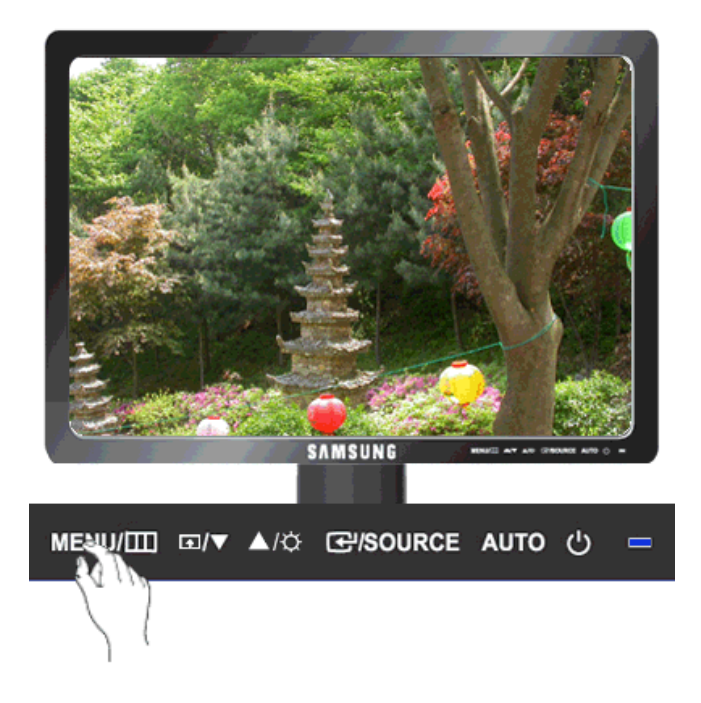

La correction **Gamma** modifie la luminance des couleurs en appliquant une luminance intermédiaire.

• **Mode 1** • **Mode 2** • **Mode 3**

 $\mathrm{MENU} \rightarrow \blacktriangle, \blacktriangledown \rightarrow \blacktriangle \rightarrow \blacktriangle, \blacktriangledown \rightarrow \blacktriangle \rightarrow \blacktriangle, \blacktriangledown \rightarrow \blacktriangle \mathrm{MENU}$ 

# **Image**

**Régl. de base**

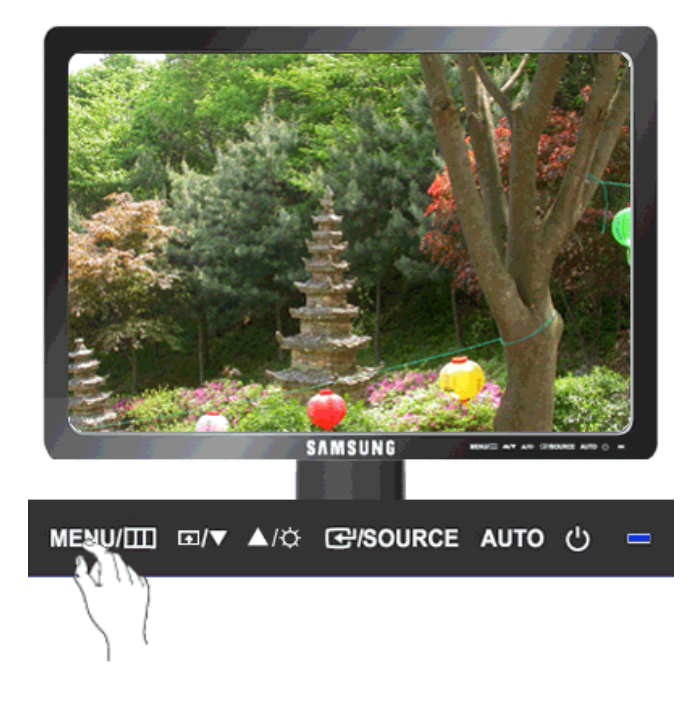

Supprimez les parasites comme les bandes verticales.

Le **Régl. de base** peut déplacer la zone de l'image. Pour la recentrer, utilisez le menu de contrôle horizontal.

(Disponible en mode **Analogique** uniquement)

 $MENU \to \blacktriangle, \blacktriangledown \to \blacktriangle \rightarrow \blacktriangle \rightarrow \blacktriangle, \blacktriangledown \to \blacktriangle \land$ 

# **Régl. précis**

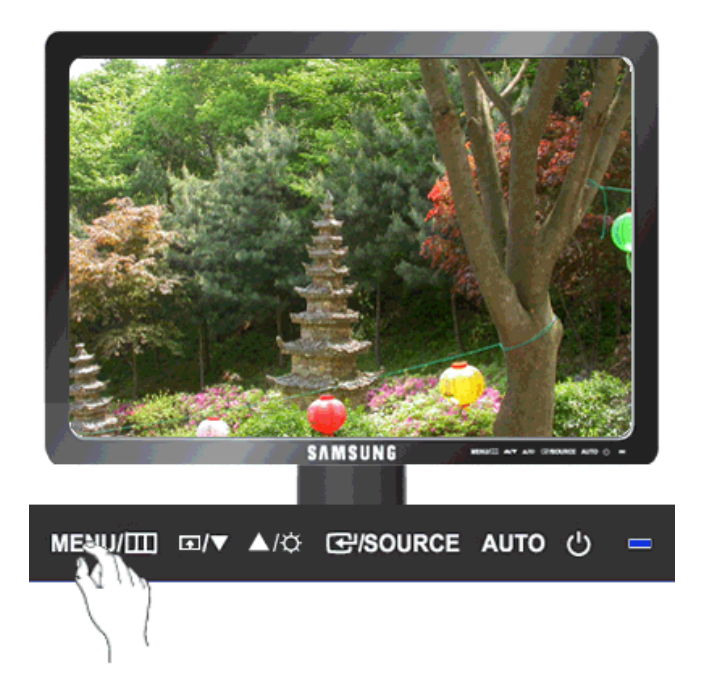

Supprimez les parasites comme les bandes horizontales.

Si ces parasites persistent même après sélection du paramètre **Régl. précis**, réglez cette procédure après avoir réglé la fréquence (vitesse de l'horloge).

(Disponible en mode **Analogique** uniquement)

 $MENU \to \blacktriangle, \blacktriangledown \to \Longleftrightarrow \implies \blacktriangle, \blacktriangledown \to \Longleftrightarrow \blacksquare \to \blacktriangle, \blacktriangledown \to \text{MENU}$ 

### **Netteté**

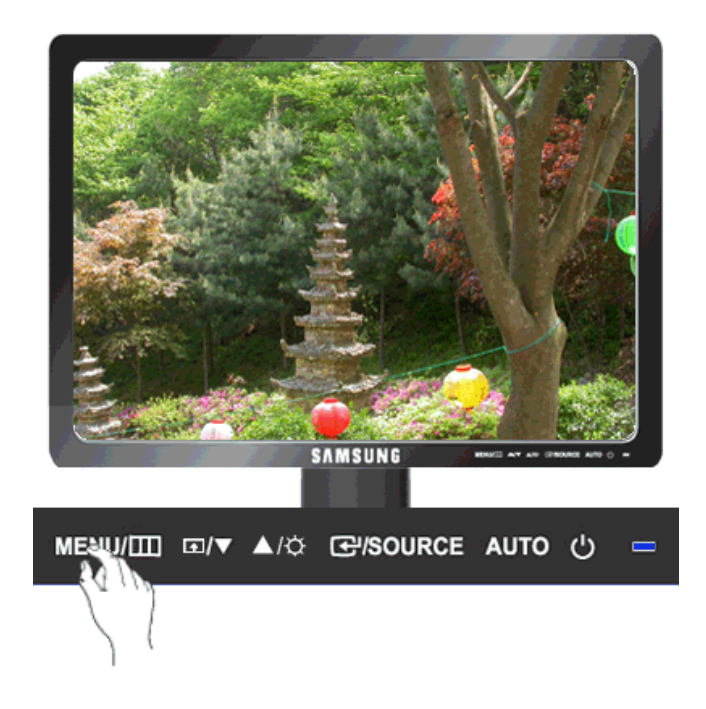

Modifie la clarté de l'image.

( Non disponible en mode **MagicColor** de **Complet** et **Intelligent**. )

 $\mathrm{MENU} \to \blacktriangle, \blacktriangledown \to \text{H} \to \blacktriangle, \blacktriangledown \to \text{H} \to \blacktriangle, \blacktriangledown \to \text{MENU}$ 

# **Position H**

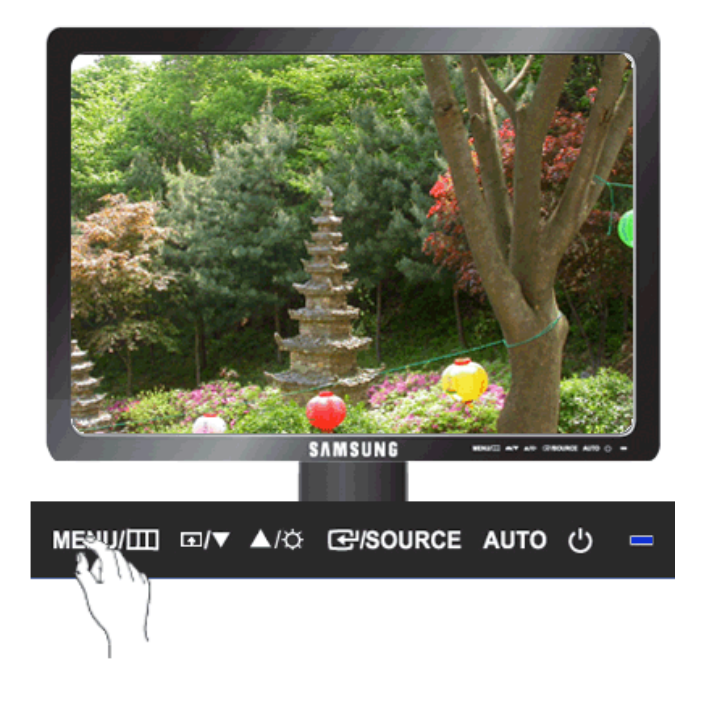

Modifie la position horizontale de l'affichage complet de l'écran.

(Disponible en mode **Analogique** uniquement)

 $\mathrm{MENU} \rightarrow \blacktriangle, \blacktriangledown \rightarrow \textcolor{red}{\bigoplus} \rightarrow \blacktriangle, \blacktriangledown \rightarrow \textcolor{red}{\bigoplus} \rightarrow \blacktriangle, \blacktriangledown \rightarrow \textcolor{red}{\mathbf{MENU}}$ 

# **Position V**

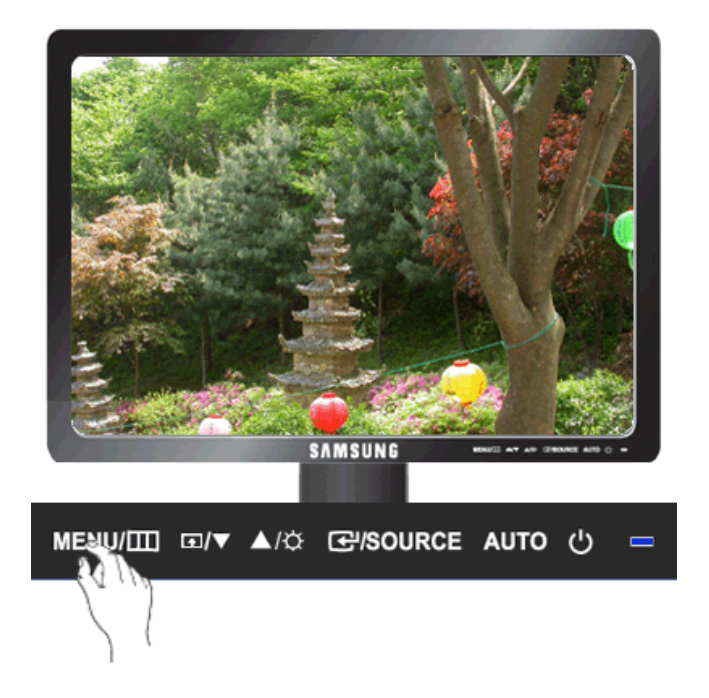

Modifie la position verticale de l'affichage complet de l'écran.

(Disponible en mode **Analogique** uniquement)

 $\mathrm{MENU} \to \blacktriangle \, , \blacktriangledown \to \text{H} \to \blacktriangle \, , \blacktriangledown \to \text{H} \to \blacktriangle \, , \blacktriangledown \to \text{MENU}$ 

# **OSD**

**Langue**

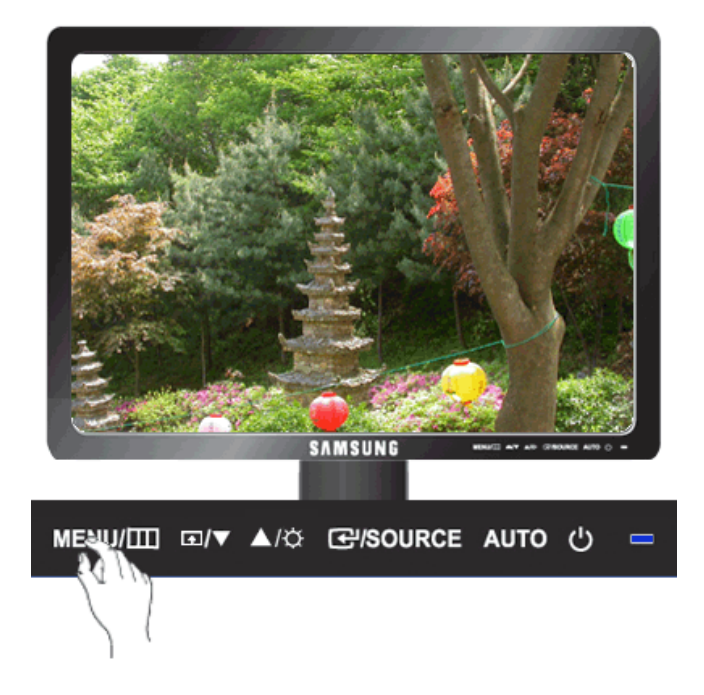

Vous pouvez choisir parmi neuf langues.

### · English, Deutsch, Español, Français, Italiano, Svenska, Русский, Português, Türkçe

# **Remarque**

La langue choisie ne s'applique qu'à la langue des fonctions OSD. Elle ne s'applique pas aux logiciels exécutés sur l'ordinateur.

 $MENU \to \blacktriangle, \blacktriangledown \to \blacktriangle \rightarrow \blacktriangle \rightarrow \blacktriangle, \blacktriangledown \to \text{MENU}$ 

# **Position H**

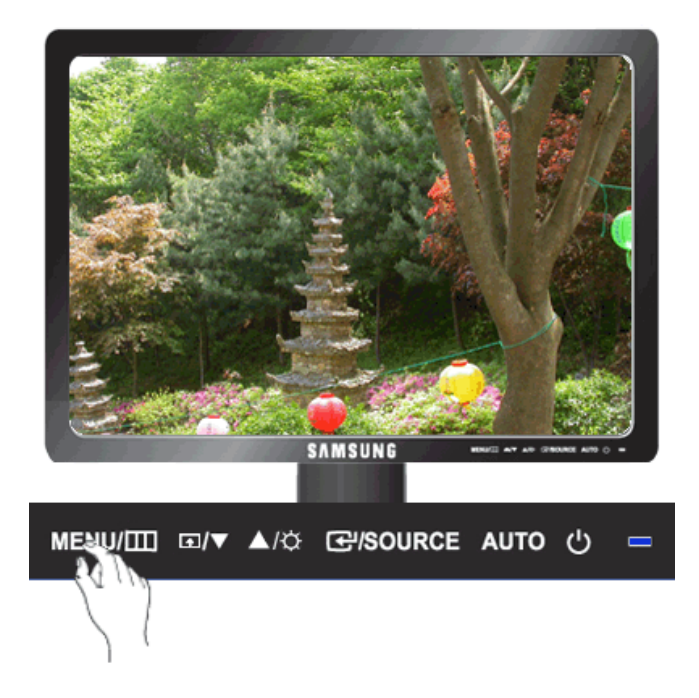

Vous pouvez modifier la position horizontale du menu OSD sur l'écran.

 $\text{MENU} \rightarrow \blacktriangle, \blacktriangledown \rightarrow \blacktriangle \rightarrow \blacktriangle, \blacktriangledown \rightarrow \blacktriangle \rightarrow \blacktriangle, \blacktriangledown \rightarrow \text{MENU}$ 

# **Position V**

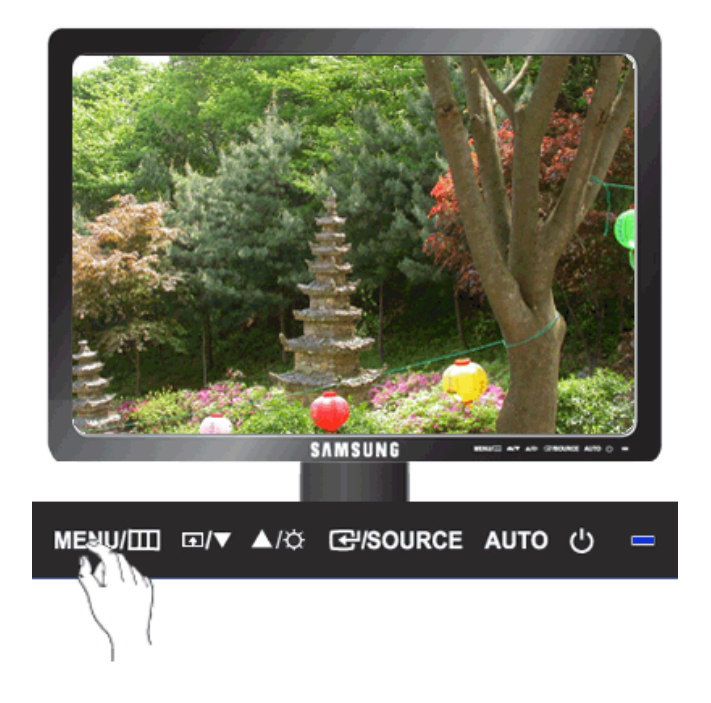

Vous pouvez modifier la position verticale du menu OSD sur l'écran.

$$
\mathrm{MENU} \to \blacktriangle, \blacktriangledown \to \Longleftrightarrow \implies \blacktriangle, \blacktriangledown \to \blacktriangle, \blacktriangledown \to \blacktriangle, \blacktriangledown \to \mathrm{MENU}
$$

# **Transparence**

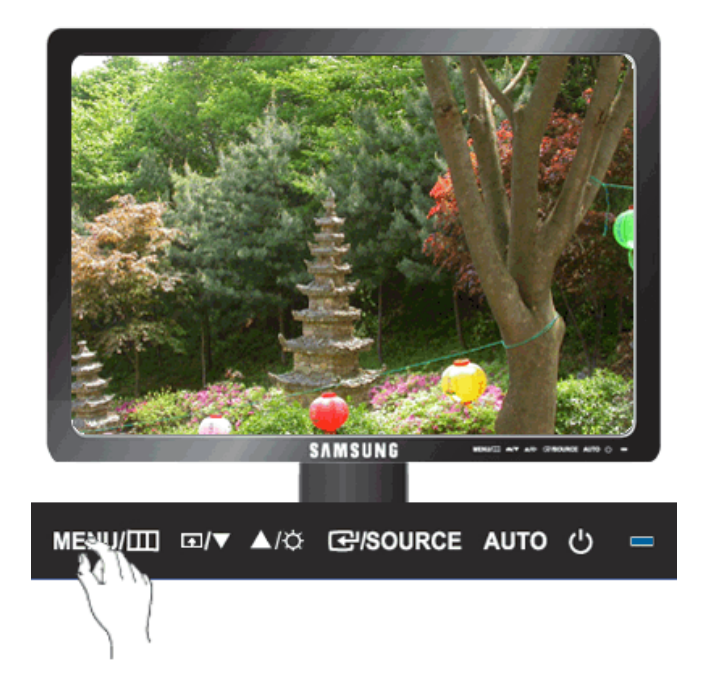

Modifie la transparence de l'arrière-plan des fonctions OSD.

• **Arr.** • **Mar.**

 $\mathrm{MENU} \rightarrow \blacktriangle, \blacktriangledown \rightarrow \blacktriangle \rightarrow \blacktriangle, \blacktriangledown \rightarrow \blacktriangle \rightarrow \blacktriangle, \blacktriangledown \rightarrow \mathrm{MENU}$ 

# **Aff. heure**

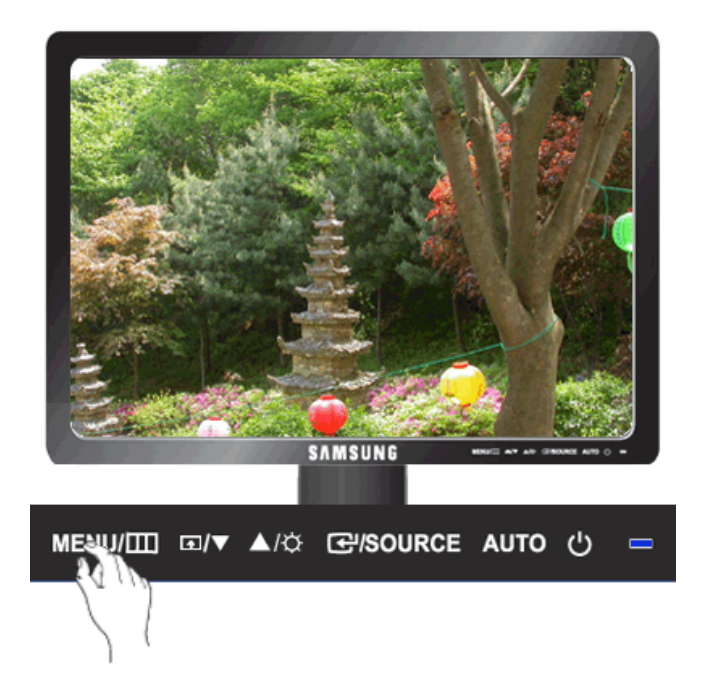

Le menu sera automatiquement désactivé si aucun réglage n'est effectué après un certain laps de temps.

Vous pouvez définir la durée de ce laps de temps.

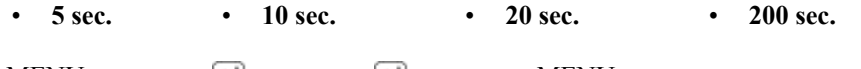

 $MENU \to \blacktriangle, \blacktriangledown \to \blacksquare \to \blacktriangle, \blacktriangledown \to \blacksquare \to \blacktriangle, \blacktriangledown \to MENU$ 

# **Lil** Configuration

## **Réinitialiser**

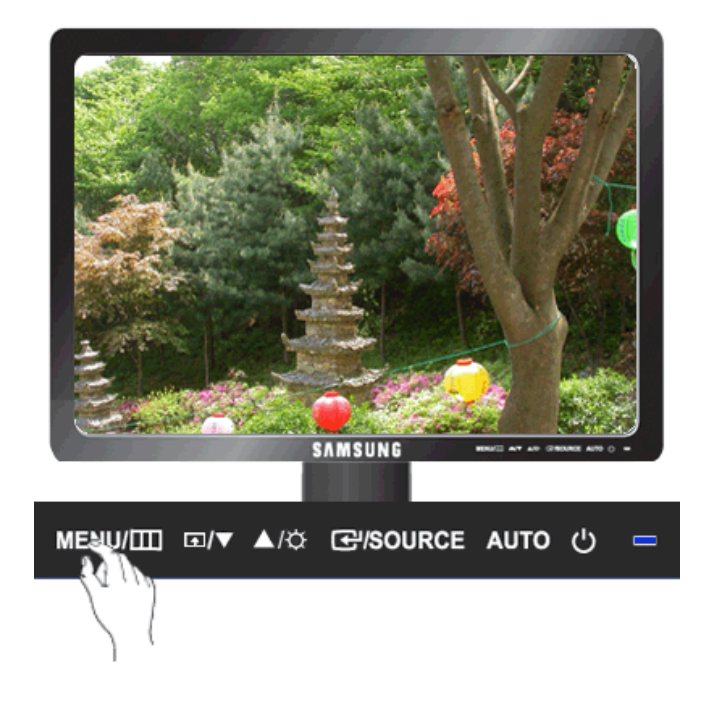

Retourne aux réglages par défaut du produit.

• **Non** • **Oui**  $MENU \to \blacktriangle, \blacktriangledown \to \blacksquare \to \blacktriangle, \blacktriangledown \to \blacksquare \to MENU$ 

**Touche personneue**

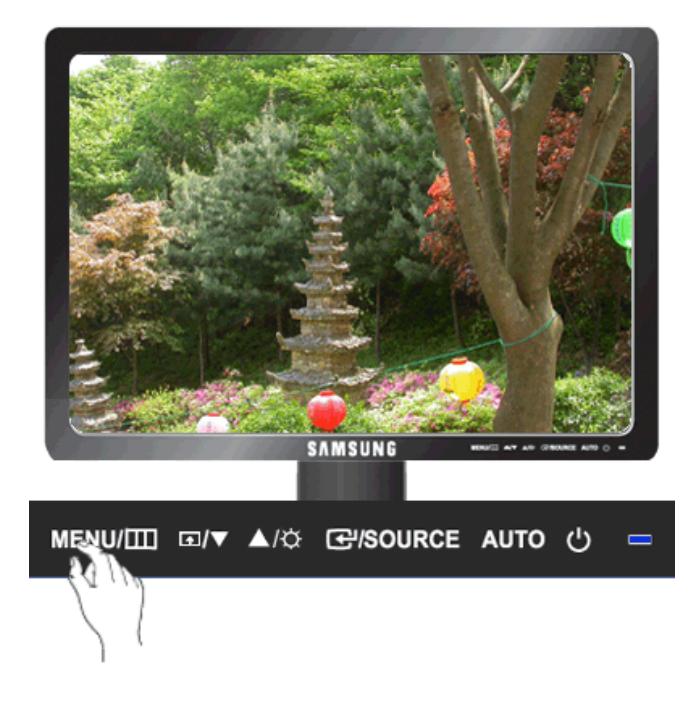

Vous pouvez spécifier une fonction qui sera activée en appuyant sur la **Touche personneue** ( $\Box$ ).

 $\mathrm{MENU} \rightarrow \blacktriangle, \blacktriangledown \rightarrow \textcolor{red}{\blacktriangle} \rightarrow \blacktriangle, \blacktriangledown \rightarrow \textcolor{red}{\blacktriangle} \rightarrow \blacktriangle, \blacktriangledown \rightarrow \text{MENU}$ 

# **Minuterie OFF**

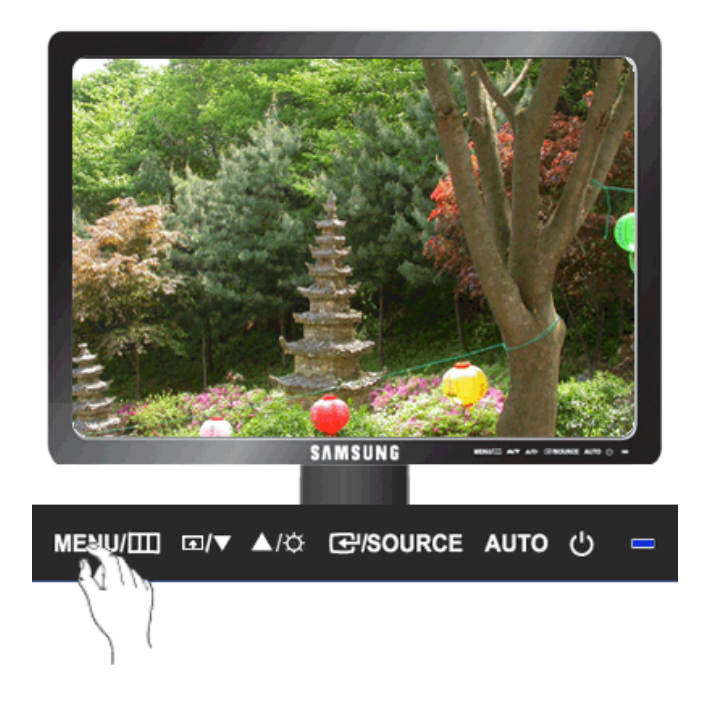

Les moniteurs seront automatiquement désactivés à l'heure spécifiée.

- **Arr. Mar.**
- $\text{MENU} \rightarrow \blacktriangle, \blacktriangledown \rightarrow \blacksquare \rightarrow \blacktriangle, \blacktriangledown \rightarrow \blacksquare \rightarrow \blacktriangle, \blacktriangledown \rightarrow \blacksquare \rightarrow \blacktriangle, \blacktriangledown \rightarrow \text{MENU}$

# **Source auto**

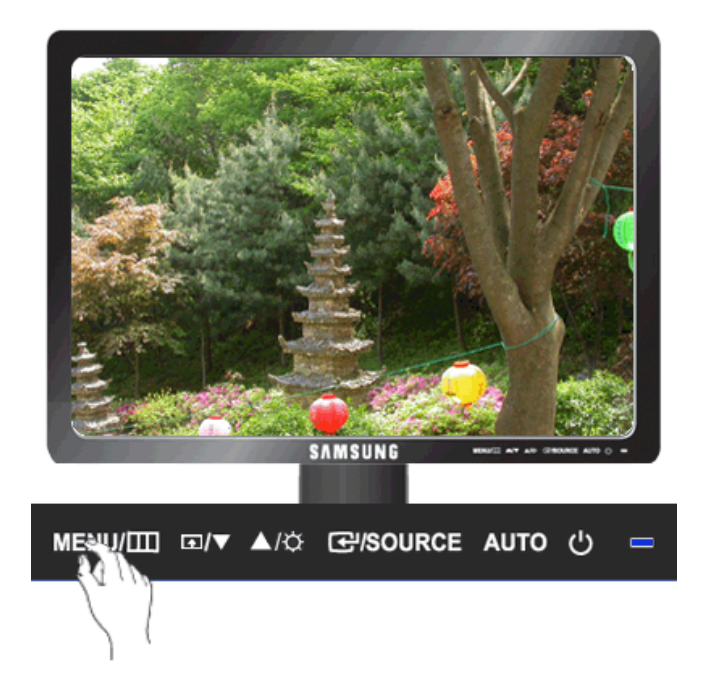

Sélectionnez **Source auto** pour que le moniteur sélectionne automatiquement la source du signal.

• **Auto** • **Manuel**  $MENU \to \blacktriangle, \blacktriangledown \to \Longleftrightarrow \Box \to \Box \to \blacktriangle, \blacktriangledown \to \land \text{MENU}$ 

# **Information**

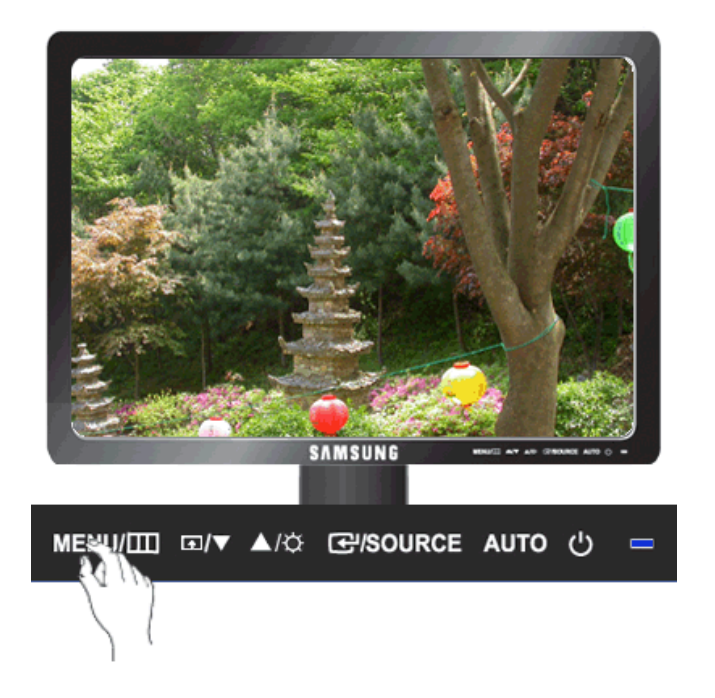

Affiche une source vidéo (mode d'affichage) sur l'écran OSD.

 $\text{MENU} \rightarrow \blacktriangle$  ,  $\blacktriangledown$   $\rightarrow$   $\text{MENU}$ 

# **Dépannage**

## **Vérification de la fonction Autotest**

 **Remarque**

Le moniteur est doté d'une fonction d'autotest qui vous permet de vérifier son bon fonctionnement.

## **Vérification de la fonction Autotest**

- 1. Eteignez votre ordinateur et l'écran.
- 2. Débranchez le câble vidéo à l'arrière de l'ordinateur.
- 3. Allumez le moniteur.

Si l'écran fonctionne normalement, un carré doit apparaître dans l'illustration ci-dessous.

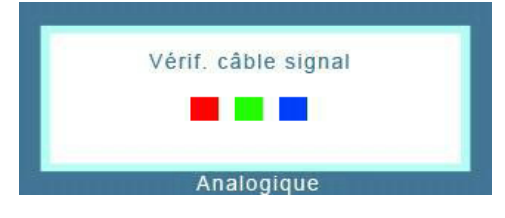

Ce carré s'affiche lors du fonctionnement normal si le câble vidéo est déconnecté ou endommagé.

4. Eteignez votre moniteur et reconnectez le câble vidéo; ensuite, allumez à la fois votre ordinateur et le moniteur.

Si l'écran de votre moniteur reste vide après la procédure précédente, vérifiez votre contrôleur vidéo et votre système informatique; *votre moniteur fonctionne correctement.*

### **Messages d'avertissements**

S'il y a des anomalies avec le signal d'entrée, un message apparaît sur l'écran ou l'écran reste vide même si l'indicateur d'alimentation LED est allumé. Le message peut indiquer que le moniteur est hors de la plage de balayage et que vous devez contrôler le câble de signal.

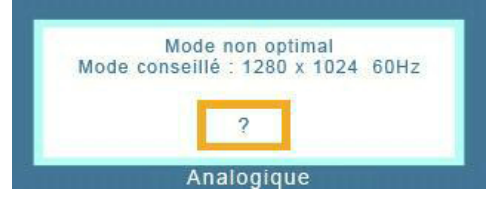

## **Environnement**

L'emplacement et la position du moniteur peuvent influencer la qualité et les autres caractéristiques du moniteur.

Si un caisson d'extrêmes graves se trouve à proximité du moniteur, débranchez-le et placez-le dans une autre pièce.

Déplacez tous les dispositifs électroniques tels que radio, ventilateur, horloge et téléphone qui se trouvent à moins d'un mètre du moniteur.

### **Conseils utiles**

Un moniteur recrée les signaux visuels reçus de l'ordinateur. Par conséquent, s'il y a un problème avec l'ordinateur ou la carte vidéo, l'écran peut devenir vide, présenter des couleurs médiocres, un bruit de fond, et le mode vidéo n'est pas pris en charge, etc. Dans ce cas, il faut d'abord vérifier la source du problème, et ensuite contacter un Centre de service ou votre vendeur.

Evaluation des conditions de fonctionnement du moniteur

Si l'écran n'affiche aucune image ou que le message "**Mode non optimal**", "**Mode conseillé** 1280 x 1024 60 Hz" apparaît, déconnectez le câble de l'ordinateur tant que le moniteur est sous tension.

Si un message apparaît ou que l'écran devient blanc, cela signifie que le moniteur est en état de fonctionnement.

Dans ce cas, vérifiez que l'ordinateur ne rencontre aucun problème.

### **Liste de vérification**

# **Remarque**

Avant d'appeler l'assistance, reportez-vous aux informations fournies dans cette section pour vérifier si vous pouvez résoudre le problème par vous-même. Si vous avez besoin d'aide, appelez le numéro de téléphone figurant dans la section Information ou contactez votre revendeur.

### **Aucune image à l'écran. Impossible d'allumer le moniteur.**

- Q: Le cordon d'alimentation est-il correctement branché ?
- A: Vérifiez la connexion du cordon d'alimentation○ et l'alimentation.
- Q: Voyez-vous le message "**Vérif. câble signal**" à l'écran?
- A: (Connecté à l'aide du câble D-Sub)

Vérifiez la connexion du câble de signal.

(Raccordé à l'aide du câble DVI)

Si vous voyez toujours un message d'erreur à l'écran lorsque le moniteur est raccordé correctement, vérifiez si le statut du moniteur est réglé sur analogique.

Si vous voyez toujours un message (d'erreur) à l'écran lorsque le moniteur est raccordé correctement, vérifiez si le statut du moniteur est réglé sur analogique. Appuyez sur le bouton ' /SOURCE' pour que le moniteur vérifie la source du signal d'entrée.

- Q: S'il y a du courant, relancez l'ordinateur pour voir l'écran initial (l'écran d'ouverture de session), qui est visible.
- A: Si l'écran initial (l'écran d'ouverture de session) apparaît, lancez l'ordinateur dans le mode applicable (le mode de sécurité pour Windows ME/XP/2000) et ensuite changez la fréquence de la carte vidéo.

(reportez-vous à la section Présélection des modes de temporisation)

Si l'écran initial (l'écran d'ouverture de session) n'apparaît pas, contactez le centre de service ou votre revendeur.

- Q: Pouvez-vous voir "**Mode non optimal**", "**Mode conseillé** 1280 X 1024 60 Hz" à l'écran?
- A: Ce message s'affiche lorsque le signal de la carte vidéo dépasse la résolution et la fréquence maximales prises en charge par le moniteur.
- A: Ajustez la résolution et la fréquence maximales prises en charge par le moniteur.

A: Si l'écran dépasse SXGA ou75 Hz, le message "**Mode non optimal**", "**Mode conseillé** 1280 x 1024 60 Hz" s'affiche. Si l'affichage dépasse 85 Hz, le moniteur fonctionnera correctement, mais le message "**Mode non optimal**", "**Mode conseillé** 1280 x 1024 60 Hz" s'affiche pendant une minute, puis disparaît.

Passez au mode conseillé pendant cette période d'une minute.

(Le message s'affiche de nouveau lorsque le système est redémarré.)

- Q: Aucune image n'est affichée à l'écran. Le voyant d'alimentation clignote-t-il à des intervalles d'une seconde?
- A: Le moniteur est en mode Economie d'énergie.
- A: Appuyez sur une touche du clavier pour activer le moniteur et restaurer l'image à l'écran.
- A: S'il n'y a toujours pas d'image, appuyez sur le bouton <sup>'</sup> NSOURCE'. Appuyez de nouveau sur une touche du clavier pour activer le moniteur et restaurer l'image à l'écran.
- Q: Raccordé à l'aide du câble DVI?
- A: Vous risquez d'obtenir un écran blanc si vous démarrez le système avant d'avoir connecté le câble DVI, ou si vous déconnectez puis reconnectez ce même câble alors que le système est sous tension, car certaines cartes graphiques n'envoient pas de signal vidéo. Connectez le câble DVI puis redémarrez le système.

### **Je ne peux pas voir l'affichage sur écran.**

- Q: Avez-vous verrouillé le menu d'affichage sur écran (OSD) avant les changements?
- A: Déverrouillez le menu OSD en appuyant sur le bouton  $[MEMU / \mathbb{I}]$  pendant au moins 5 secondes.

### **L'écran affiche d'étranges couleurs ou juste du noir et blanc.**

- Q: Est-ce que l'écran affiche seulement une couleur comme si vous regardiez à travers un papier cellophane?
- A: Vérifiez la connexion du câble de signal.
- A: Veillez à ce que la carte vidéo soit complètement insérée dans la fente.
- Q: Les couleurs de l'écran sont-elles devenues bizarres suite à l'exécution d'un programme où après un incident entre applications ?
- A: Redémarrez l'ordinateur.
- Q: La carte vidéo est-elle correctement paramétrée?
- A: Paramétrez la carte vidéo selon les instructions du manuel s'y rapportant.

### **L'écran s'est-il subitement déséquilibré.**

- Q: Avez-vous changé la carte vidéo ou le pilote?
- A: Ajustez la position de l'image à l'écran et la taille à l'aide du menu OSD.
- Q: Avez vous ajusté la résolution ou la fréquence pour le moniteur?
- A: Ajustez la résolution et la fréquence de la carte vidéo.

(reportez-vous à la section Présélection des modes de temporisation).

Q: L'écran peut être dissymétrique à cause du cycle des signaux de la carte vidéo. Réglez la position en vous référant à l'affichage OSD.

### **L'écran est hors mise au point ou le menu OSD ne peut pas être ajusté.**

- Q: Avez-vous ajusté la résolution ou la fréquence du moniteur?
- A: Ajustez la résolution et la fréquence de la carte vidéo.

(reportez-vous à la section Présélection des modes de temporisation).

### **La LED clignote, mais aucune image ne s'affiche à l'écran.**

- Q: Est-ce que la fréquence est ajustée correctement lorsque vous vérifiez le "Mode d'Affichage" dans le menu?
- A: Ajustez la fréquence en se référant au guide de la carte vidéo et aux Modes Pré-établis d'Affichage.

(La fréquence maximale par résolution peut être différente d'un produit à l'autre.)

## **Il n'y a que 16 couleurs affichées à l'écran. Les couleurs de l'écran ont changé après avoir changé la carte vidéo.**

- Q: Est-ce que les couleurs de Windows sont installées correctement?
- $A^{\cdot}$  Windows  $XP^{\cdot}$

Définissez la résolution dans le Control Panel (Panneau de configuration) → Appearance and Themes (Apparence et thèmes)  $\rightarrow$  Display (Affichage)  $\rightarrow$  Settings (Paramètres).

A: Windows ME/2000 :

Définissez la résolution dans le Control Panel (Panneau de configuration) → Display (Affichage)  $\rightarrow$  Settings (Paramètres).

- Q: La carte vidéo est-elle correctement paramétrée?
- A: Paramétrez la carte vidéo selon les instructions du manuel s'y rapportant.

## **Il y a un message qui s' affiche "Moniteur Inconnu, Plug&Play (VESA DDC) moniteur trouvé".**

- Q: Avez-vous installé le pilote du moniteur?
- A: Installez le pilote du moniteur selon les instructions de Pilote du moniteur.
- Q: Reportez-vous au guide de la carte vidéo pour voir si la fonction Plug & Play (VESA DDC) est prise en charge.
- A: Installez le pilote du moniteur selon les instructions de Pilote du moniteur.

## **Vérifiez quand MagicTune™ ne fonctionne pas correctement.**

Q: La fonction MagicTune™ est disponible uniquement sur PC (VGA) avec WindowsOS prenant en charge Plug and Play.

A: Pour vérifier si votre ordinateur est compatible avec la fonction MagicTune™, suivez les étapes ci-dessous (avec Windows XP);

Control Panel (Panneau de configuration)  $\rightarrow$  Performance and Maintenance (Performances et maintenance) → System (Système) → Hardware (Matériel) → Device Manager (Gestionnaire de périphériques) → Monitors (Ecrans) → Après avoir supprimé écran Plug and Play, trouvez 'Ecran Plug and Play' en cherchant new Hardware (Nouveau matériel).

A: MagicTune™ est un logiciel supplémentaire pour le moniteur. Certaines cartes graphiques peuvent ne pas prendre en charge votre moniteur. En cas de problème avec la carte graphique, rendezvous sur notre site Web pour consulter la liste des cartes graphiques compatibles fournie.

<http://www.samsung.com/monitor/magictune>

### **MagicTune™ ne fonctionne pas correctement.**

- Q: Avez-vous changé d'ordinateur ou de carte graphique?
- A: Téléchargez le programme le plus récent. Pour le téléchargement, rendez-vous sur [http://](http://www.samsung.com/monitor/magictune) [www.samsung.com/monitor/magictune](http://www.samsung.com/monitor/magictune)
- Q: Avez-vous installé le programme ?
- A: Redémarrez l'ordinateur lorsque vous installez le programme pour la première fois. Si une copie du programme est déjà installée, supprimez-la, redémarrez l'ordinateur, puis réinstallez le programme. Pour fonctionner normalement, l'ordinateur doit être redémarré après l'installation ou la suppression du programme.

# **Remarque**

Visitez notre site MagicTune™ et téléchargez le logiciel d'installation de MagicTune™ MAC.

### **Vérifiez les éléments suivants si vous avez des problèmes avec l'écran.**

Vérifiez si le cordon d'alimentation et les câbles vidéo sont bien raccordés à l'ordinateur.

Vérifiez si l'ordinateur émet plus de 3 bips lorsque vous le lancez.

(Si c'est le cas, la carte mère de l'ordinateur doit être vérifiée.)

Si vous installez une nouvelle carte vidéo ou si vous assemblez l'ordinateur, vérifiez que le pilote de l'adaptateur (vidéo) et le pilote du moniteur sont installés.

Vérifiez si le taux de balayage de l'écran vidéo est réglé entre 56 Hz ~ 75 Hz.

(Ne dépassez pas 75 Hz lors de l'utilisation de la résolution maximum.)

Si vous éprouvez des problèmes à installer le pilote de l'adaptateur (vidéo), relancez l'ordinateur en mode sans échec, retirez l'adaptateur graphique "Control Panel (Panneau de configuration) → System (Système) → Device Administrator (Gestion des périphériques)", puis relancez l'ordinateur pour réinstaller le pilote de l'adaptateur (vidéo).

### **Remarque**

Si les problèmes se reproduisent de manière répétée, contactez un centre de service agréé.

### **Q et R**

- Q: Comment puis-je changer la fréquence?
- A: La fréquence peut être modifiée par reconfiguration de la carte vidéo.
- A: Notez que le support de la carte vidéo peut varier selon la version du pilote utilisé. (Pour plus d'informations, reportez-vous au manuel de l'ordinateur ou de la carte vidéo.)
- Q: Comment puis-je ajuster la résolution?
- A: Windows XP:

Définissez la résolution dans le Control Panel (Panneau de configuration) → Appearance and Themes (Apparence et thèmes)  $\rightarrow$  Display (Affichage)  $\rightarrow$  Settings (Paramètres).

A: Windows ME/2000:

Définissez la résolution dans le Control Panel (Panneau de configuration) → Display (Affichage)  $\rightarrow$  Settings (Paramètres).

\* Contactez le fabricant de la carte vidéo pour plus de détails.

- Q: Comment puis-je installer la fonction d'économie d'énergie?
- A: Windows XP:

Définissez la résolution dans le Control Panel (Panneau de configuration) → Appearance and Themes (Apparence et thèmes) → Display (Affichage) → Screen Saver (économiseur d'écran).

Définissez la fonction au niveau BIOS-SETUP de l'ordinateur. (Reportez-vous au manuel de Windows ou de votre ordinateur).

A: Windows ME/2000:

Définissez la résolution dans le Control Panel (Panneau de configuration) → Display (Affichage)  $\rightarrow$  Screen Saver (économiseur d'écran).

Définissez la fonction au niveau BIOS-SETUP de l'ordinateur. (Reportez-vous au manuel de Windows ou de votre ordinateur).

- Q: Comment puis-je nettoyer le boîtier extérieur/panneau LCD?
- A: Débranchez le cordon d'alimentation et nettoyez le moniteur avec un chiffon doux imprégné d'une solution de nettoyage ou d'eau.

Ne laissez pas de détergent ni d'égratignures sur le boîtier. Ne laissez pas d'eau s'infiltrer dans le moniteur.

# **Remarque**

Avant d'appeler l'assistance, reportez-vous aux informations fournies dans cette section pour vérifier si vous pouvez résoudre le problème par vous-même. Si vous avez besoin d'aide, appelez le numéro de téléphone figurant dans la section Information ou contactez votre revendeur.

# **Daten**

# **Allgemein**

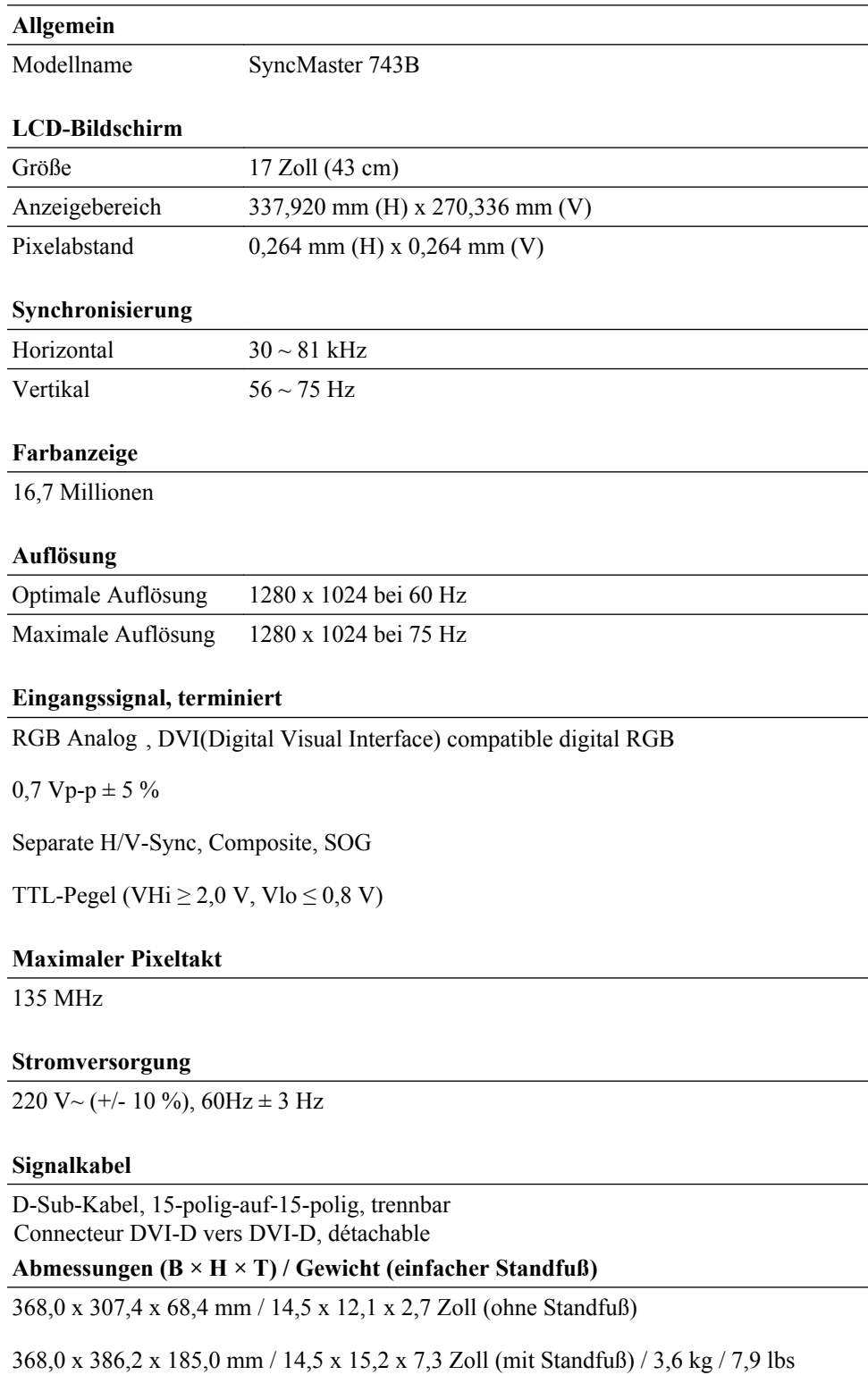

### **Abmessungen (B × H × T) / Gewicht (HAS-Standfuß)**

368,0 x 307,4 x 65,5 mm / 14,5 x 12,1 x 2,6 Zoll (ohne Standfuß)

368,0 x 367,2 x 190,0 mm / 14,5 x 14,5 x 7,5 Zoll (mit Standfuß) / 4,664 kg / 10,3 lbs

### **VESA-Montagevorrichtung**

75 x 75 mm (zur Verwendung mit einem speziellen Träger-Montagesatz)

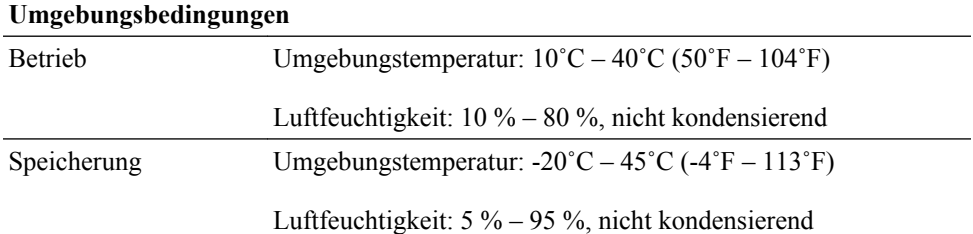

#### **Plug-and-Play-tauglich**

Dieser Monitor kann auf jedem Plug & Play-fähigen System installiert werden. Die gemeinsame Verwendung von Monitor und Computersystem bietet optimale Betriebsbedingungen und Monitoreinstellungen. Die Monitorinstallation erfolgt für gewöhnlich automatisch, es sei denn, der Benutzer möchte andere Einstellungen auswählen.

#### **Pixel zulässig**

In diesem Produkt kommt ein TFT-LCD-Bildschirm mit einer Halbleitertechnologie zum Einsatz, die eine Fehlerquote von weniger als 1 pro 1 Mio. aufweist. Aber die Bildpunkte der Farben ROT, GRÜN, BLAU und WEISS werden manchmal hell oder schwarz angezeigt. Dies ist nicht auf schlechte Qualität zurückzuführen und beeinträchtigt die Funktion nicht.

Dieses Gerät enthält einen TFT-LCD-Bildschirm mit 3.932.160 Teilpixeln.

# **Hinweis**

Änderungen der technischen Daten und des Geräte-Designs vorbehalten.

### **Gerät der Klasse B (Geräte für Informationsverarbeitung und Kommunikation zur privaten Nutzung)**

Dieses Produkt entspricht den EMV-Richtlinien für private Nutzung und kann in allen Bereichen, auch in Wohnbereichen, eingesetzt werden. (Geräte der Klasse B senden weniger elektromagnetische Störstrahlung aus als Geräte der Klasse A.)

### **PowerSaver**

Dieses Gerät verfügt über ein eingebautes Energiesparsystem namens PowerSaver. Dieses System schaltet Ihren Monitor in einen Stromsparmodus, wenn es eine bestimmte Zeit lang nicht benutzt wurde. Um in den normalen Modus des Monitors zurückzukehren, drücken Sie eine Taste auf der Tastatur. Um Energie zu sparen, schalten Sie den Monitor aus, wenn dieser nicht erforderlich ist oder über einen längeren Zeitraum nicht verwendet wird. Dieses Energiesparsystem (PowerSaver) funktioniert zusammen mit einer in Ihrem Computer installierten VESA DPM-kompatiblen Grafikkarte. Diese Funktion können Sie mit einem Programm konfigurieren, das auf Ihrem Computer installiert wird.

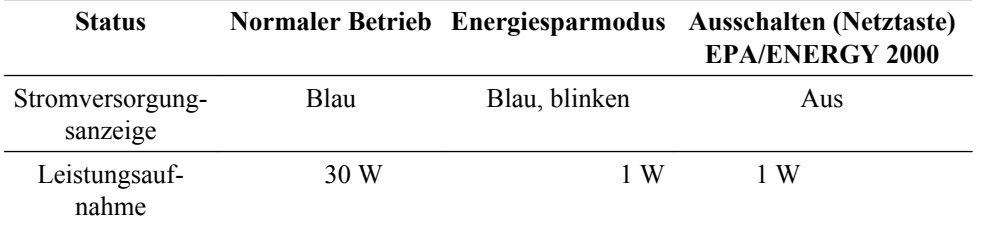

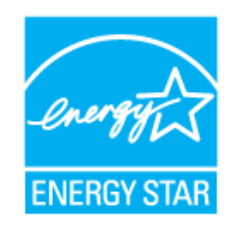

Dieses Gerät erfüllt die Bedingungen nach EPA ENERGY STAR® und ist ENERGY2000-konform, sofern ein Computer mit VESA DPM-Funktionalität verwendet wird.

Als Partner der ENERGY STAR®-Initiative hat SAMSUNG dieses Gerät als ein Produkt eingestuft, das den ENERGY STAR®-Richtlinien für Energieeffizienz entspricht.

### **Voreingestellter Timing-Modus**

Wenn das vom Computer übertragene Signal einem der folgenden voreingestellten Timing-Modi entspricht, wird der Bildschirm automatisch eingestellt. Wenn das Signal jedoch abweicht, kann ein leerer Bildschirm angezeigt werden, auch wenn die Netz-LED an ist. Einzelheiten hierzu finden Sie im Handbuch der Videokarte. Stellen Sie den Bildschirm folgendermaßen ein.

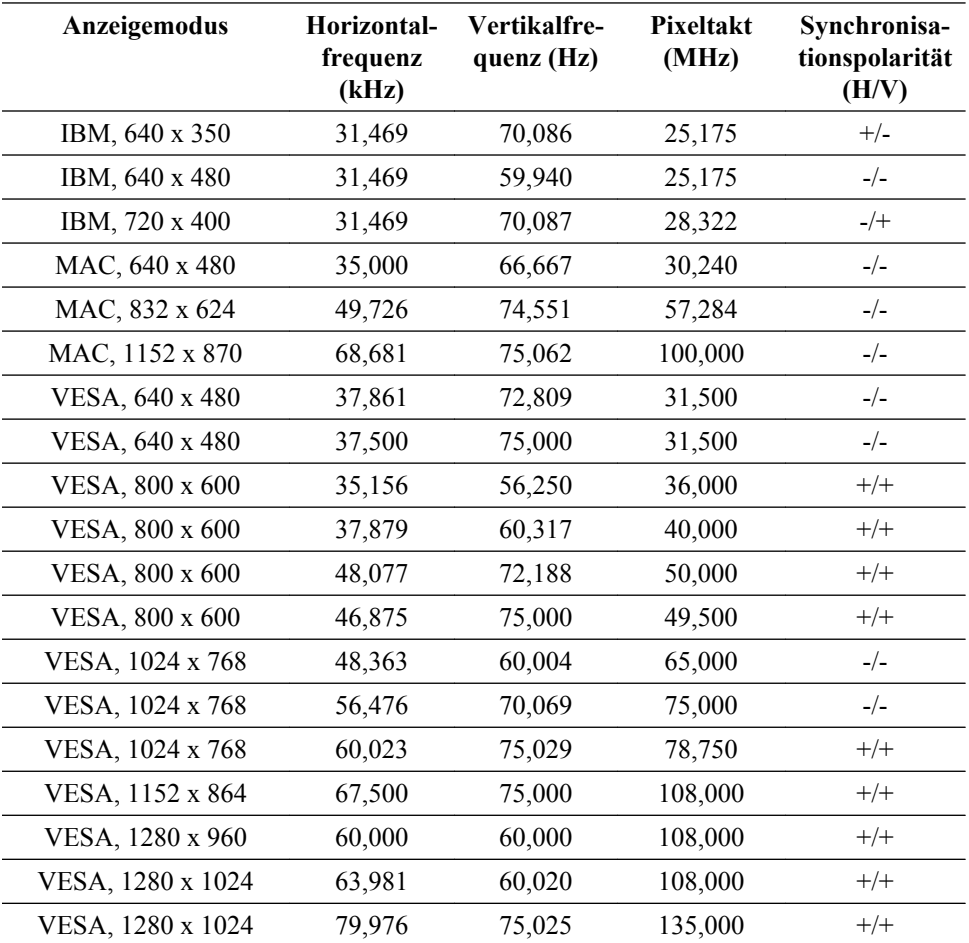

### Horizontalfrequenz

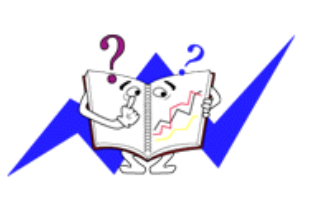

Die Zeit zum horizontalen Abtasten einer Zeile zwischen dem linken und rechten Bildschirmrand wird als horizontaler Zyklus bezeichnet und der Kehrwert des horizontalen Zyklus ist die Horizontalfrquenz. Maßeinheit: kHz

Vertikalfrequenz

Wie eine fluoreszierende Lampe muss der Bildschirm das gleiche Bild mehrmals pro Sekunde wiederholen, damit es für den Benutzer erkennbar ist. Diese Wiederholfrequenz wird als Vertikalfrequenz oder Bildaktualisierungsrate bezeichnet. Maßeinheit: Hz

# **Allgemein**

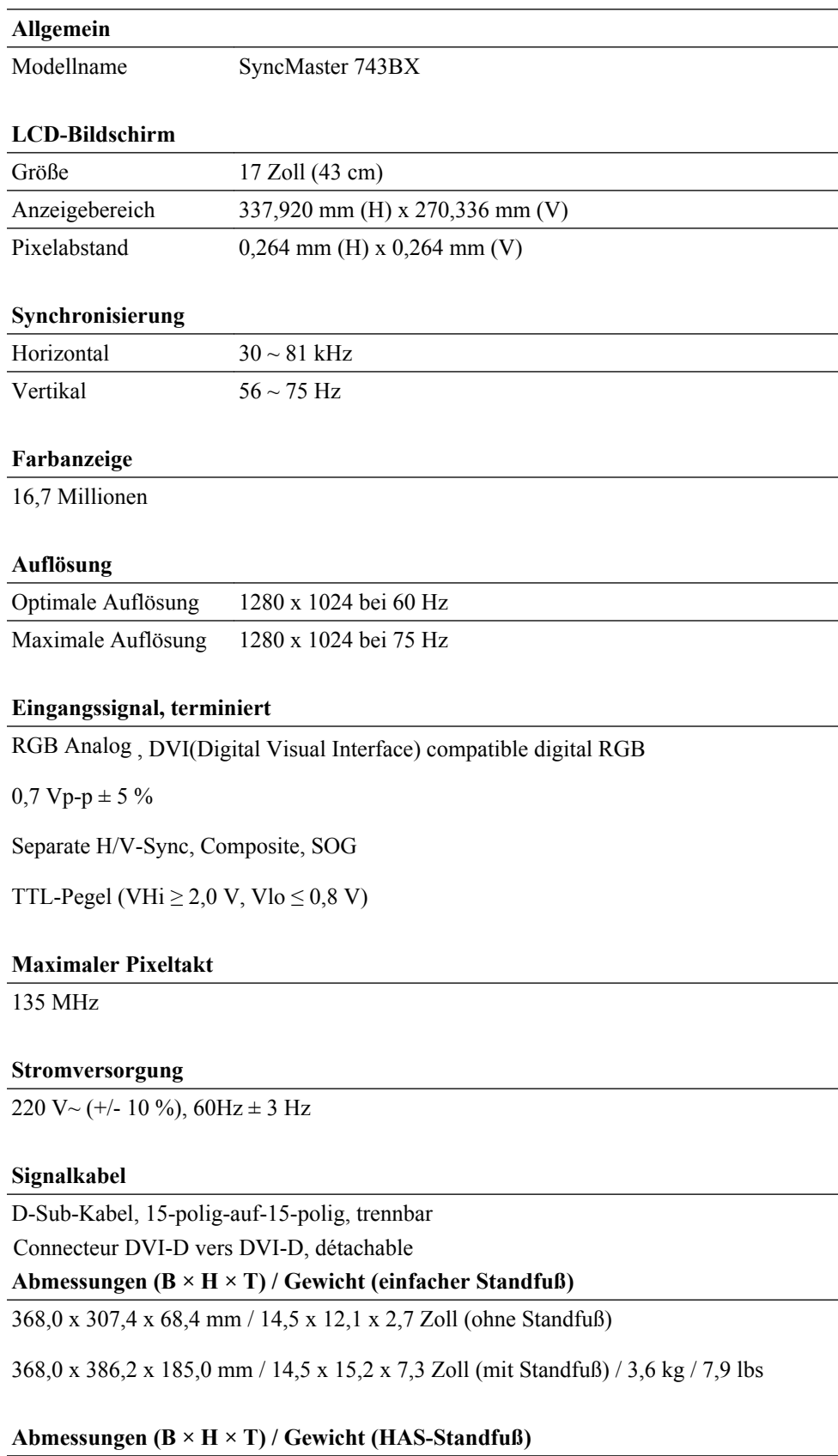

368,0 x 307,4 x 65,5 mm / 14,5 x 12,1 x 2,6 Zoll (ohne Standfuß)

368,0 x 367,2 x 190,0 mm / 14,5 x 14,5 x 7,5 Zoll (mit Standfuß) / 4,664 kg / 10,3 lbs

### **VESA-Montagevorrichtung**

75 x 75 mm (zur Verwendung mit einem speziellen Träger-Montagesatz)

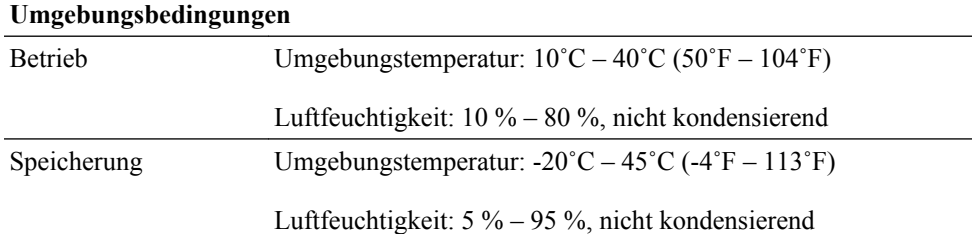

#### **Plug-and-Play-tauglich**

Dieser Monitor kann auf jedem Plug & Play-fähigen System installiert werden. Die gemeinsame Verwendung von Monitor und Computersystem bietet optimale Betriebsbedingungen und Monitoreinstellungen. Die Monitorinstallation erfolgt für gewöhnlich automatisch, es sei denn, der Benutzer möchte andere Einstellungen auswählen.

#### **Pixel zulässig**

In diesem Produkt kommt ein TFT-LCD-Bildschirm mit einer Halbleitertechnologie zum Einsatz, die eine Fehlerquote von weniger als 1 pro 1 Mio. aufweist. Aber die Bildpunkte der Farben ROT, GRÜN, BLAU und WEISS werden manchmal hell oder schwarz angezeigt. Dies ist nicht auf schlechte Qualität zurückzuführen und beeinträchtigt die Funktion nicht.

Dieses Gerät enthält einen TFT-LCD-Bildschirm mit 3.932.160 Teilpixeln.

# **Hinweis**

Änderungen der technischen Daten und des Geräte-Designs vorbehalten.

### **Gerät der Klasse B (Geräte für Informationsverarbeitung und Kommunikation zur privaten Nutzung)**

Dieses Produkt entspricht den EMV-Richtlinien für private Nutzung und kann in allen Bereichen, auch in Wohnbereichen, eingesetzt werden. (Geräte der Klasse B senden weniger elektromagnetische Störstrahlung aus als Geräte der Klasse A.)

### **PowerSaver**

Dieses Gerät verfügt über ein eingebautes Energiesparsystem namens PowerSaver. Dieses System schaltet Ihren Monitor in einen Stromsparmodus, wenn es eine bestimmte Zeit lang nicht benutzt wurde. Um in den normalen Modus des Monitors zurückzukehren, drücken Sie eine Taste auf der Tastatur. Um Energie zu sparen, schalten Sie den Monitor aus, wenn dieser nicht erforderlich ist oder über einen längeren Zeitraum nicht verwendet wird. Dieses Energiesparsystem (PowerSaver) funktioniert zusammen mit einer in Ihrem Computer installierten VESA DPM-kompatiblen Grafikkarte. Diese Funktion können Sie mit einem Programm konfigurieren, das auf Ihrem Computer installiert wird.

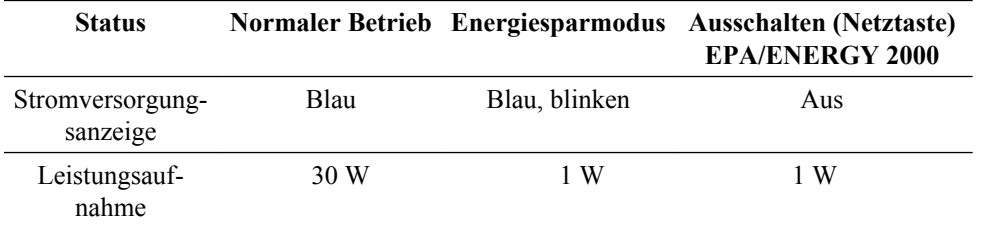

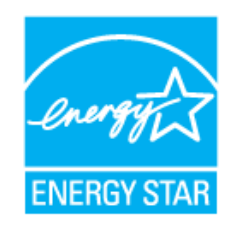

Dieses Gerät erfüllt die Bedingungen nach EPA ENERGY STAR® und ist ENERGY2000-konform, sofern ein Computer mit VESA DPM-Funktionalität verwendet wird.

Als Partner der ENERGY STAR®-Initiative hat SAMSUNG dieses Gerät als ein Produkt eingestuft, das den ENERGY STAR®-Richtlinien für Energieeffizienz entspricht.

### **Voreingestellter Timing-Modus**

Wenn das vom Computer übertragene Signal einem der folgenden voreingestellten Timing-Modi entspricht, wird der Bildschirm automatisch eingestellt. Wenn das Signal jedoch abweicht, kann ein leerer Bildschirm angezeigt werden, auch wenn die Netz-LED an ist. Einzelheiten hierzu finden Sie im Handbuch der Videokarte. Stellen Sie den Bildschirm folgendermaßen ein.

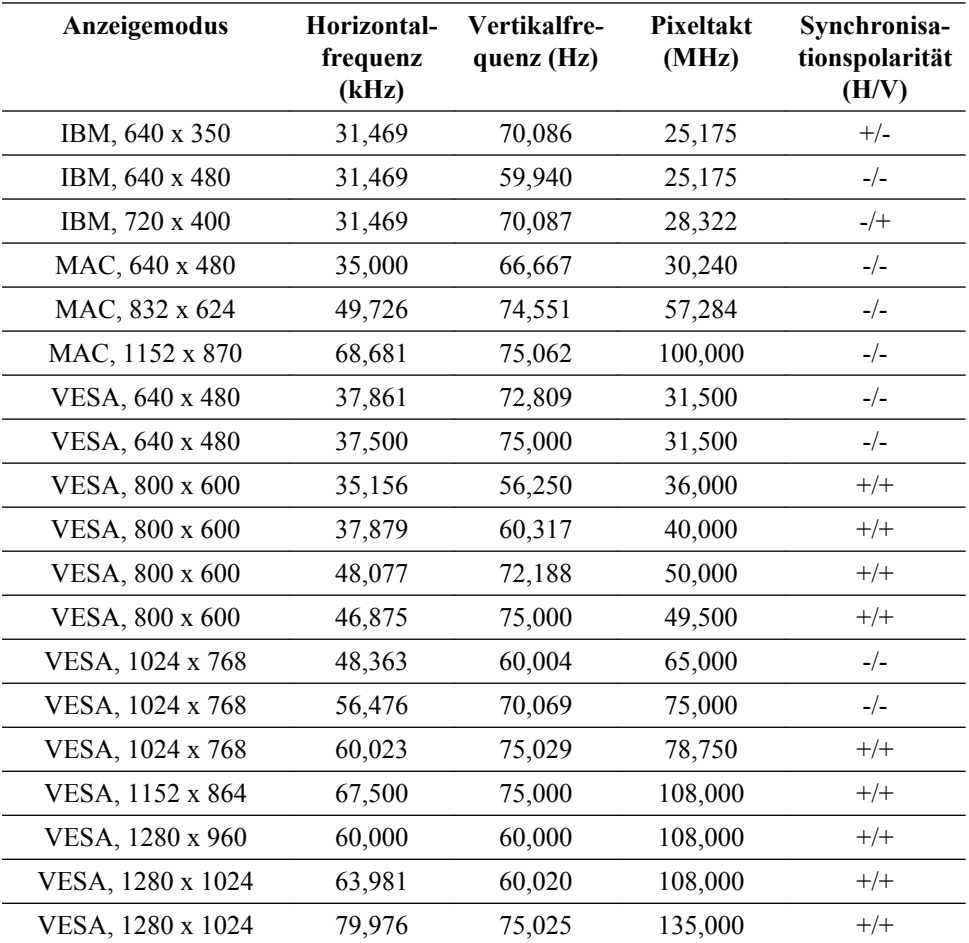

### Horizontalfrequenz

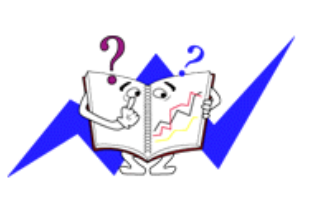

Die Zeit zum horizontalen Abtasten einer Zeile zwischen dem linken und rechten Bildschirmrand wird als horizontaler Zyklus bezeichnet und der Kehrwert des horizontalen Zyklus ist die Horizontalfrquenz. Maßeinheit: kHz

Vertikalfrequenz

Wie eine fluoreszierende Lampe muss der Bildschirm das gleiche Bild mehrmals pro Sekunde wiederholen, damit es für den Benutzer erkennbar ist. Diese Wiederholfrequenz wird als Vertikalfrequenz oder Bildaktualisierungsrate bezeichnet. Maßeinheit: Hz

# **Allgemein**

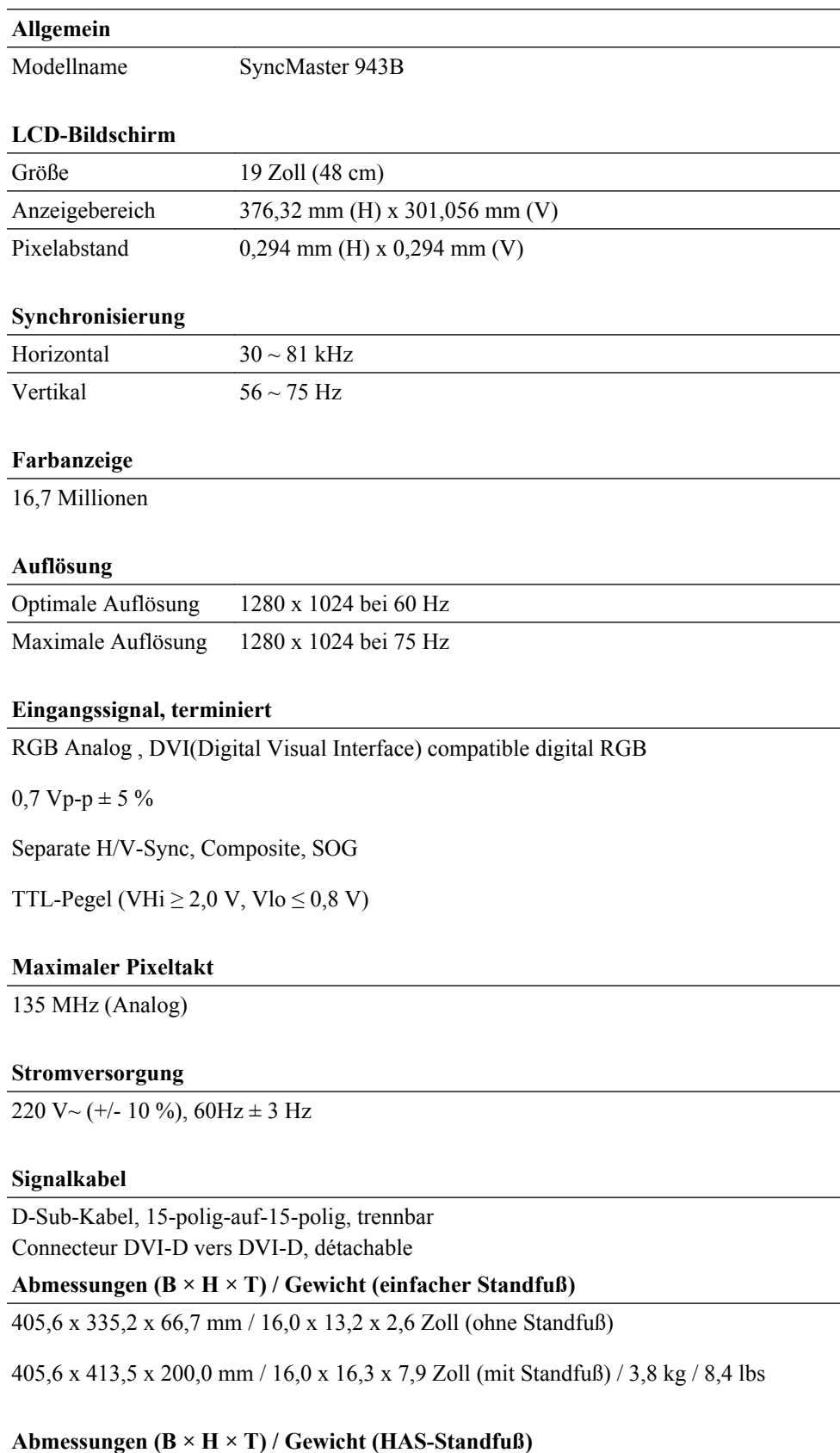

405,6 x 335,2 x 63,8 mm / 16,0 x 13,2 x 2,5 Zoll (ohne Standfuß)

405,6 x 380,2 x 190,0 mm / 16,0 x 15,0 x 7,5 Zoll (mit Standfuß) / 4,85 kg / 10,7 lbs

### **VESA-Montagevorrichtung**

75 x 75 mm (zur Verwendung mit einem speziellen Träger-Montagesatz)

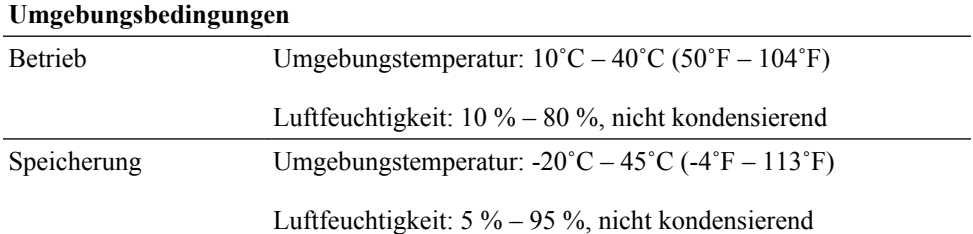

#### **Plug-and-Play-tauglich**

Dieser Monitor kann auf jedem Plug & Play-fähigen System installiert werden. Die gemeinsame Verwendung von Monitor und Computersystem bietet optimale Betriebsbedingungen und Monitoreinstellungen. Die Monitorinstallation erfolgt für gewöhnlich automatisch, es sei denn, der Benutzer möchte andere Einstellungen auswählen.

#### **Pixel zulässig**

In diesem Produkt kommt ein TFT-LCD-Bildschirm mit einer Halbleitertechnologie zum Einsatz, die eine Fehlerquote von weniger als 1 pro 1 Mio. aufweist. Aber die Bildpunkte der Farben ROT, GRÜN, BLAU und WEISS werden manchmal hell oder schwarz angezeigt. Dies ist nicht auf schlechte Qualität zurückzuführen und beeinträchtigt die Funktion nicht.

Dieses Gerät enthält einen TFT-LCD-Bildschirm mit 3.932.160 Teilpixeln.

# **Hinweis**

Änderungen der technischen Daten und des Geräte-Designs vorbehalten.

### **Gerät der Klasse B (Geräte für Informationsverarbeitung und Kommunikation zur privaten Nutzung)**

Dieses Produkt entspricht den EMV-Richtlinien für private Nutzung und kann in allen Bereichen, auch in Wohnbereichen, eingesetzt werden. (Geräte der Klasse B senden weniger elektromagnetische Störstrahlung aus als Geräte der Klasse A.)

### **PowerSaver**

Dieses Gerät verfügt über ein eingebautes Energiesparsystem namens PowerSaver. Dieses System schaltet Ihren Monitor in einen Stromsparmodus, wenn es eine bestimmte Zeit lang nicht benutzt wurde. Um in den normalen Modus des Monitors zurückzukehren, drücken Sie eine Taste auf der Tastatur. Um Energie zu sparen, schalten Sie den Monitor aus, wenn dieser nicht erforderlich ist oder über einen längeren Zeitraum nicht verwendet wird. Dieses Energiesparsystem (PowerSaver) funktioniert zusammen mit einer in Ihrem Computer installierten VESA DPM-kompatiblen Grafikkarte. Diese Funktion können Sie mit einem Programm konfigurieren, das auf Ihrem Computer installiert wird.

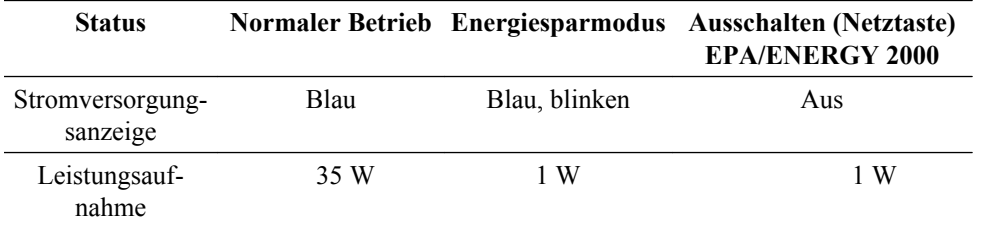

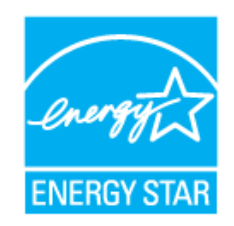

Dieses Gerät erfüllt die Bedingungen nach EPA ENERGY STAR® und ist ENERGY2000-konform, sofern ein Computer mit VESA DPM-Funktionalität verwendet wird.

Als Partner der ENERGY STAR®-Initiative hat SAMSUNG dieses Gerät als ein Produkt eingestuft, das den ENERGY STAR®-Richtlinien für Energieeffizienz entspricht.

### **Voreingestellter Timing-Modus**

Wenn das vom Computer übertragene Signal einem der folgenden voreingestellten Timing-Modi entspricht, wird der Bildschirm automatisch eingestellt. Wenn das Signal jedoch abweicht, kann ein leerer Bildschirm angezeigt werden, auch wenn die Netz-LED an ist. Einzelheiten hierzu finden Sie im Handbuch der Videokarte. Stellen Sie den Bildschirm folgendermaßen ein.

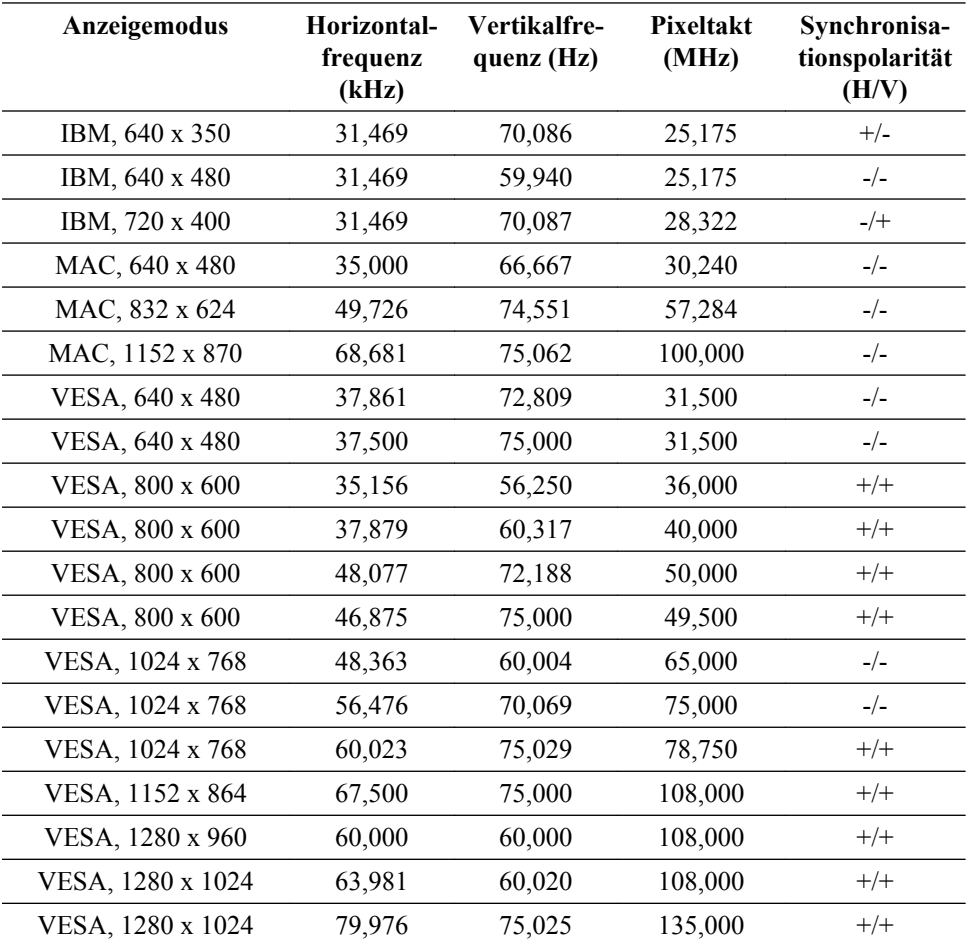

### Horizontalfrequenz

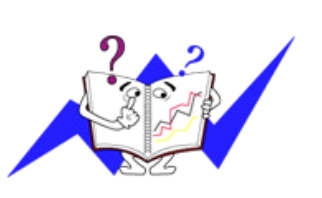

Die Zeit zum horizontalen Abtasten einer Zeile zwischen dem linken und rechten Bildschirmrand wird als horizontaler Zyklus bezeichnet und der Kehrwert des horizontalen Zyklus ist die Horizontalfrquenz. Maßeinheit: kHz

Vertikalfrequenz

Wie eine fluoreszierende Lampe muss der Bildschirm das gleiche Bild mehrmals pro Sekunde wiederholen, damit es für den Benutzer erkennbar ist. Diese Wiederholfrequenz wird als Vertikalfrequenz oder Bildaktualisierungsrate bezeichnet. Maßeinheit: Hz

# **Allgemein**

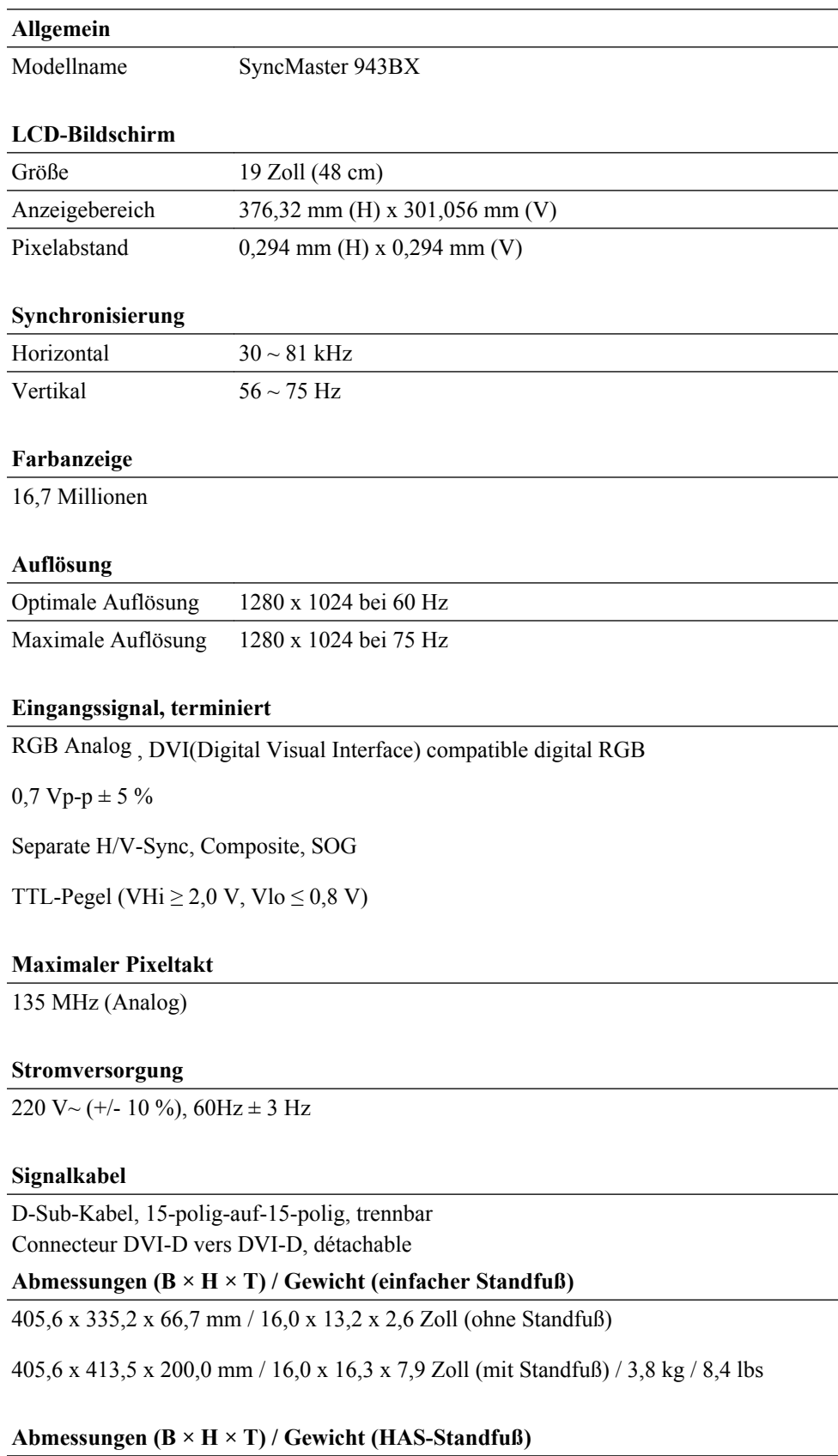

405,6 x 335,2 x 63,8 mm / 16,0 x 13,2 x 2,5 Zoll (ohne Standfuß)

405,6 x 380,2 x 190,0 mm / 16,0 x 15,0 x 7,5 Zoll (mit Standfuß) / 4,85 kg / 10,7 lbs

### **VESA-Montagevorrichtung**

75 x 75 mm (zur Verwendung mit einem speziellen Träger-Montagesatz)

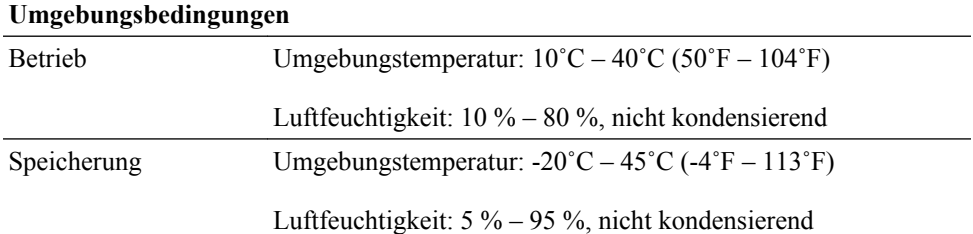

#### **Plug-and-Play-tauglich**

Dieser Monitor kann auf jedem Plug & Play-fähigen System installiert werden. Die gemeinsame Verwendung von Monitor und Computersystem bietet optimale Betriebsbedingungen und Monitoreinstellungen. Die Monitorinstallation erfolgt für gewöhnlich automatisch, es sei denn, der Benutzer möchte andere Einstellungen auswählen.

#### **Pixel zulässig**

In diesem Produkt kommt ein TFT-LCD-Bildschirm mit einer Halbleitertechnologie zum Einsatz, die eine Fehlerquote von weniger als 1 pro 1 Mio. aufweist. Aber die Bildpunkte der Farben ROT, GRÜN, BLAU und WEISS werden manchmal hell oder schwarz angezeigt. Dies ist nicht auf schlechte Qualität zurückzuführen und beeinträchtigt die Funktion nicht.

Dieses Gerät enthält einen TFT-LCD-Bildschirm mit 3.932.160 Teilpixeln.

# **Hinweis**

Änderungen der technischen Daten und des Geräte-Designs vorbehalten.

### **Gerät der Klasse B (Geräte für Informationsverarbeitung und Kommunikation zur privaten Nutzung)**

Dieses Produkt entspricht den EMV-Richtlinien für private Nutzung und kann in allen Bereichen, auch in Wohnbereichen, eingesetzt werden. (Geräte der Klasse B senden weniger elektromagnetische Störstrahlung aus als Geräte der Klasse A.)

### **PowerSaver**

Dieses Gerät verfügt über ein eingebautes Energiesparsystem namens PowerSaver. Dieses System schaltet Ihren Monitor in einen Stromsparmodus, wenn es eine bestimmte Zeit lang nicht benutzt wurde. Um in den normalen Modus des Monitors zurückzukehren, drücken Sie eine Taste auf der Tastatur. Um Energie zu sparen, schalten Sie den Monitor aus, wenn dieser nicht erforderlich ist oder über einen längeren Zeitraum nicht verwendet wird. Dieses Energiesparsystem (PowerSaver) funktioniert zusammen mit einer in Ihrem Computer installierten VESA DPM-kompatiblen Grafikkarte. Diese Funktion können Sie mit einem Programm konfigurieren, das auf Ihrem Computer installiert wird.

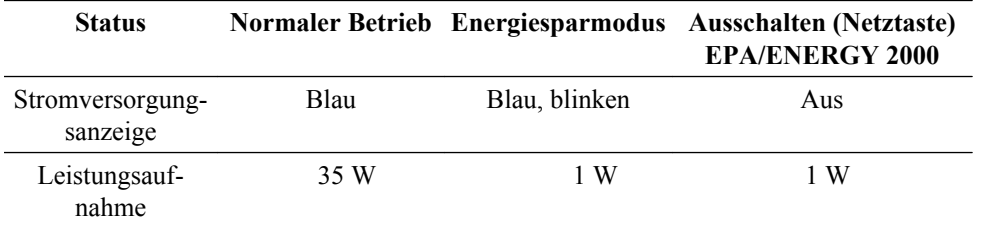

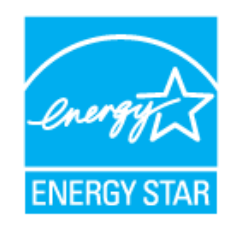

Dieses Gerät erfüllt die Bedingungen nach EPA ENERGY STAR® und ist ENERGY2000-konform, sofern ein Computer mit VESA DPM-Funktionalität verwendet wird.

Als Partner der ENERGY STAR®-Initiative hat SAMSUNG dieses Gerät als ein Produkt eingestuft, das den ENERGY STAR®-Richtlinien für Energieeffizienz entspricht.

### **Voreingestellter Timing-Modus**

Wenn das vom Computer übertragene Signal einem der folgenden voreingestellten Timing-Modi entspricht, wird der Bildschirm automatisch eingestellt. Wenn das Signal jedoch abweicht, kann ein leerer Bildschirm angezeigt werden, auch wenn die Netz-LED an ist. Einzelheiten hierzu finden Sie im Handbuch der Videokarte. Stellen Sie den Bildschirm folgendermaßen ein.

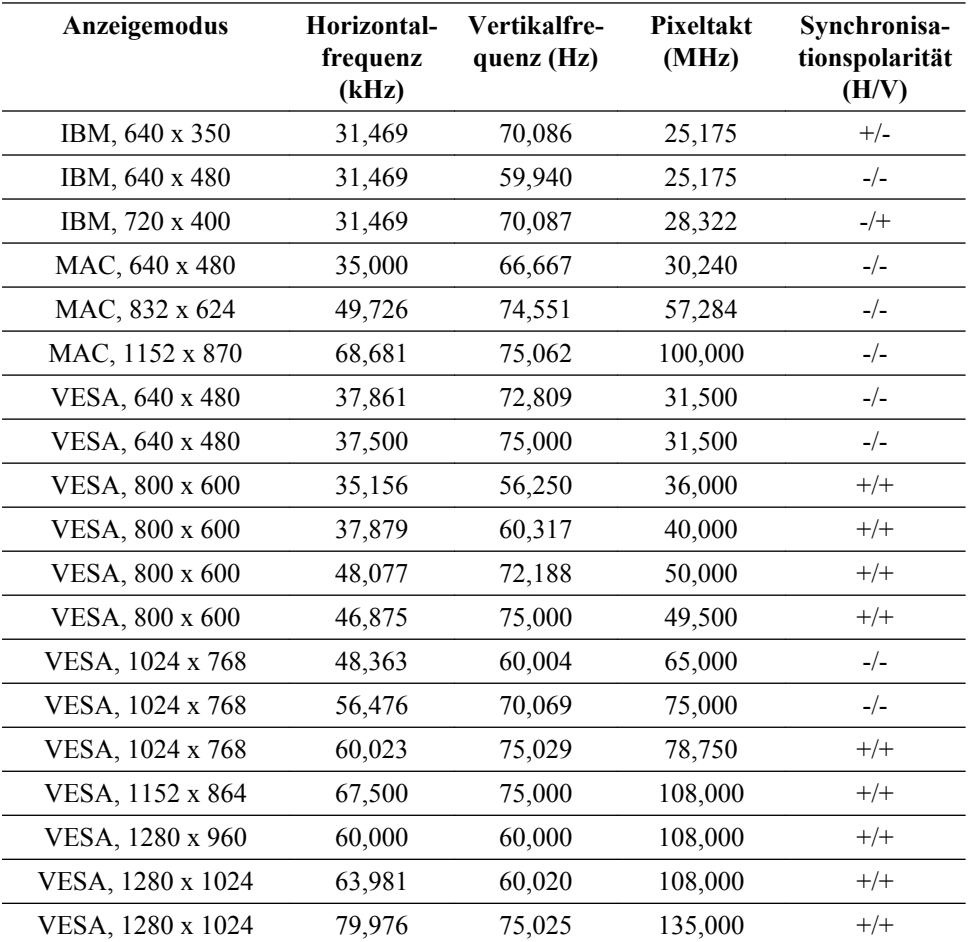

### Horizontalfrequenz

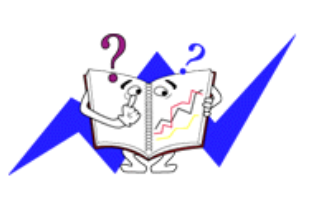

Die Zeit zum horizontalen Abtasten einer Zeile zwischen dem linken und rechten Bildschirmrand wird als horizontaler Zyklus bezeichnet und der Kehrwert des horizontalen Zyklus ist die Horizontalfrquenz. Maßeinheit: kHz

Vertikalfrequenz

Wie eine fluoreszierende Lampe muss der Bildschirm das gleiche Bild mehrmals pro Sekunde wiederholen, damit es für den Benutzer erkennbar ist. Diese Wiederholfrequenz wird als Vertikalfrequenz oder Bildaktualisierungsrate bezeichnet. Maßeinheit: Hz

# **Information**

# **Zur Verbesserung der Anzeigequalität**

Stellen Sie die Auflösung und die Bildwiederholfrequenz am Computer wie nachfolgend beschrieben ein, um die bestmögliche Bildqualität zu erhalten. Wenn auf dem TFT-LCD-Bildschirm nicht die bestmögliche Bildqualität angezeigt wird, kann es vorkommen, dass die Bildqualität ungleichmäßig ist.

- Auflösung: 1280 x 1024
- Vertikalfrequenz (Bildwiederholfrequenz): 60 Hz

O In diesem Produkt kommt ein TFT-LCD-Bildschirm mit einer Halbleitertechnologie zum Einsatz, die eine Fehlerquote von weniger als 1 pro 1 Mio. aufweist. Aber die Bildpunkte der Farben ROT, GRÜN, BLAU und WEISS werden manchmal hell oder schwarz angezeigt. Dies ist nicht auf schlechte Qualität zurückzuführen und beeinträchtigt die Funktion nicht.

• Dieses Gerät enthält einen TFT-LCD-Bildschirm mit 3.932.160 Teilpixeln.

 $\bullet$  Verwenden Sie zum Reinigen des Bildschirms und des Monitors nur kleine Mengen eines empfohlenen Reinigungsmittels mit einem weichen, sauberes Tuch auftragen. Wischen Sie auf der LCD-Fläche vorsichtig.

Bei zu starkem Reiben können Flecken auf dem Bildschirm entstehen.

 Wenn Sie mit der Bildqualität nicht zufrieden sind, können Sie diese verbessern, indem Sie die Funktion "**Autom. Einstellung**" aus dem Fenster heraus aufrufen, das beim Aktivieren der Schaltfläche zum Schließen des Fensters angezeigt wird.

Wenn auch nach der automatischen Einstellung Bildrauschen vorhanden ist, verwenden Sie die Einstellfunktion **Fein**/**Grob**.

 Wenn über einen längeren Zeitraum dasselbe Bild angezeigt wird, kann ein Nachbild entstehen oder das Bild wirkt verschwommen.

Wechseln Sie in den Energiesparmodus, oder stellen Sie ein sich bewegendes Bild als Bildschirmschoner ein, wenn Sie sich über einen längeren Zeitraum vom Monitor entfernen.

# **PRODUKTINFORMATIONEN (Keine Bildkonservierungsgefahr)**

Bei LCD-Monitoren und Fernsehgeräten kann es beim Wechseln eines Bildes zu Bildkonservierung kommen. Dies gilt insbesondere dann, wenn längere Zeit ein unverändertes Bild angezeigt wurde.

Dieses Anleitung soll Hinweise zur richtigen Verwendung von LCD-Geräten liefern, um diese vor Bildkonservierung zu schützen.

# *Garantie*

Durch diese Garantie nicht abgedeckt sind Schäden, die durch Einbrennen von Bildern entstehen.

Das Einbrennen von Bildern wird von der Garantie nicht abgedeckt.

 *Was ist Bildkonservierung?*

Im Normalbetrieb eines LCD-Bildschirms, tritt keine Bildkonservierung auf. Wenn aber für längere Zeit dasselbe Bild angezeigt wird, akkumuliert sich eine leichte Ladungsdifferenz zwischen den beiden Elektroden, die das Flüssigkristall umgeben. Dadurch kann es passieren, dass sich das Flüssigkristall in bestimmten Bereichen des Bildschirms aufbaut. Auf diese Weise wird das Bild konserviert, auch wenn der Wechsel zu einem neueren Videobild erfolgt ist. Alle Anzeigegeräte, auch LCD-Bildschirme, sind Bildkonservierung ausgesetzt. Dies ist kein Defekt des Geräts.

Bitte befolgen Sie die nachfolgenden Empfehlungen, um Ihren LCD-Bildschirm vor Bildkonservierung zu schützen.

## *Strom aus, Bildschirmschoner oder Stromsparmodus*

Beispiel:

- Schalten Sie den Strom aus, wenn Sie ein stillstehendes Muster verwenden.
	- Schalten Sie den Strom nach 20-stündigem Einsatz für 4 Stunden ab
	- Schalten Sie den Strom nach 12-stündigem Einsatz für 2 Stunden ab
- Verwenden Sie möglichst einen Bildschirmschoner
	- Wir empfehlen einen einfarbigen Bildschirmschoner oder ein bewegtes Bild.
- Verwenden Sie das Energieschema der Energieverwaltung bei den Anzeigeeigenschaften Ihres PCs, um den Monitor entsprechend einzustellen.

۰  *Empfehlungen für bestimmte Anwendungen*

Beispiel: Flughäfen, Transitstationen, Börsen, Banken und Kontrollsysteme. Wir empfehlen Folgendes, wenn Sie das Systemprogramm für die Anzeige konfigurieren:

 *Anzeigen von Informationen zusammen mit einem regelmäßig bewegten Bild oder einem Logo.*

Beispiel: Wechsel von: Informationsanzeige für 1 Stunde und anschließend Anzeige des Logos oder eines bewegten Bilds für 1 Minute.

 *Ändern Sie regelmäßig die Farbinformationen (2 verschiedene Farben verwenden).*

Beispiel: Wechseln Sie die Farbinformationen alle 30 Minuten mit 2 verschiedenen, abwechselnd angezeigten Farben.

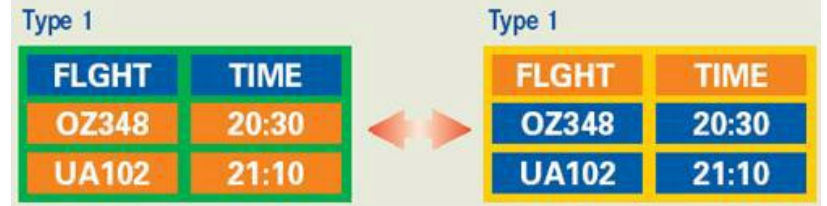

Vermeiden Sie Buchstabenkombinationen oder Hintergrundfarben mit starken Helligkeitsdifferenzen.

Vermeiden Sie graue Farben, da diese schnell zu Bildkonservierung führen.

• Vermeiden Sie Folgendes: Farben mit starken Helligkeitsunterschieden (Schwarz & Weiß, Grau)

Beispiel:
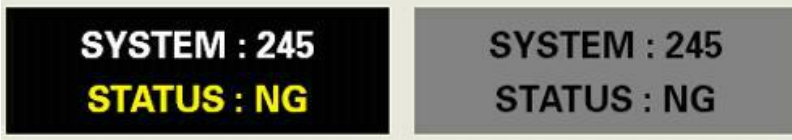

- Empfohlene Einstellungen: Helle Farben mit geringen Helligkeitsunterschieden
	- Alle 30 Minuten die Zeichen- und Hintergrundfarbe wechseln

Beispiel:

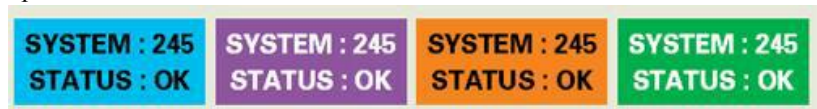

• Alle 30 Minuten die bewegten Zeichen wechseln.

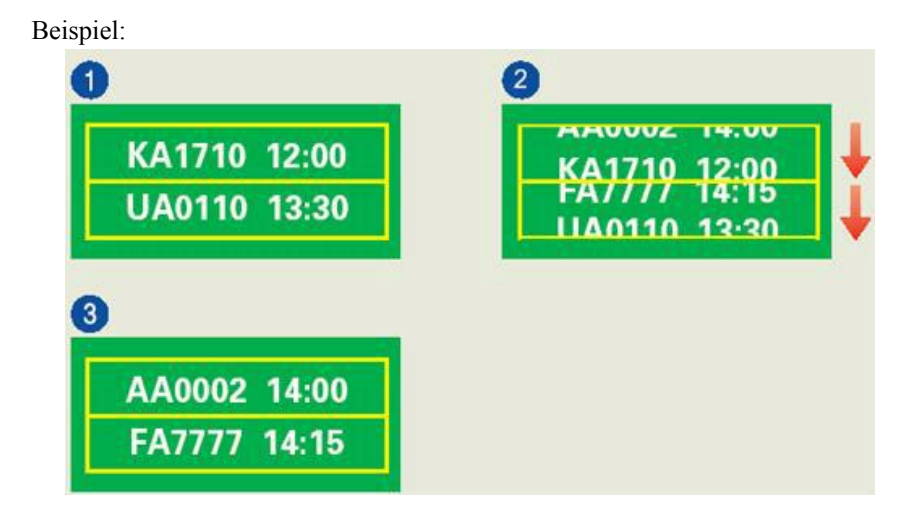

*Am besten schützen Sie Ihren Bildschirm vor Bildkonservierung, indem Sie den PC oder das System so einrichten, dass ein Bildschirmschoner aktiviert wird, wenn Sie ihn nicht verwenden.*

Bildkonservierung kann nicht auftreten, wenn ein LCD-Bildschirm unter normalen Bedingungen eingesetzt wird.

Unter den Normalbedingungen sind ständig wechselnde Videobilder zu verstehen. Wenn der LCD-Bildschirm über einen längeren Zeitraum (mehr als 12 Stunden) hinweg ein unverändertes Bild anzeigt, kann es zu einer leichten Differenz der Spannung zwischen den Elektroden kommen, die das Flüssigkristall eines Pixels ansteuern. Diese Spannungsdifferenz zwischen den Elektroden steigt im Laufe der Zeit und zwingt das Flüssigkristall zum Kippen. Wenn es dazu kommt, kann es passieren, dass weiterhin das alte Bild angezeigt wird, wenn das Bild wechselt.

Um dies zu verhindern, muss die akkumulierte Spannungsdifferenz gesenkt werden.

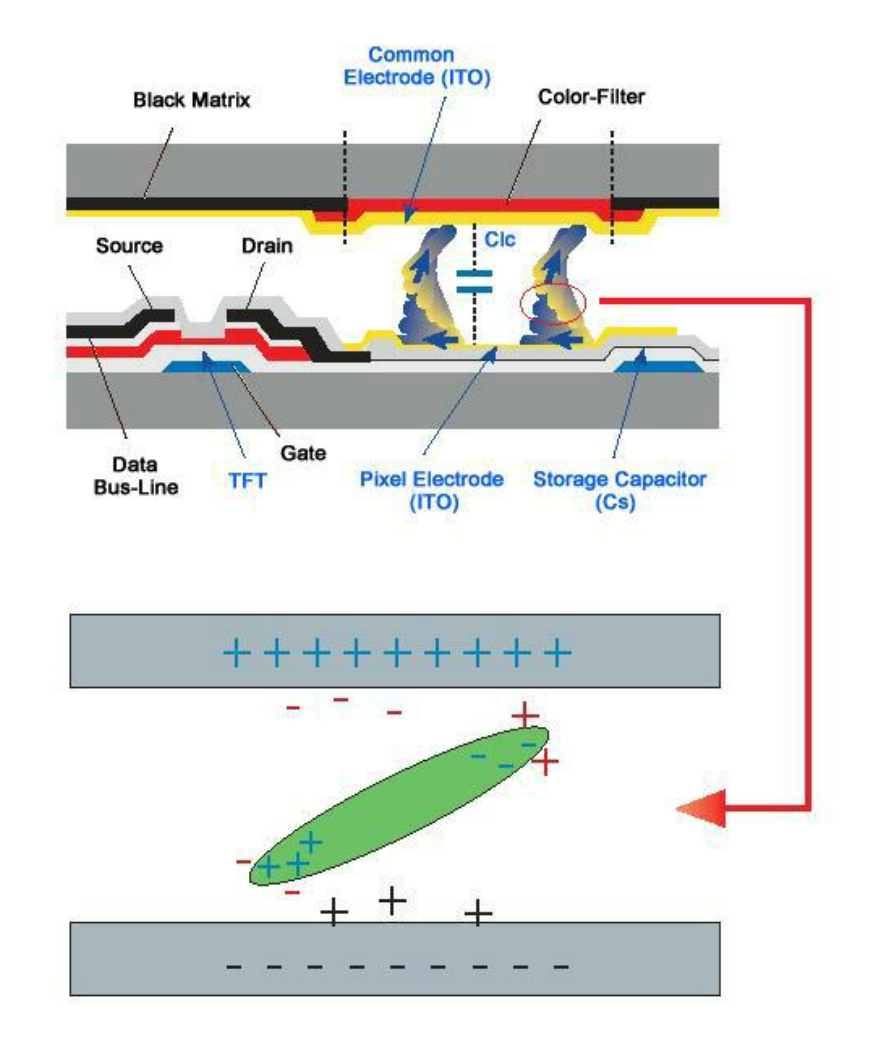

 *Unser LCD-Monitor erfüllt ISO13406-2 Pixelfehlerklasse II*

# **Anhang**

## **Kontakt zu Samsung**

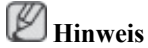

Falls Sie Fragen oder Anregungen zu Samsung-Produkten haben, wenden Sie sich bitte an den Samsung-Kundendienst.

#### **North America**

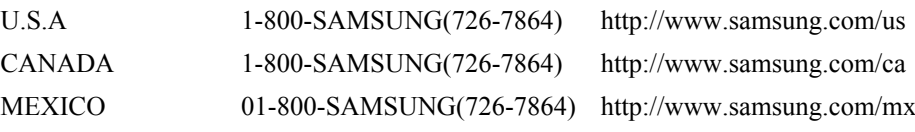

### **Latin America** ARGENTINE 0800-333-3733 <http://www.samsung.com/ar> BRAZIL 0800-124-421 4004-0000 <http://www.samsung.com/br> CHILE 800-SAMSUNG(726-7864) <http://www.samsung.com/cl> COLOMBIA 01 8000 112 112 <http://www.samsung.com/co> COSTA RICA 0-800-507-7267 <http://www.samsung.com/latin> ECUADOR 1-800-10-7267 <http://www.samsung.com/latin> EL SALVADOR 800-6225 <http://www.samsung.com/latin> GUATEMALA 1-800-299-0013 <http://www.samsung.com/latin> JAMAICA 1-800-234-7267 <http://www.samsung.com/latin> PANAMA 800-7267 <http://www.samsung.com/latin> PUERTO RICO 1-800-682-3180 <http://www.samsung.com/latin> REP. DOMINICA 1-800-751-2676 <http://www.samsung.com/latin> TRINIDAD & TO- 1-800-SAMSUNG(726-7864) BAGO <http://www.samsung.com/latin> VENEZUELA 1-800-100-5303 <http://www.samsung.com/latin>

#### **Europe**

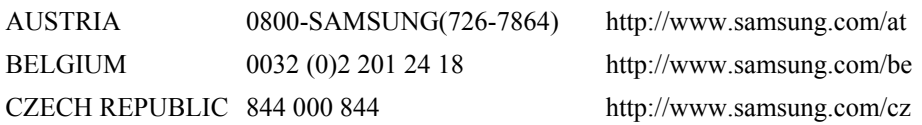

Distributor pro Českou republiku: Samsung Zrt., česka organizační složka Vyskočilova 4, 14000 Praha 4

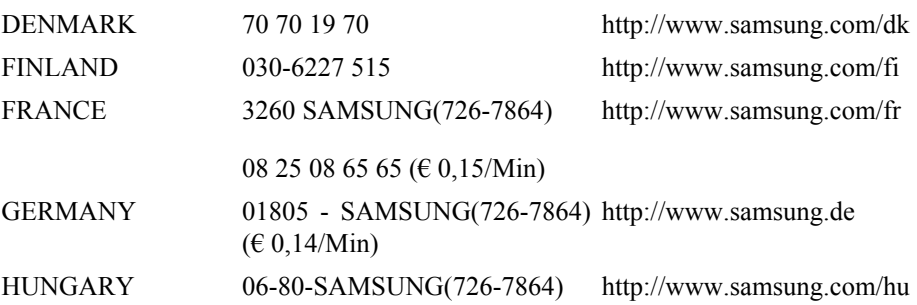

#### **Europe**

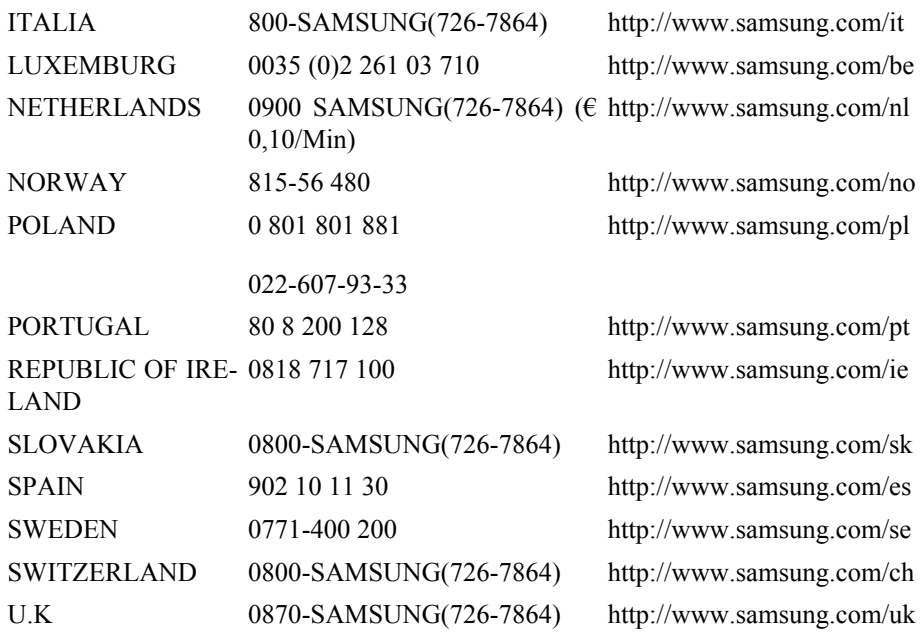

**CIS**

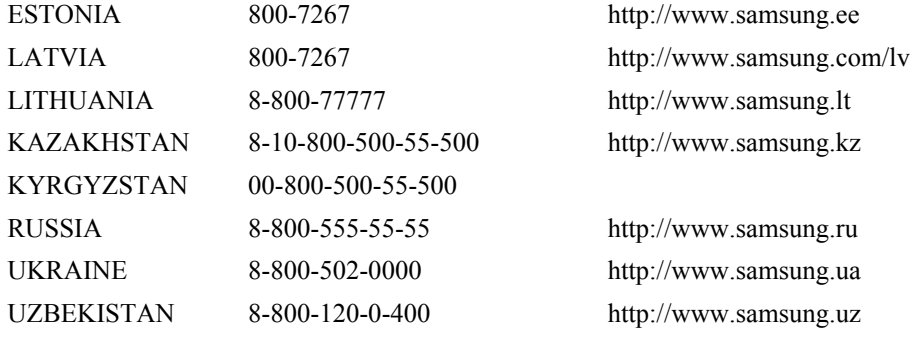

#### **Asia Pacific**

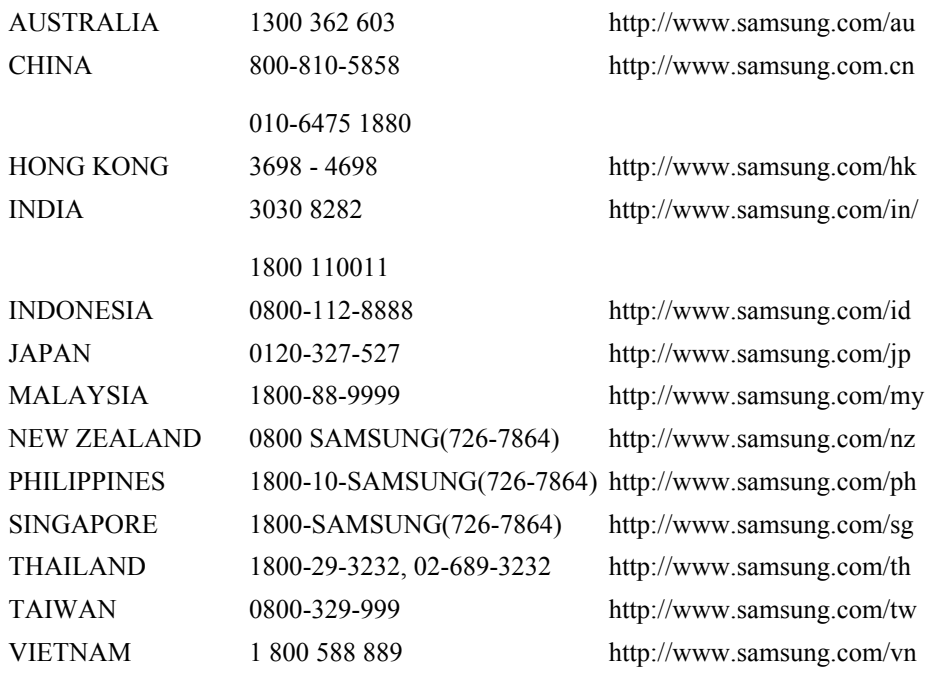

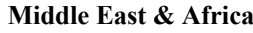

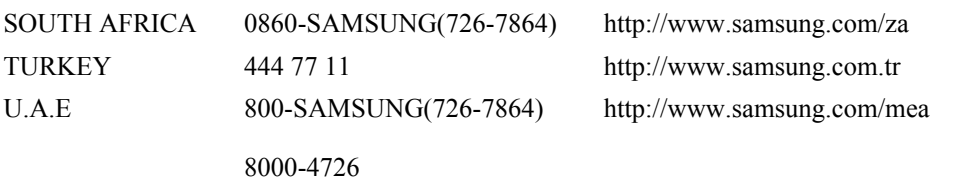

## **Begriffe**

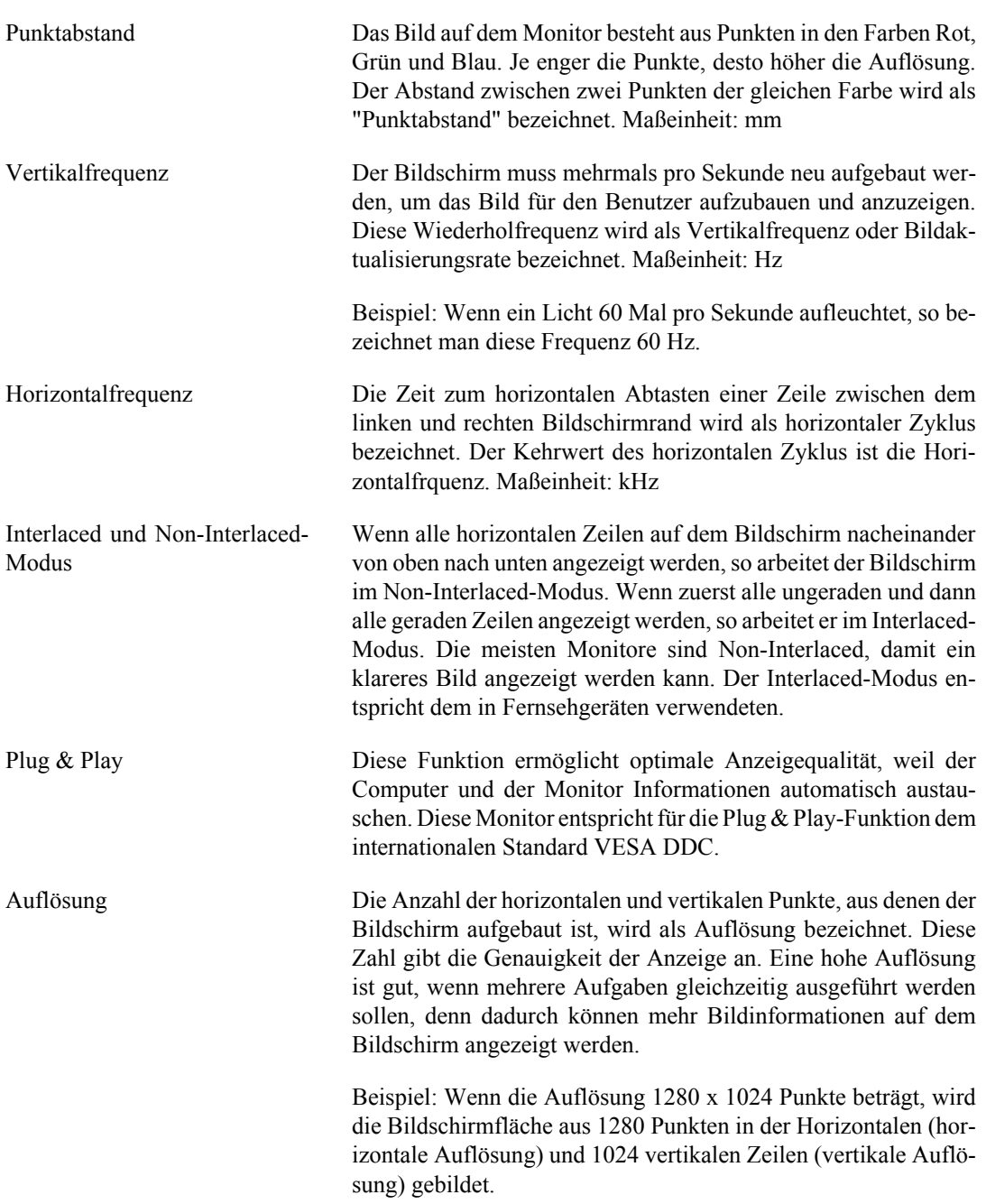

## **Ordnungsgemäße Entsorgung**

#### **Korrekte Entsorgung dieses Produkts (Elektromüll) - Nur Europa**

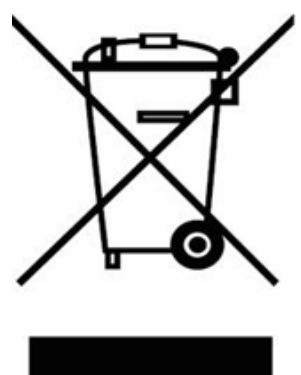

(Anzuwenden in den Ländern der Europäischen Union und anderen europäischen Ländern mit einem separaten Sammelsystem)

Die Kennzeichnung auf dem Produkt bzw. auf der dazugehörigen Literatur gibt an, dass es nach seiner Lebensdauer nicht zusammen mit dem normalen Haushaltsmüll entsorgt werden darf. Entsorgen Sie dieses Gerät bitte getrennt von anderen Abfällen, um der Umwelt bzw. der menschlichen Gesundheit nicht durch unkontrollierte Müllbeseitigung zu schaden. Recyceln Sie das Gerät, um die nachhaltige Wiederverwertung von stofflichen Ressourcen zu fördern.

Private Nutzer sollten den Händler, bei dem das Produkt gekauft wurde, oder die zuständigen Behörden kontaktieren, um in Erfahrung zu bringen, wie sie das Gerät auf umweltfreundliche Weise recyceln können.

Gewerbliche Nutzer sollten sich an Ihren Lieferanten wenden und die Bedingungen des Verkaufsvertrags konsultieren. Dieses Produkt darf nicht zusammen mit anderem Gewerbemüll entsorgt werden.

## **Copyright**

*Die Informationen in diesem Dokument können ohne vorherige Ankündigung geändert werden.*

*© 2007 Samsung Electronics Co., Ltd. Alle Rechte vorbehalten.*

Jegliche Reproduktion ohne schriftliche Genehmigung von Samsung Electronics Co., Ltd. ist strengstens untersagt.

Samsung Electronics Co., Ltd. haftet nicht für in diesem Dokument enthaltene Fehler und Neben- oder Folgeschäden, die der Lieferung, dem Einsatz oder der Verwendung dieses Materials resultieren.

Samsung ist eine eingetragene Marke der Samsung Electronics Co., Ltd.; Microsoft, Windows und Windows NT sind eingetragene Marken der Microsoft Corporation; VESA, DPM und DDC sind eingetragene Marken der Video Electronics Standard Association. Der Name und das Logo von ENERGY STAR® sind eingetragene Marken der US-Umweltschutzbehörde (Environmental Protection Agency (EPA)). Als Partner der ENERGY STAR®-Initiative hat Samsung Electronics Co., Ltd. dieses Gerät als ein Produkt eingestuft, das den ENERGY STAR®-Richtlinien für Energieeffizienz entspricht. Alle weiteren Produktbezeichnungen in diesem Dokument sind Marken bzw. eingetragene Marken ihrer jeweiligen Besitzer.